FOR THE COMMODORE 64/128

Your User #

THE REGISTERED **UERSION OF** 

the

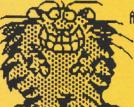

MULTI-FEATURED PROGRAM FOR CREATING MANIPULATING HI-RES SCREENS THAT PERSON WAYS NO HAS EVER TRIED BEFORES

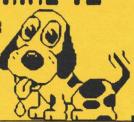

SIGNS FLYERS POSTERS BROCHURES SCORE CARDS NEWSLETTERS CUSTOM LABELS GREETING CARDS CUSTON

CALENDARS INSTRUCTIONAL DEMOS ANIMATED CORRESPONDANCE LEARNING ABOUT GRAPHICS GRAPHICS CONVERSION KEYBOARD OVERLAYS BUSINESS CARDS DISK ENVELOPES TITLING

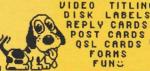

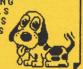

## **↓Chapter**

OVERVIEW OF FGM SECTIONS

KEYBOARD, DISK, JOYSTICK

WHERE MOST OF THE FUN

FOR HOST APPLICATIONS

RECORD AND PLAY DEMOS

LOAD PRINT SHOP & PRINT MASTER FILES, HI-RES, GRAPHICS DOODLE & KOALA SCREENS, BUSY BEE CLIP ART, NEWSROOM PHOTOS & BANNERS, FGM CHARACTER SETS & GRAPHICS, HANDYSCANNER-64 FILES, MORE! BEE CLIP

SAVE GRAPHICS FOR USE WITH PS & FGM, HI-RES & DOODLE SCREENS, BUSY BEE CLIP ART, CHARACTER SETS FOR USE IN FGM.

SCREEN MANIPULATION: WYSIWYG, 3 WORK SCREENS, LINKED SCREENS, FLIP, INVERT, REVERSE, EXPAND, REDUCE, STRIP GRAY, BORDERS STRETCH. SHRINK, PIXEL EDITOR, ADD TEXT & GRAPHICS, SMOOTHING.

GRAPHICS MANIPULATION: FLIP, INVERT, REVERSE, CROP, ROTATE, FASTEN TO SCREENS, CAPTURE FROM SCREENS, PS COMPATIBLE.

PRINTERS: CBM 1525 & EMULATING, EPSON, GEMINI, STAR, C.ITOH, PANASONIC & EMULATING.

DEMOS: RECORD & PLAY YOUR OWN RECORDED KEYSTROKES.

## SMOOTHING, LOAD/SAVE C/A

ANY WAY YOU WANT ITU

FILES FOR USE OUTSIDE

## 04 D

GM CUSTOMIZE FGM,

CAPTURING SCREENS SCREEN FINDER, RESETTING

EOR, PROBLEMS, GLOSSARY, ETC.

Welcome to the FUN GRAPHICS MACHINE v.6. This new version of the FGM has been in the making for several years and is a <u>major</u> update over earlier versions of FGM. It includes many new features to make it faster, smoother, friendlier, and more powerful. FGM has been well tested by some very ruthless and fearless beta testers.

This one program will let you use your COMMODORE 64 to do things that those with Amigas, Apples and IBM's can't do as quickly or easily. Show off your C64! Labels (any size!) should be a snap after you do a couple, and the higher powered systems are unlikely to do any better. Most computer systems are rendered pretty equal by their printers, just as a good sound system is no better than the speakers.

Please don't let yourself become overwhelmed by all the of things that FGM will let you do. FGM can be as simple or complicated as you wish. Fasten a PS graphic to the screen with a word or two, or do a full newsletter or brochure. Crank out custom labels by the thousands. With FGM you can do nearly anything with hi-res screens. Many of FGM's functions simply don't exist in other programs. If a hi-res function exists in another program but not in FGM it's often possible to use FGM's screens in the other program and vice/versa.

Perhaps FGM's biggest fault is that it does too much. There are some who would rather a program did as much of the thinking and creating for them as possible. FGM isn't quite like that. I've given you as much control as possible over the hi-res screens, but I leave it for you to create on them. Yes, the number of keystroke commands available on the HI-RES EDITOR can be daunting, but with fewer you'd have less power. Note that the menu screens (load, save, print, etc.) do not require you to use any keystroke commands; just make your selections and follow the prompts. While on the menu screens the only way you can "harm" a hi-res screen is by loading another screen over it.

You definitely don't need to be an artist to create screens with FGM; FGM lets you use pre-drawn graphics and screens, and there are many thousands of these in the public domain. You can also create some amazing screens by just using what's in the program when you load it up. EXPERIMENT! PLAY! TRY THINGS; "I WONDER WHAT WOULD HAPPEN IF I PRESSED..."! CLOSE YOUR EYES AND PRESS KEYS AT RANDOM! LET YOUR CAT WALK ON THE KEYBOARD! You aren't going to lock-up or crash FGM, and you might even create something useful. Try anything you want; you can always get back to the menu by pressing RETURN.

I have put a lot of time into error trapping FGM. This means I have tried to make it as idiot-proof as possible (including from myself:). With menu selections the defaults are usually the normal/best choices (just press RETURN). If you enter unacceptable values they will be rejected. You can usually cancel out of anything, and pressing RETURN a few times will always bring you back to the Main Menu with no harm to anything ("RETURN TO HOME"). Things that do "massive harm" to a screen (ie: erasing it) will ask you to confirm with a Yes.

If something doesn't work as you wanted please refer to the INDEX; maybe I've included a reference to a page that will quickly help you. The functions do work as described in the manual. At worst, darest I mention it, you could read the manual:).

Hoping that FGM helps to breath added life into your C64 and computing, I leave you with a sincere wish for HAPPY FGMing:). Ron

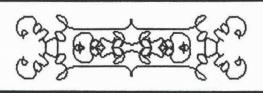

Reference Manual
for the

FUN Graphics Machine

\*\* Registered User's Version 6 \*\* [

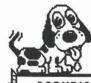

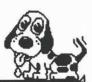

COPYRIGHT 1991, 1992

BY RON C. HACKLEY P.O. BOX 1191

ROSEBURG, OR 97470 (541) 496-2234

FGM@GEARS.EFN.ORG

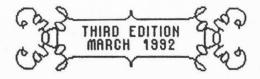

-ALL RIGHTS RESERVED-

# Table of Contents

| CHAPIER 1: STARTING OUT 1-3              | CHAPTER 3: MI-RES EDITOR (CONT)                     |     |
|------------------------------------------|-----------------------------------------------------|-----|
| Overview1                                | TRANSFER MODE44-46                                  |     |
| Loading FGM2                             | 1 Overview44                                        |     |
| FGM's Sections3-5                        | 2 Fastening Images45                                |     |
| CHARTER A. INCHESCUSANT C. 14            | 3 Notes on Transfer46                               |     |
| CHAPTER 2: INPUT/OUTPUT6-14              | LINKED SCREENS47-51                                 | 1   |
| Selecting Menu Items6                    | 1 Overview                                          |     |
| Joystick, Most Used Keys?                | 2 Link Status48                                     | 1   |
| Loading Files8                           | Home/Screen Order48                                 |     |
| Saving Files9                            | 3 Ways of Linking49                                 |     |
| Selective Directory10                    | 4 Margins50                                         | 1   |
| FILENAMES11-13                           | 5 Loading Linked Screens. 51                        |     |
| Prefixes                                 | Saving Linked Screens51                             |     |
| Linked                                   | SPLIT SCREENS52-53                                  |     |
| Incrementing                             | 1 Overview, Keys                                    |     |
| Multi-Drive Support                      | 2 Mirroring53                                       |     |
| CHAPTER 3: HI-RES EDITOR, 15-53          | CHAPTER 4: CREATOR 54-69                            |     |
| Overview                                 | 1 Overview54                                        |     |
| The Hi-Res Modes                         | 2 Load a Graphic File55                             | )   |
| Keystroke Overview                       | 3 Auto-Loading Graphics56                           |     |
| GP MODE18-22                             | 4 Load a Hi-Res Screen57                            |     |
| 1 Overview                               | 5 Select Screen, Newsroom 58                        |     |
| 2 Scrolling the Screens19                | 6 Loading non-FGM Screens59                         | ,   |
| 3 Confirmation Windows20                 | 7 Load a Character Set60                            |     |
| 4 Graphics Manipulation21                | 8 Save a Graphic                                    |     |
| 5 Fastening Graphics22                   | 9 Save a Hi-Res Screen62                            |     |
| GRAB MODE23                              | 10 Save a Hi-Res Screen63                           |     |
| 2 2 2 2 2 2 2 2 2 2 2 2 2 2 2 2 2 2 2    | ii Save a Character Set64                           |     |
| TEXT MODE 24-34                          | 12 Character Editor65                               |     |
| 1 Overview24                             | 13 / Link Menu                                      | 1   |
| 2 Text Cursor                            | 14 O Disk Functions67<br>15 Sending Disk Commands68 |     |
| 3 Character Sets26<br>4 Text To Screen27 | 16 + Printer/Other69                                |     |
| 5 Direction ↓ →                          | 10 + Frinceryother                                  |     |
| 6 Insert/Delete29                        | CHAPTER 5: DEMO-ER 70-75                            |     |
| 7 Stretching & Wrapping30                | 1 Overview                                          |     |
| 8 Flip, Rotate                           | 2 Plau a Demo71                                     |     |
| Definable Character31                    | 3 Record a Demo72                                   |     |
| Character Borders31                      | 4 Recording Rules & Hints73                         | - 1 |
| 9 Margins & Wordwrap32                   | 5 Other Main Menu74                                 |     |
| 10 Wordwrap                              | 6 Some Uses For Demos75                             |     |
| 11 Char. Buffers TO Scrn34               | AULAREA A                                           |     |
| PIXEL EDIT MODE35-36                     | CHAPTER 6: CLIPART 76-80                            |     |
| FGM Addiction                            | 1 Overview                                          |     |
| ADJUST MODE                              | 2 Smoothing Routine77                               |     |
| 1 Overview                               | 3 Loading Screens78                                 |     |
| 2 Insert/Delete/Erase39                  | Strip Gray                                          |     |
| 3 Stretch & Shrink40                     | 4 Loading Clip Art Files79                          |     |
| 4 ADJUST's Capture41                     | 5 Saving Clip Art Files80                           |     |
| 5 Slanting, Rolling42                    | FGM/ATP MUSIC81                                     |     |
| 6 Auto Row Spacer (ARS)43                | JERRY'S MACHINE81                                   |     |
|                                          |                                                     |     |

| CHAPTER 7: PRINTER 82-93        | CHAPTER 9: UTILITIES 114-120  |
|---------------------------------|-------------------------------|
| 1 Overview82                    | Overview114                   |
| 2 PRINTER's Menu                | COLOR CUSTOMIZER              |
| 3 PRINTER Output84              | PRINT COLORS Utility116       |
| 4 Non-CBM Printers85-89         | CUSTOMIZER117                 |
| 9 CBM Printers90-91             | Appending Demos               |
| 11 Notes & Hints                | Compacting Demos              |
| 12 DENSITY SAMPLES93            | Miscellaneous Utilities120    |
| CHAPTER 8: PRINT TO DISK, 94-99 | CHAPTER 10: CAPTURING SCREENS |
| 1 Overview94                    | Overview, Reset Switches121   |
| 2 Printing to Disk95            | HI-RES SCREEN FINDER122-123   |
| 3 Printing to Disk96            |                               |
| 4 FGM I.Print                   | <b>APPENDIX</b> 124-134       |
| 5 COMPACTOR98                   | EOR (Exclusive OR)124-126     |
| 6 FGM Z.Print99                 | Cartridges                    |
| DOINTED/C ADDENSIV 100 113      | Problems                      |
| PRINTER'S APPENDIX100-113       | CMD Hard Drive                |
| Select Printer100-104           | Modifying FGM                 |
| Printer Groups                  | Back-Up, Program Checker129   |
| Density & CRT                   | Misc. Notes                   |
| Linefeedsi07                    | GLOSSARY131-132               |
| Secondary Addresses107          | Credits/Thanks                |
| Problems Printing108            | Legal Stuff/Disclaimer134     |
| Labels & Letterhead109-111      | INDEX                         |
| Business Cards112               | Keystroke Summary137-138      |
| Greeting Cards113               | Sections/Modes IndexBACK      |
| FGM PRINT                       | OUTS-INFO                     |

FRONT COVER (80%): TWO SCREENS ACROSS (66 COL) BY FOUR SCREENS DOWN (87 ROWS), AT A DENSITY OF 90 DP1. DOUBLE PRINT WAS USED WITH 1/240" DOT ADVANCE & 1/216" LINEFEED ADVANCE BEFORE THE SECOND PASS (LF IS COMPENSATED FOR). THE TOP PART WAS DONE AS TWO SCREENS LINKED ACROSS, AND THE TWO COLUMNS BELOW WERE EACH DONE AS THREE SCREENS LINKED DOWN. THE SCREEN FILES WERE NAMED SO THAT THEY WERE ALL LINKED TOGETHER, AND THE PAGE WAS PRINTED USING JUST THE STARTING FILENAME. THE TOC, KEYSTROKE SUMMARIES, INDEX & BACK COVER WERE DONE IN A SIMILAR HANNER.

TITLE PAGE (100%): THREE SCREENS LINKED DOWN AT 80 DP1. THOSE SNAZZY LITTLE SCROLLS WERE DONE USING A PS GRAPHIC IN THE PD CALLED "CAROL"; FLIP-FASTEN, INVERT-FASTEN.

FGM ADDICTION (90%): PAGE 37. TWO SCREENS ACROSS BY THREE DOWN AT A DENSITY OF 120 DP1. ORIGINALLY DONE WITH V410.

FGM/ATP MUSIC, JERRY'S MACHINE (100%): PAGE 81. TWO ACROSS BY THREE DOWN AT A DENSITY OF 120 DP1. THE MUSIC & MACHINE IMAGES ONLY OCCUPIED ONE SCREEN EACH BUT WERE USED ON TWO SCREENS ACROSS BECAUSE I NEEDED MORE ACROSS-SPACE FOR THE TEXT.

LETTERHEAD: PAGE 111. FRED'S LETTERHEAD IS THREE SCREENS ACROSS AT 120 DP1. THE PAGE WAS REDUCED TO 80% AND THEN THE LETTERHEAD AND LABEL WERE PASTED ON.

BUSINESS CARDS (66%/100%): PAGE 112. CARDS ARE 2 ACROSS AT 90 DP1. REDUCED TO 66%. TEXT IS 1:1 AT 90 DP1.

THE PRE-LOADED GRAPHICS: #1 IS A SEMI-CIRCLE AND SOME ANGLED LINES; USE FOR "DRAWING". #2 A THE CAT I SNAGED HIM/HER/IT FROM THE PD SOME YEARS AGO. #3 IS THE FGM DOG, SPARKY, DRAWN BY JERRY FREADMAN AND NAMED BY HIS KIDS. #4 HOLDS CHARACTER GRAPHICS FOR USE AS BORDERS. #5 IS THE FGM CO GRAPHIC, USEFUL FOR BORDERS AND SIZING THINGS.

#### CHAPTER 1: INTRODUCTION

To "get started" with the FGM you simply need to load and run the BOOT (load":\*",8 and RUN), then select one of the four FGM <u>SECTIONS</u>. These <u>SECTIONS</u> are explained on the following pages. If this is your first time in FGM then you might want to select <u>DEMO-ER</u> and view the demos on the flip side of the disk. Refer to page 71 for how to play demos. For most other uses the <u>CREATOR</u> section is a good choice.

FGM can be roughly divided into three parts; the <u>SECTIONS</u>, the <u>MENUS</u>, and the <u>HI-RES SCREEN EDITOR</u>.

SECTIONS (pg-4): Each of the FGM SECTIONS (ie: CREATOR, DEMO-ER, CLIPART, PRINTER, and the READER utility) has its own strengths; ie: CREATOR for loading/saving graphics and character sets, DEMO-ER for record/playing demos, CLIPART for loading ".." clipart files and smoothing, PRINTER for printing. All SECTIONS allow loading hi-res screens, and all of the HI-RES EDITOR'S MODES are available in most of the SECTIONS (the PRINTER SECTION lacks GRAB and PIXEL EDIT Mode). Note that the only time the FGM program disk needs to be in the drive is when going between SECTIONS.

MENUS: These are the text screens where you make selections from (ie: load/save a graphic, screen or character set, go to another <u>SECTION</u>, etc.). The <u>MAIN MENU</u> is the first menu that comes up after a <u>SECTION</u> is loaded. Each <u>SECTION</u> has is own <u>MAIN MENU</u> and sub-menus).

HI-RES EDITOR: This is where you are when a hi-res screen is visible, and is where you do things to the hi-res screens such as fastening or capturing graphics, writing text, pixel editing, and everything else.

The <u>HI-RES EDITOR</u> has six <u>MODES</u> (pg-16, back cover). Each of the <u>MODES</u> has different abilities (ie: <u>TEXT Mode</u> lets you type text onto the screens, <u>GRAB Mode</u> lets you grab screen areas into a graphic buffer). The <u>HI-RES EDITOR</u> is available while in any of FGM's <u>SECTIONS</u>.

IMPORTANT: When you first go the the <u>HI-RES EDITOR</u> the screens will likely be filled with GARBAGE, or possibly with a screen left behind by another program. To ERASE the visible hi-res screen so you can get down to business; press <u>Sh CTRL E</u>, then press Y at the Y/N? prompt. To view another of the three hi-res screens just press X.

<u>USING THIS MANUAL</u>: I have arranged this manual in the order of most frequent usage (I hope). This chapter tells how to load FGM, and gives an overview of the four <u>SECTIONS</u>. <u>Chapter 2</u> is important because it explains how to make <u>MENU</u> selections, and things you ought to know about disk access (ie: loading, saving, filenames). The <u>HI-RES EDITOR</u> is covered in <u>Chapter 3</u>. This is what you use for all of your hi-res work. <u>Chapters 4-7</u> cover FGM's four <u>SECTIONS</u>; <u>CREATOR</u>, <u>DEMO-ER</u>, <u>CLIPART</u>, and <u>PRINTER</u>. The rest of the chapters cover a myriad of things. The inside back cover has a <u>SUMMARY</u> of all of the hi-res commands; these will likely be the most used pages.

You don't need to learn/memorize this whole manual in order to use FGM, but you probably will have to refer to it often until you get familiar with the program (that's one reason for the spiral binding:). And please, do take advantage of the <a href="INDEX">INDEX</a>; although it doesn't cover EVERYTHING it should help you to get around in the manual easier.

## 1

#### < LOADING FGM >

Use load":\*",8 to load the FGM BOOT. If the disk is in a drive that's not device 8 then use that device number instead of the 8.

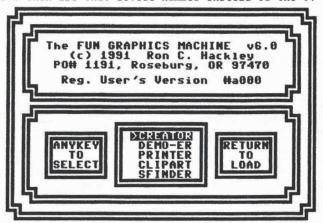

AFTER THE BOOT LOADS, RUN IT. A box with selections in it will be at the lower-middle of the screen. Press any key (ANYKEY) except RETURN and the bar will move through the selections. When the selection you want is highlighted press RETURN. You may also use the JOYSTICK and FIRE BUTTON (in port 2).

The first four selections are the four <u>FGM SECTIONS</u>. Once the FGM is loaded you may go back and forth between these sections as long as the FGM PROGRAM DISK is in the drive.

If this is your first time in the FGM then select  $\underline{\text{DEMO-ER}}$  so you can view the demos (if you wish). Then refer to the chapter on  $\underline{\text{DEMO-ER}}$  for instructions on playing demos, or just jump right in and see how your intuition is (you can't hurt anything).

If you select <u>SCREEN FINDER</u> (SFINDER) then it will be loaded and run. <u>SCREEN FINDER</u> is a "stand-alone" program that can help you to <u>CAPTURE HI-RES SCREENS</u> that may have been left behind by other programs. See <u>HI-RES SCREEN FINDER</u> in <u>CHAPTER 10</u>.

FASTLOAD Y/N2: After you select one of the sections you'll be asked if you want to use the built-in fastloader (1541 only). Just press RETURN if you don't and press Y if you do. The fastloader will only remain active until FGM is loaded and will offer no speed-up after that. DO NOT use the built-in fastload if you have a fastload cartridge.

FGM is a big program and can take up to a couple of minutes to load (normal CBM slow-load). Most fast-load cartridges (or systems like JiffyDOS) should load FGM considerably faster. As FGM loads the border color will change as each module is loaded. You will also get the normal CBM "loading filename" message so you'll know if an error occurs. If you have problems loading FGM please refer to PROBLEMS in the APPENDIX (pg 127).

#### < FGM'S SECTIONS - OVERVIEW >

There are four main sections to FGM; CREATOR, DEMO-ER, CLIPART, and PRINTER. Although similar, each section has its own unique abilities. You may go between sections as needed as long as the FGM program disk is in the drive. The HI-RES SCREEN EDITOR is available in all four sections, although there are a few hi-res functions which are limited while in the CLIPART and PRINTER sections. Each FGM section has its own Main Menu and is covered in its own chapter.

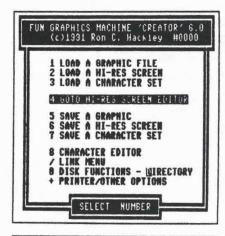

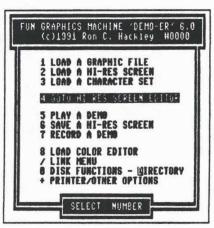

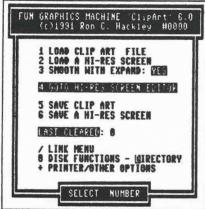

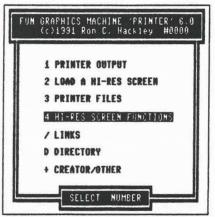

Most menu selections may be made by either pressing the appropriate number/character, or by using the CURSOR KEYS/JOYSTICK (port 2) to move the <u>SELECT BAR</u> over the desired selection and pressing RETURN or the FIRE BUTTON. The <u>SELECT BAR</u> defaults to #4 <u>HI-RES SCREEN EDITOR</u> so just pressing RETURN will take you to the hi-res screens.

#### < FGM'S SECTIONS - OVERVIEW >

#### THE DIFFERENCES BETWEEN FGM'S FOUR SECTIONS:

 CREATOR: This is FGM's "main section". The below three functions are only available while in the CREATOR section:

> SAVING PS/FGM GRAPHICS SAVING CHARACTER SETS CHARACTER EDITOR

2. <u>DEMO-ER</u>: This section is where you <u>RECORD</u> and <u>PLAY</u> demos. All hi-res editing functions are available. The only real difference between <u>CREATOR</u> and <u>DEMO-ER</u> (other than the ability to record/play demos) is that <u>DEMO-ER</u> does not have the functions listed above as being exclusive to <u>CREATOR</u>.

NOTE: When in <u>CREATOR</u> and <u>DEMO-ER</u> the graphics and character set files are RBAD instead of LOADED. This simply means that if you try to load a graphic or character set file that's too big (an improper file) it won't crash the program. Oversize SCREEN FILES <u>will</u> crash the program; load oversize screens (ie: KOALA) from the <u>CLIPART</u> section.

3. <u>CLIPART</u>: This started as an FGM UTILITY but has become a section of its own. This section contains a very handy <u>SMOOTHING ROUTINE</u>, and will let you <u>LOAD/SAVE RANGED AREAS</u> of the screen in a compressed format. It is hoped that the clip art files that FGM uses will be compatible with clip art/programs that <u>Bric Lee</u> (BUSY BEE SOFTWARE & The Write Stuff) is working on.

When HI-RES SCREENS are loaded using the <u>CLIPART</u> section they are READ instead of LOADED. This means you can safely load oversize screen files (ie: multi-color).

While in <u>CLIPART</u> most of the hi-res editing functions are available, just like while in <u>CREATOR</u> and <u>DEMO-ER</u>. Screens may be loaded and saved. Loading and saving of graphics and character sets is not supported; these have been replaced with loading and saving of clip art (ranged areas of the screen). The following hi-res functions are not available while in the <u>CLIPART</u> section:

GRAPHICS BUFFERS 5 AND 6 ARE CLEARED AND UNAVAILABLE:
GRAB'S SCREEN ROTATE (11x11) IS NOT AVAILABLE
ADJUST'S CAPTURE IS LIMITED TO 3 ROWS INSTEAD OF 4

4. PRINTER: This is where you go to print your screens. You can load screens while in this section but loading of other files and saving of files is not available. The HI-RES EDITOR is available but a couple of the hi-res functions aren't, or are limited. The following hi-res functions are not available when in the PRINTER section:

NO GRAB (CAPTURE) MODE

NO GRAPHICS BUFFER #6 (its contents are destroyed)

NO PIXEL EDIT MODE (cursor will appear w/F7 though!)

ADJUST MODE'S CAPTURE IS LIMITED TO 3 ROWS INSTEAD OF 4.

#### < FGM'S SECTIONS - OVERVIEW >

#### When on ANY of the MAIN MENUS the following keys may be used:

CURSOR KEYS/JOYSTICK: Use these to move the SELECT BAR over a selection, then press RETURN or FIRE to select, OR press one of the numbers that corresponds to the menu selection.

; or D: Disk Directory. If multiple drives are being used and PROMPTS are OFF pressing D will prompt for DRIVE A B C and pressing; won't (if PROMPTS are ON then you'll be prompted regardless of which you use).

e: Pressing the e key will give you a <u>COMMAND LINE</u> for sending commands to the disk drive. If you press RETURN without entering anything then the error channel will be read and reported. If multiple drives are being used then you will be prompted "A or B or C" before the <u>COMMAND LINE</u> appears.

Sh Q: This will STOP the program. A SYS will be in the upperleft corner of the screen. Move the cursor over the SYS and press RETURN if you wish to fully QUIT FGM. Type RUN and press RETURN to re-start FGM. This is provided in case you have need to browse through the BASIC of a section. NOTE: Some cartridges may corrupt areas of memory that FGM uses when their commands are used.

To go between FGM's sections select + from the Main Menu of any section. A sub-menu will appear with choices of other sections. Select one of the choices and you'll be prompted to put the FGM PROGRAM DISK in the drive and press RETURN. Double-selecting/clicking the selection will do the same thing.

The FGN PROGRAM DISK must be in the drive in order to go between the sections. Once in a section the PROGRAM DISK may be removed and a DATA DISK put into the drive. If the PROGRAM DISK is not found in the drive when it's needed (ie: when going between sections) then you will be prompted to put it into the drive or press C to CANCEL.

IN SUMMARY: CREATOR will probably be best for most work since it lets you LOAD/SAVE PS/FGM graphics. All hi-res functions except smoothing are available. Use CLIPART if you want to load multi-color screens, load/save clip art files or use the SMOOTHING ROUTINE. The PRINTER section allows for most of the hi-res functions so for something like labels you can often do all of your work while in PRINTER (use CUSTOMIZER to install the default graphics that you want). DEMO-ER is used for recording/playing demos, of course. All hi-res functions are available just like in CREATOR.

The next chapter covers <u>INPUT/OUTPUT</u> (keyboard & disk), followed by the chapter on the <u>HI-RES SCREEN EDITOR</u>. This is because you will probably be referring to these two chapters the most. If you have just loaded one of the FGM sections then please refer to the chapter on that section.

#### CHAPTER 2: INPUT/OUTPUT (I/O)

#### < SELECTING MENU ITEMS >

This is the most important I/O Section; how you tell FGM what to do. With most of the prompts it should be pretty obvious what they want. Most prompts default to either the last selection or the recommended selection for that prompt.

Moving around FGM's Menu selections is fast and easy. Most selections can be made using the RETURN key and several of the keys near to it; your other hand can be free for munchies or whatever. Most selections may also be made using just the JOYSTICK.

ANYKEY: This term is used widely in these docs but rarely will be seen in the program. ANYKEY means that pressing almost any key will give the desired response (ie: toggle YES NO). RETURN and RUN/STOP are the two keys that should not be used as ANYKEY. RETURN will generally select the highlighted item and RUN/STOP will usually cancel something. Any other key may be used. Note that some keys repeat and some don't; non-repeating keys will stop as each selection is highlighted and wait until you release/press the key again. Pick a key that you like for ANYKEY and start using it (or them). The cursor keys are real handy for ANYKEY on the C64. With the C128 an Icontroller can be handy (the JOYSTICK can be used as ANYKEY).

MENU SELECTIONS: A SELECT BAR is available while on most of FGM'S menus and may be used instead of pressing the number keys. To select one of the menu selections use the UP/DOWN CURSOR KEYS or JOYSTICK to move the bar over the desired selection and press either RETURN or FIRE (the FIRE BUTTON on the JOYSTICK). If an invalid selection is made (ie: selecting a blank row) or an invalid key is pressed (ie: SPACE) the SELECT BAR will be returned to its default location which is #4 HI-RES SCREEN EDITOR.

When the below prompts appear one of the items will be highlighted (reversed). Press ANYKEY to move through the selections and RETURN to select the reversed item.

YES NO: When this prompt appears the default selection will be highlighted (reversed). To toggle between YES and NO press ANYKEY, or tap the joystick right. To accept the highlighted selection press RETURN or FIRE.

A or B or C: This prompt will appear before most disk accesses if multiple drives are being used and PROMPTS are ON. Only A or B will appear if two drives are being used. This prompt operates the same as the YES NO prompt; AMYKEY to toggle and RETURN to select.

ACR DWN: This prompt stands for ACROSS or DOWN. It will appear when you link the screens. This operates the same as the above.

1 2 3 4 5 ML: This prompt will appear when you need to select a graphic buffer to load/save. The default will be the graphic buffer that's presently active. When loading/saving character sets you'll get a similar prompt 1 2 3 ALL. These operate the same as the above prompts.

#### < SELECTING MENU ITEMS >

When a prompt appears that wants a number (ie: ROWS TO PRINT 25) you can select the default by pressing RETURN or FIRE.

When the <u>filename entry prompt</u> appears you can get a <u>Selective</u> Directory of files beginning with any <u>character-period</u> prefix by pressing either <u>RETURN</u> or <u>FIRE</u>.

When the directory is listing you can continue it by pressing SHIFT or JOYSTICK DOWN. STOP the listing by tapping RETURN, RUM/STOP, or FIRE. Move the SELECT BAR with UP/DOWN CURSOR or JOYSTICK. Select a file by pressing RETURN or FIRE.

JOYSTICK: The joystick should be plugged into PORT 2 (the port nearest to the OM/OFF switch). It is possible to go between sections, load files, and even print them using only the joystick. In most cases pressing the FIRE BUTTON at a menu prompt will do the same thing as pressing RETURN.

When the <u>SELECT SCREEN</u> prompt (for load/save/print) appears, moving the JOYSTICK RIGHT or using CURSOR RIGHT will do the same thing as pressing X. Once the screen you want is visible press RETURN or FIRE.

When on the hi-res screens the joystick operates a little differently. The joystick will move the graphic/cursor around. Holding the FIRE BUTTON down and then moving the JOYSTICK will SCROLL the screens like pressing F1-F4.

THE MOST COMMONLY USED KEYS while on the menus are shown below (for the C64). RETURN is a safe key; pressing it a few times will always return you back to the Main Menu of whatever section you are in. If you are listing a directory and want to cancel just press RETURN a couple of times.

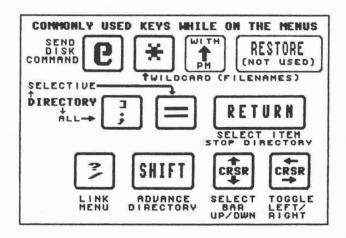

#### < LOADING FILES >

#### REF: SELECTIVE DIRECTORY, FILENAMES

When the <u>filename entry promot</u> appears you can either type in a filename or use the <u>Selective Directory</u> to pick a filename from the <u>directory</u>. A <u>character-period</u> will be printed on the <u>filename entry line</u> (ie: "s." if loading/saving a screen). If this prefix is not part of the filename you want to load then DELete it and enter the filename you want, then press RETURN.

To CANCEL and return to the Main Menu just hold the DELete key down until the filename (prefix) is deleted, then press RETURN.

# PRESS RETURN or FIRE to get a directory listing of all files on the disk that begin with the character-period prefix.

PRESS; to get a directory listing of ALL files on the disk.

PRESS = to get a directory listing of all files on the disk that begin with the first two characters on the filename entry line. This is so you can enter your own search characters. You can use this if you don't know the exact spelling of a filename but you know what the first two characters are.

After either entering a filename or selecting one from the directory the program will say "CHECKING". FGM checks for the presence of a file before going to load it. This will cause the drive's activity light to blink on, off, then back on for the actual load.

Some filenames (ie: PRINT MASTER) are in true UPPERCASE ASCII which looks the same on the screen as Commodore UPPERCASE ASCII. Normally, if you try to load a true ASCII filename using Commodore ASCII you'll get a file-not-found (even if loading from the directory listing). If FGM gets a file-not-found it will convert the filename into true ASCII and try again ("CHECKING" will appear a second time). If FGM finds the file it will load it, else you'll get a file-not-found message.

FGM looks for a certain prefix at the beginning of the filename when you load <u>some</u> file types; NEWSROOM PHOTOS & BANNERS, and DOODLE SCREENS. Additionally, the up-arrow can be used at the beginning of the filename to signal FGM that the file is a PRINT MASTER type graphic that's missing the ".gra" at the end of the filename (FGM normally looks for the ".gra" extension to identify PM graphics).

| TYPE          | PREFIX       | FOR                      |
|---------------|--------------|--------------------------|
| SCREEN        | ph.          | Newsroom Photos          |
| **            | bn.          | Newsroom Banners         |
| *             | dd           | Doodle Screens           |
| GRAPHIC       | up-arrow     | Print Master graphics    |
| (up-arrow not | needed if PM | filename ends in ".gra") |

The above prefixes are how the above programs save their files.

#### < SAVING FILES >

REF: SELECTIVE DIRECTORY, FILENAMES

When the <u>filename entry prompt</u> appears you can either type in a filename or use the <u>Selective Directory</u> to pick a filename from the directory. A <u>character-period</u> prefix will be printed on the <u>filename entry line</u> (ie: "g." if saving a graphic). If this prefix is not part of the filename you want to save under then <u>DELete</u> it, enter the filename you want, then press <u>RETURN</u>.

To CANCEL and return to the Main Menu just hold the DELete key down until the filename (prefix) is deleted, then press RETURN.

SAVING USING THE DIRECTORY: When you save using the directory listing you'll be selecting a filename that already exists. The existing file must be scratched before the new one can be saved. FGM will take care of the "scratch and replace" for you after asking if you want to REPLACE FILE? YES NO (the default is YES).

<u>PRESS</u> RETURN or FIRE to get a directory listing of all files on the disk that begin with the *character-period* prefix.

PRESS ; to get a directory listing of ALL files on the disk.

PRESS = to get a directory listing of all files on the disk that begin with the first two characters on the filename entry line. This is so you can enter your own search characters. You can use this if you don't know the exact spelling of a filename but you know what the first two characters are.

After entering a filename or selecting one from the directory the program will say "CHECKING". If FGM finds that the file already exists on the disk you'll be asked "REPLACE FILE? YES NO". If you select NO you'll be taken back to the Main Menu. If you select YES then the existing file(s) will be scratched and the new file(s) will be saved in its place. This is a "scratch then save", not "save with replace".

If you are using multiple drives and PROMPTS are ON (selected through O DISK FUNCTIONS) you'll be asked "DRIVE A B C" before the save takes place. The drive that was previously accessed will be highlighted and will be selected if you just press RETURN or FIRE.

Once the file(s) are saved you'll get a message reporting the status of the save and the number of blocks free on the disk. This number may not be accurate for drives other than the 1541. Press RETURN to return to the Main Menu.

If you get a "DISK FULL" error FGM will ask if you want to VALIDATE the disk to remove the splat (\*) file(s). Normally you should select <u>YES</u> for this prompt. Validating a disk will not harm it unless there are relative or random) files on the disk, which FGM neither creates or uses. <u>NOTE</u>: When a 1541 drove gets down to two blocks free it will issue a DISK FULL error even if it was able to successfully complete the save. In this case you don't need to validate the disk. If in doubt check the directory for splat (\*) files; if you see any then you should validate the disk.

#### < THE SELECTIVE DIRECTORY >

The Selective Directory makes loading and saving files a lot easier; you don't have to remember filenames. You can display the entire directory or just those files on the disk that begin with the first two characters on the filename entry line, then select from the list.

FGM pre-prints a prefix on the filename entry line when you go to load or save a file. This is as a convenience and I think you'll find FGM a lot faster and easier to use if you use the recommended prefixes; just pressing RETURN or FIRE when the pre-printed prefix is on the filename entry line will give you a listing of all files that begin with the prefix. See FILENAMES for an explanation of prefixes that FGM uses.

To display a directory of all files that begin with any character-period prefix just press RETURN or FIRE at the filename prompt when the prefix appears (or enter your own character/period prefix).

Press = to display a directory of all files that begin with (equal) the first two characters on the filename entry line (other than and including a character followed by a period).

Press; or D to display the entire directory.

When the desired directory is displayed it will list until it either gets to the bottom of the screen or doesn't find any more files. If the list will extend beyond the bottom of the screen a "SHIFT FOR MORE" prompt will appear. Hold the SHIFT KEY or use the JOYSTICK to see more of the directory.

To STOP the listing so you can make a selection from the list of visible files (or cancel) tap RUN/STOP, RETURN, or FIRE. After you've stopped the listing you can use the cursor keys or joystick to move the bar to the selection you want. If you just press RUN/STOP or RETURN you'll be taken back to the Main Menu

When the bottom of the directory is found or you STOP the listing there will be two selections below it:

AMOTHER DISK: Select this if you want to see the directory again or if you want to see the directory of another disk.

CANCEL: Takes you back to the Main Menu. You can also CANCEL by just pressing RETURN before using the cursor keys to make the SELECT BAR visible.

After you have either pressed the STOP key, FIRB, or the end of the directory is reached you can select one of the files or ANOTHER DISK. Tap the up/down cursor key or joystick and a SELECT BAR will appear. Use the up/down cursor keys or joystick to position the SELECT BAR over the selection you wish, then press RETURN. NOTE: To CANCEL without making a selection you can just press R/S, FIRE, or RETURN unless the SELECT BAR is present. If the SELECT BAR is present then move it over CANCEL and press RETURN or FIRE.

#### < FILENAME PREFIXES >

FGM pre-prints a character-period prefix on the filename entry line when you go to load or save a file. The character-period provided will depend on what type of file you are going to load or save. The prefix is provided as a convenience and is intended to help you identify files saved by FGM, and to make use of the Selective Directory easier. When SAVING a file you don't have to use the prefix but its use is recommended. When LOADING a file don't use the prefix unless it's part of the filename of the file you want to load.

Following are the pre-printed prefixes that FGM provides:

- g. for graphics
- c. for color files (menu/cursor colors)
- d. for demo files
- e. for group-saved character sets
- f. for character sets (fonts)
- g. for graphics
- i. for files printed to disk (intermediate)
- p. for printer files
- s. for hi-res screens
- u. for FGM utility files
- z. for files printed to disk (compacted)
- .. for clip art files

When loading NEWSROOM photos and banners you'll have to provide the "ph." or "bn." prefix, and when loading/saving DOODLE screens you'll have to provide the "dd" prefix.

If you want to load from the Selective Directory enter the first two characters (ie: dd, ph, bn) and press = for a list of all files that begin with those two characters.

- ph. for Newsroom photos
- bn. for Newsroom banners
- dd for Doodle files

WILDCARDS: When loading files saved by other programs you may need to use wildcards (? and \*) to get FGM to accept the filename. If you try to load using the Selective Directory and get a file-not-found then you will need to use wildcards to load the file. KOALA files with their reversed first character are most notable. Replace the reversed character with a "?" and type in the rest of the filename (usually something like "?pic a\*" will do). NOTE: KOALA and other large multicolor files should be loaded using CLIPART'S LOAD A SCREEN option.

NOTE: If you get a FILE NOT FOUND message after selecting a file from the directory that doesn't have reversed characters in it this may be because the filename is padded out with spaces. Try typing in the filename with an \* at the end of the name.

#### < LINKED FILENAMES >

HOW FILENAMES ARE INCREMENTED: This has to do with how FGM uses the filenames that you give it. When saving linked screens or graphics FGM will create additional filenames for the other files (screens or graphics) based on the starting filename you give it. For this reason you need to use a little care in selecting the third and/or fourth characters in a filename.

Linked screens and graphics are saved as individual files; if you save three screens linked across then three screen files will be saved to the disk. Each file will have the same filename except for the third and/or fourth character position in the filename which is incremented, depending on link status.

The different filenames that FGM creates by incrementing the filenames is what FGM uses to know what to load when loading or printing linked screens. The incrementing is done by the program when you do a save so you really don't need to worry about it, but knowing how the filenames are incremented will be helpful.

<u>DOWN-LINKED SCREENS</u>: When you save down-linked screens the third character in the filename will be incremented as each screen down is saved. This also applies to saving "linked" graphics. If the filename you enter for the first file is "s.al flyer" then the second and third screens will be named "s.bl flyer" and "s.cl flyer", repectively. Note that the third character is incremented.

LINKED GRAPHICS: When saving "linked graphics" (saving all five graphics so they be be loaded all at once), if the filename you enter is "g.a birds" then the following four filenames will be "g.b birds", "g.c birds", "g.d birds", and "g.e birds". This also increments the third character in the filename.

ACROSS-LINKED SCREENS: The fourth character will be incremented for each screen across that's saved. If the filename you enter for the first (ie: left) screen is "s.al card" then the next two filenames would be "s.a2 card" and "s.a3 card".

An example of filenaming is shown below for a set of linked screens saved 3 across by 3 down. Note that you can't save 3 screens across and 3 screens down with one save; the first set of screens were saved 3 across, then the next set. You need to provide the starting filename for each set of saves.

| LEP | T (you provide name) | CENTER     | RIGHT      |
|-----|----------------------|------------|------------|
| 1.  | s.al flyer           | s.a2 flyer | s.a3 flyer |
| 2.  | s.bl flyer           | s.b2 flyer | s.b3 flyer |
| 3.  | s.cl flyer           | s.c2 flyer | s.c3 flyer |

Note that you may DOWN-LINK the screens and load a set of the above screens downward; to load the center set of screens enter a starting filename of "s.a2 flyer".

#### < FILENAME INCREMENTING >

When linked (multiple) screens or graphics are being loaded or saved FGM will increment one or two of the characters in the filename to create the additional filenames. When a character in the filename is incremented what happens is that the ASCII value of the character position is incremented. The ASCII value of "a" is 65 and when incremented to 66 we have a "b".

| CHARACTER | ASCII | CHARACTER | ASCII |
|-----------|-------|-----------|-------|
| a         | 65    | 6         | 54    |
| b         | 66    | 7         | 55    |
| c         | 67    | 8         | 56    |
| space     | 32    | 9         | 57    |
| 1         | 33    | :         | 58    |
|           | 34    | ;         | 59    |

WHY YOU OUGHT TO UNDERSTAND THIS: The ASCII value for "9" is 57 and the next value (58) is a colon (:) which doesn't work well in a filename. Next after that is 59, a semicolon (;) which works lousy as part of a filename. During a linked save if FGM increments the 3rd or 4th character into something like a semicolon or a colon then you're going to have some messed-up filenames.

AN EXAMPLE: If you decided to save the five graphics "linked" and started with a filename of "g.7 stuff" the first three files would save fine. The fourth file would save with a filename of "g." because the third character would be a colon. In the fifth file the third character would be a semi-colon (;) which also doesn't work well as part of a filename. Your files may save fine but you'll have a hard time accessing them because of the filenames (if you should do this it can be easily corrected using a disk doctor).

AMOTHER EXAMPLE: If you save three screens linked across and use a filename of "s.1 filename" you'll have problems. Note that the fourth character is a space instead of a letter or number. The first file will save just fine, as will the second file with a filename of "s.1!filename". The third file will try to save with a filename of "s.1"filename"; note the quote between the "s.1" and "filename". This isn't good and you'll likely need to get the disk doctor out.

The point here is to be a little bit careful with the characters that you use when naming linked screens or graphics. Use of a "s.al", "s.bl", etc., filenaming system is safe; by the time you got to "z" you'd be 26 down and that's unlikely. Use a letter for the third character and a number for the fourth character.

You may use "s.la", "s.lb", etc., if you don't expect to have more than ten files linked down. ZERO is the lowest starting number. Don't use starting numbers higher than five for graphics or eight for linked screens; if you do you'll end up with the problem filenames explained above. I recommend the "s.al", "s.a2" filenaming convention for linked screens (character first) because it greatly reduces the chances of creating problem filenames, and with something like keyboard overlays it's possible to exceed ten files down.

#### < MULTI-DRIVE SUPPORT >

REF: UTILITIES; "u.poll drives"

MULTI-DRIVE SUPPORT: FGM supports up to three drives (devices). When FGM is first RUN it checks the serial port for devices 8-12 and sets some memory locations accordingly.

FGM calls the drives A, B, and C, with A being assigned to the lowest numbered drive (device\*) and C assigned to the highest numbered drive (B will be assigned to the highest numbered drive if two drives).

The <u>PROGRAM DRIVE</u> is the drive that will be accessed when <u>PGM</u> needs to load another <u>FGM</u> section. Normally that will be assigned to the drive that you booted <u>FGM</u> up from. If you have three drives, 8, 9, and 10, and booted <u>FGM</u> from drive 9 then drive 9 (B) will become the drive <u>FGM</u> will expect to see the <u>FGM</u> PROGRAM DISK in.

Note: If you load the FGM boot and then access another drive (ie: to look at the directory) before running the boot you may get a file-not-found error when the boot trys to load FGM. This is because the FGM boot will look to the last drive accessed for the FGM program.

The <u>DATA DRIVE(S)</u> are the other drive(s). The PROGRAM DRIVE may also be used as a DATA DRIVE simply by selecting it when prompted for DRIVE A B C. FGM will still go there when it needs programs.

The FGM defaults to <u>PROMPTS ON</u> which means you'll be prompted for the drive (A B C) before each disk access. The drive (A B C) that is presently active will be highlighted when this prompt appears sso just pressing RETURN will select it. If needed, use <u>ANYKEY</u> (the cursor keys or = are handy for this) or the JOYSTICK to toggle between A B C, and RETURN or FIRE to select.

PROMPTS (prompting for drive# A B C) may be turned off. This option is
in the "0" selection on most sections. PROMPTS may be permanently
turned off by using the COLOR CUSTOMIZER utility.

Even if <u>PROMPTS</u> are off they will still appear when some selections are made. Pressing D for a Directory (instead of;) will prompt for DRIVE A B C. Pressing "@" to send a disk command will also prompt for drive. Being prompted for drive number (letter) before sending each disk command may seem clumsy but I've found it much better to KNOW which drive the command is going to. The default will be the active DATA DRIVE so just pressing RETURN will select it. Using the "@" is a handy way to change the active (A B C) drive when PROMPTS are turned off; FGM will go to the last drive accessed for data.

<u>A UTILITY</u>, "u.poll drives" is included. This will poll the serial bus and set up the program according to what's found (like when booting up). Use this to let FGM know if you turn a drive on or off. This utility will also let you select another drive as the PROGRAM DRIVE.

#### CHAPTER 3: HI-RES SCREEN EDITOR

ENTRY: #4 or RETURN from Main Menu

EXIT: RETURN for Main Menu of any FGM section AVAILABLE IN: CREATOR, DEMO-ER, PRINTER, CLIPART

This is where you work and play with the graphics and hi-res screens. You can't hurt anything while up here (ie: disk files), and pressing RETURN a few times will always take you back to the Main Menu. When you first enter the EDITOR you'll be in GP Node (which stands for GRAPHICS PLACEMENT Mode) and one of the movable graphics will be visible. If you just booted up FGM then it's likely that the hi-res screen(s) will be filled with garbage and the movable graphic may be difficult to see. Press Shift CTRL E to ERASE the visible screen. Press X to got between the three hi-res screens (view another area).

FGM holds three independent hi-res screens in memory at any one time. The screen you are viewing is the active screen. The active screen is the only screen you can do anything to (ie: goof-up). There is one exception; if screens are across-linked then TEXT Mode's INSERT and DELETE will affect unseen screen areas to their right.

Screens may be linked which means they are "connected" for editing, loading, saving, and printing. Linked screens remain as three independent screen files on disk, and FGM uses the filenames to determine their locations.

The <u>HI-RES SCRERN EDITOR</u> has SIX MODES within it and in most cases you can go between the modes by pressing the correct mode entry key(s). Pressing RETURN will always return you to <u>GP Mode</u>, and pressing RETURN while in <u>GP Mode</u> will always take you to the <u>Main Menu</u>. Pressing the RETURN key a few times will always take you from the hi-res screens to the Main Menu with no harm to the screens.

The <u>CURSOR KEYS</u> or <u>JOYSTICK</u> are used in all modes to move the *cursor* or movable graphic around the screens.

The <u>F1-F6</u> keys operate in all modes to **scroll** the screen unless screens are linked.

#### THE MODE ENTRY KEYS:

GP RETURN key from other modes

GRAB G from GP Mode (only)

TEXT I or DEL from other modes

ADJUST J from other modes, CTRL J from TEXT Mode

TRANSFER Shifted T from other modes

PIXEL BDIT F7 from other modes

SMOOTH Shift CTRL S from GP Mode (CLIPART section only).

The CURSOR and BORDER colors will change as you go between hi-res modes. A utility "u.prnt colval" is provided which will print the colors that will be found in each mode.

#### < THE HI-RES MODES >

- 1. GP MODE: This is the base hi-res mode where you can manipulate screens and graphics. GP Mode is the only mode where the movable graphic is visible. The SCREENS may be erased, flipped, inverted, reversed, expanded, reduced, grays stripped, line borders drawn, and graphics fastened to the screens. GRAPHICS may be flipped, inverted, cropped, reversed, rotated, and fastened to the screens. Pressing RETURN while in the other modes will return you to GP Mode.
- 2. GRAB MODE: Press G from GP Mode. GRAB Mode is used for CAPTURING areas of the hi-res screens into one of the six graphics buffers. GRAB Mode can also be used for ROTATING an 11x11 area of the hi-res screens. GRAB Mode is not available when in the PRINTER section of the program, and GRAB's ROTATE is not available in CLIPART.
- 3. TEXT NODE: Press T or DELete from any other mode. Use for putting text and character borders on the screens and erasing areas of the screen. TEXT Node's INSERT and DELETE are real handy for moving things around the screens (pushing and pulling) and for stretching areas of the screen.
- 4. PIXEL EDIT MODE: Press F7 from any other mode. The first press of F7 will give you a 3x2 cursor. Position it over the area you want to edit and press F7 again for the PIXEL EDIT SCREEN. PIXEL EDIT Mode is NOT available while in the PRINTER section.
- 5. ADJUST MODE: Press J, (CTRL J from TEXT Mode). ADJUST Mode can be used for centering text (ranged left-right scrolling), slanting screen areas, inserting or deleting space between rows, vertically stretching areas, erasing a ranged area, and capturing rows. ADJUST's CAPTURE is REAL handy for outlining text using its EOR, and for "filling" areas with its OR function. ADJUST Mode can also be used for scrolling screens when they are linked.
- 6. TRANSFER MODE: Press Shifted T from any mode but TEXT Mode. This mode lets you "capture" a screen area and then copy it somewhere else. Special effects are possible by overlapping source and destination areas and using TRANSFER'S BOR function.
- 7. SMOOTH MODE: Press Sh CTRL S while in GP Mode. Available only while in the CLIPART section of FGM. Once the SMOOTH CURSOR appears you set its size using Shift, C=, and CTRL combined with H & Y like is done in TEXT Mode. To SMOOTH the area covered by the SMOOTH CURSOR tap the SPACE BAR. The SMOOTHING routine works by knocking pixels off of corners and is quite effective on many things.
- TO EXIT ANY MODE just press RETURN and you'll be taken to  $\underline{\text{GP Mode}}$ . Exit  $\underline{\text{GP Mode}}$  to the Main Menu by pressing RETURN.
- The next page gives an overview and some hints on some of the more important or often-used keys while on the hi-res screens. The pages that follow will be detailed descriptions of each HI-RES MODE except for <u>SMOOTHING</u> which is covered in the <u>CLIPART</u> section.

#### KEYSTROKE OVERVIEW

Many key commands are available while on the hi-res editor and this can be confusing. There is some sense to it though!

The below three keys (C= Sh and CTRL) do nothing when pressed by themselves; one or more if them is usually held down and then the appropriate number/letter key is pressed (a quick tap will do).

C= key is the COMMODORE KEY (below the RUN/STOP key).

<u>Sh</u> is the SHIFT key. In this manual I generally preced a key with Sh if SHIFT is to be used with it. Press x and press X both mean to press the X key without SHIFT. To access the F2, F4, F6, and F8 F-Keys you must always use SHIFT. Sometimes the manual will show Sh next to an F-Key and sometimes not; F2 & Sh F2 are same-same.

CTRL is the third key in this triology. It is used a lot in TEXT Mode because pressing C= or Sh with almost any number/letter key will print a character to the screen.

Functions which are easily reversable (ie: flip, invert, reverse) will usually take the least number of keys pressed. Keystrokes which can be massively destructive (ie: erase, expand, reduce) need more keys pressed at once and may prompt you to confirm Y/N.

Since the C= key is a small key and SHIFT if a big key I have tried to make this conform to the various functions. For example; when in GP Mode pressing F will flip the graphic image. If you press SHIFTED F the entire screen will flip (the BIG graphic). When using INSERT (DELETE) in TEXT and ADJUST Modes the C= key used with the proper key will do pixel inserts while SHIFT will do column or row inserts.

MOVING THE CURSOR AROUND: All modes have a cursor. In GP Mode the cursor is the graphic and in the other modes it's a shaded box. Use the cursor keys or joystick to move the cursor around. There are other keys which will move the cursor around faster (in larger steps).

CTRL A and CTRL D move the cursor Across or Down in larger steps. These could be used as tabs; you can set them to your own values using the COLOR CUSTOMIZER utility.

CTRL M moves cursor to approximate center of the screen. Handy for getting the cursor/graphic out of the way.

<u>CTRL S</u> and <u>HOME</u> do the same thing; move the cursor to the upper left corner of the screen. If already there and screens are linked then pressing either will bring the HOME SCREEN up.

<u>RUN/STOP</u> moves the cursor to the left side of the screen. If already there then R/S will generally move it down one cursor height. If screens are across-linked the HOMB SCREEN will be called up instead.

UNDOCUMENTED KEYPRESSES: If you experiment around you may run into keypresses that duplicate documented ones. Terrible things won't happen but the command may do something like select a different character set or something like that. If you find an undocumented keypress go ahead and use it if you wish; it should cause no problems.

#### < GP MODE OVERVIEW >

ENTRY: #4 from Main Menu, RETURN KEY from other modes
EXIT: RETURN for Main Menu, Mode Keys for other modes
REF: SCROLLING: LINKED SCREENS: SPLIT SCREENS

OVERVIEW: GP Mode stands for Graphics Placement Mode. GP Mode is the "base" hi-res mode and is the mode that's present when you first go to the hi-res screens. It is also the mode you are in just before you exit to the Main Menu. GP Mode is the only mode in which the movable graphic(s) are visible on the screen.

Use <u>GP Mode</u> for manipulating screens and graphics. While in <u>GP Mode</u> screens can be erased, flipped, inverted, reversed, expanded, reduced, grays stripped, line borders drawn/erased, and screens copied. The visible (active) graphic may be flipped, inverted, reversed, rotated, cropped, and fastened to the screen(s).

When you enter <u>GP Node</u> the active (movable) graphic will appear on the screen. This is how you know you're in <u>GP Node</u>. The screen may be filled with garbage; FGM does not clear the screen areas when it loads. This is so you can capture screens that may be left behind by other programs. Also, by not clearing the screens they will be there if the computer should hic-up and you need to reset and re-load FGM.

#### GP MODE SCREEN MANIPULATION:

- X eXchange (go between) screens. This is called EXCHANGE because the screen you are viewing is always at the same memory location. When you press X the screen you are viewing is swapped with one of the other screens.
- Sh CTRL ← Set HOME/ORDER of screens (see LINKED SCREENS)
  - Sh F FLIP the visible screen left/right
  - Sh I INVERT the visible screen upside-down
  - Sh R REVERSE the visible screen
    - C COPY visible screen to a clear screen

The <u>COPY</u> function is handy for making a <u>backup</u> copy of a screen before manipulating it in some way that might ruin it (ie: make a <u>COPY</u> of a screen before <u>reducing</u> it in case it doesn't come out the way you want). To use the <u>COPY</u> function you must first <u>BRASE</u> one of the other two screens. The <u>COPY</u> function looks for a clear screen to copy to. If it finds one the <u>visible</u> screen will <u>reverse/unreverse</u> to indicate that the copy has been made. Once a <u>copy</u> has been made you will be unable to tell it from the original screen until you make a change to one of them (if you have three copies you won't know you are going between them when you <u>press</u> X, except the <u>movable</u> graphic will blink off for a moment as the <u>eXchange</u> is made.

FLIP, INVERT and REVERSE should be pretty self-explanatory. Some uses for FLIP and INVERT are: greeting cards, expanding one screen onto several, mirroring effects, and backwards images for T-Shirts. Go ahead and try them out; the results are fully reversable by pressing the key again.

#### < SCROLLING THE HI-RES SCREENS >

The screens may be scrolled up-down and right-left with F1-F6 while in all of the hi-res modes, with some limits if screens are linked. Screen scrolling is not available when screens are across-linked and only vertical scrolling is permitted when screens are down-linked. Scrolling of linked screens is limited because it would be very easy to accidently get the screens out of alignment. Scrolling of linked screens can still be done while in ADJUST Mode (just press J).

When screens are unlinked the F1-F6 keys are used for scrolling the screens. Scrolling the screens will never harm them; screens can always be scrolled back into position.

- F1 Scroll UP in ROW increments
- Sh F2 Scroll DOWN in ROW increments
  - F3 Scroll RIGHT in COLUMN increments
- Sh F4 Scroll LEFT in COLUMN increments
- Sh F6 Scroll UP in PIXEL increments
  - F5 Scroll LEFT in pixel increments

When screens are across-linked the F3/F4 keys are used for moving across the linked screens and the other F-Keys normally used for scrolling are inactive. One exception; full screen scrolling is available when 2-linked across and on the 3rd "un-linked" screen.

When screens are down-linked the F1/F2/F6 keys are available for up/down screen scrolling. The F3/F4 keys are used for moving across screens (like pressing X for eXchange).

In <u>ADJUST Mode</u> the F1-F6 keys are active for scrolling the screens regardless of *link status*. F1/F2/F6 will scroll the entire screen up/down, and F3/F4/F5 will scroll the ranged area left/right. <u>ADJUST Mode's</u> range bar can be made the full height of the screen so full-screen scrolling can be done even when screens are linked.

In TRANSPER Mode you will not be able to scroll the source screen once you set the capture range.

There is no pixel scroll right or down. To accomplish a pixel scroll right do a column scroll right (F3) and then however many pixel scrolls left (F5). Eight pixel scrolls is equal to one column scroll. For a pixel scroll down do a row scroll down (F2) and then however many pixel scrolls up (F6). Eight pixel scrolls up is equal to one row scroll up.

Pixel scrolling up can be handy for providing additional spacing between rows of text; after finishing a row scroll up a pixel or two before typing the next row of text.

Pixel scrolling can also be used for repositioning a graphic in one of the graphics buffers; fasten the graphic to the screen, pixel scroll the screen as needed, then capture the graphic back into its buffer.

#### < CONFIRMATION WINDOWS >

The following key combinations will give you a window that asks you to confirm (Y/N) the requested action. This is provided for functions which will forever change the visible screen. When the window appears you must press Y to get the requested action, any other key to CANCEL.

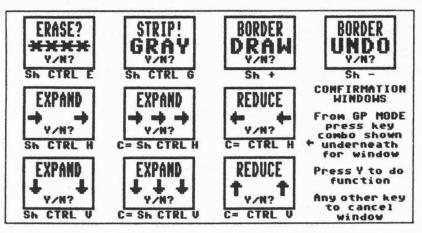

EXPANDING THE SCREENS: You may expand the visible screen as much as you want but whatever goes off the screen is gone forever. After 2X expanding the screen you can reduce it back down and it will be the same less whatever went off the screen.

FGM'S <u>CLIP ART</u> section has a <u>SMOOTH AFTER EXPAND</u> function which will smooth the screen after each expand. Most expands will be improved by smoothing after each expansion. See Page 77.

A 3X HORIZONTAL EXPANSION will not affect the rightmost column of the screen. Similarly, a 3X vertical expansion will not affect the bottom row of the screen. This was necessary because of the method used for 3X expansions (FYI: 3x expansions are done using TEXT Mode routines and are similar to capturing an area of the screen as the Definable Character and then printing it back to the screen at the proper location and expansion). 3X HINT: You can achieve "1.5X expansion" by using the 3X expansion (vertical or horizontal) and then doing a 2X reduction.

REDUCING THE SCREENS: You can reduce the visible screen as much as you want but once you reduce it you'll lose the resolution needed to re-expand it back to original.

STRIP GRAY: This function can perform magic by converting some multi-color screens (ie: Koala) to hi-res baw screens. See CLIPART'S LOAD A HI-RES SCREEN on Page 78.

BORDER DRAW/UNDO: This will draw/erase a single line of pixels around the perimeter of the visible screen.

#### < GRAPHICS MANIPULATION >

The active (visible) graphic can be flipped, inverted, reversed, cropped, and fastened to the screen in several ways. Use the CURSOR KEYS to move the graphic around the screen. Press one of the number keys 1-6 to make another graphic visible.

The #6 graphic buffer is a temporary graphic buffer, meaning that other functions will sooner or later corrupt its contents. GRAB'S ROTATE, ADJUST'S CAPTURE, and LOADING A GRAPHIC FILE will usually corrupt graphic buffer #6. So will going to the CLIPART or PRINTER sections (where it isn't available).

The contents of graphic buffer #5 will be corrupted when you go to the CLIPART section (where it isn't available).

#### MANIPULATING THE GRAPHICS:

USE CURSOR KEYS TO MOVE GRAPHIC AROUND THE SCREEN

- 1-6 SELECT GRAPHIC BUFFER to display
  - F FLIP GRAPHIC left-right
    - I INVERT GRAPHIC upside-down
  - R REVERSE GRAPHIC. This is useful for previewing the entire area of the graphic that would PASTE onto the screen.
- Sh HOME ROTATE 7x7 AREA of graphic. This will rotate the left-most 7 columns across by 7 rows down of the visible graphic by 90 degrees. An unconverted 2 block PS graphic will rotate fine but a 3 blocker is too wide to rotate all of. If you need to rotate the entire graphic fasten it to the screen and use the 11x11 SCREEN ROTATE.

#### CROPPING THE GRAPHICS:

- ↑ CROP UP in row increments
- Sh A CROP UP in pixel increments
  - \* UNCROP (down) in row increments
- Sh \* UNCROP (down) in pixel increments
  - CROP LEFT in column increments
  - W UNCROP (wider) in column increments

You can quickly uncrop the graphic by re-selecting it. Graphics will also uncrop when you exit GP Mode.

When the visible graphic is moved past the right side of the screen it will jump to the left side of the screen. If the graphic is cropped then it won't jump over until the un-cropped area is moved past the right side of the screen. Ditto with moving graphics up/down.

NOTE: When you FLIP, INVERT, REVERSE, or ROTATE the graphic image on the screen, the buffer where the graphic is located is flipped, inverted, reversed, or rotated. When you CROP a graphic the buffer is not affected, only what you see on the screen; if you want a CROPPED graphic to save you must fasten the cropped graphic to the screen and then use GRAB to capture back into the buffer.

#### < FASTENING GRAPHICS TO THE SCREENS >

The movable graphic is not part of the screen until you fasten it to the screen. Until then it's just a funny looking cursor. If you can move it with the cursor keys then it isn't part of the hi-res screen!

#### FGM PROVIDES THREE WAYS OF FASTENING THE GRAPHICS TO THE SCREEN:

o: OVERLAY graphic to screen. When you press o the graphic will be OVERLAYED to the screen and will appear exactly like it was on the screen before you pressed o.

Sh P: PASTE graphic to screen. This will replace the entire screen area under the 11 column by 7 row area of the graphic with the graphic (less if the graphic is cropped). To see the graphic area that will be written to the screen area press R to REVERSE the graphic area. Of the three ways of fastening the graphic to the screen PASTE is probably the least useful because it will wipe out screen areas that are covered by the graphic area.

p: <u>PUT/PICK-UP</u> will <u>Exclusive OR (EOR)</u> the graphic to the screen. This is usually the best way to fasten a graphic to the screen because you can easily undo it by pressing p again. The effect of EORing is the same as OVERLAY except where the screen and graphic on-pixels match up, in which case the screen pixels will be turned off. If the graphic image is overlapping an image on the screen area when you EOR you'll need to move the graphic off of the area to see the result. EOR can also be used to test if two graphics are identical; fasten one to the screen, then place the second graphic over it and press p. The pixels left on the screen are the areas where the two images differ. See <u>EOR</u> in the <u>APPENDIX</u>.

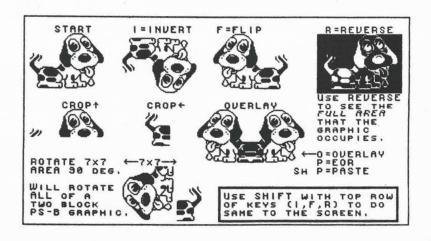

#### < GRAB MODE >

ENTRY: Press G from <u>GP Mode</u>. Not available in <u>PRINTER</u> section. EXIT: RETURN for <u>GP Mode</u>, MODE KEYS for other modes

OVERVIEW: GRAB Mode is used for grabbing (capturing) an 11 column by 7 row area of the screen into one of the graphics buffers. Once an area is in a buffer it can be moved around, flipped, inverted, cropped, fastened to the screens, and saved for use in FGM or PS.

#### ACTIVE KEYS IN GRAB MODE:

- G ENTER GRAB MODE (from GP Mode)
- X eXchange screens
- 1-6 GRAB (capture) into buffer #
- CTRL B BRASE area under cursor
- Sh HOME ROTATE 11X11 area of screen
  - F1-F6 SCROLL SCREEN (depending on link status)

#### TO GRAB (CAPTURE) A SECTION OF SCREEN:

When you press G an 11 column by 7 row CAPTURE CURSOR will appear on the screen. Use the cursor keys to move the CAPTURE CURSOR over the area you want to grab and press one of the numbers 1-6. This will replace whatever is in that graphic buffer with whatever is inside the CAPTURE CURSOR, then return you to GP Mode.

If you are capturing the graphic to SAVE and use in PS, FGM saves 7 rows down and PS will only use (print) 6.5 rows. To preview what PS will use, grab the graphic, then press shifted ↑ (up arrow) four times to CROP the graphic up four pixels.

If you are going to save the graphic as a 2 block graphic (for use in PS) only the left-most 6 columns will be saved. To preview what will be saved press — (left arrow) five times to CROP left.

#### ERASING A SECTION OF SCREEN:

Move the CAPTURE CURSOR over some unwanted area of the screen and press CTRL B. This will ERASE the area covered by the cursor.

#### ROTATING A SECTION OF SCREEN:

Move the CAPTURE CURSOR over any area of the screen and press Shifted CLR/HOME. The area inside the CAPTURE CURSOR will be rotated by 90 degrees. Note that the area rotated will include four rows below the CAPTURE CURSOR. This is because the CAPTURE CURSOR is 11 columns wide by 7 rows down and an 11x11 area of the screen is rotated. Using this rotate function will corrupt the contents of graphics buffer #6.

If nothing happens when you press Shifted CLR/HOMB then the CAPTURE CURSOR is too low on the screen. The bottom of the cursor must be at least four rows above the bottom of the screen. If need be you can scroll the screen up with the F1 key, then rotate the area.

An entire screen can be rotated by going to <u>DEMO-ER</u> and playing the "d.rotate" demo. The rotate demo uses a combination of GRAB, ROTATING A SCREEN SECTION, and FASTENING to accomplish it's task. There are two ROTATE DEMOS, one includes some docs and the other is just raw rotate.

#### < TEXT MODE OVERVIEW >

ENTRY: Press T or DELete from any other mode
EXIT: RETURN for GP Mode, MODE KEYS for other modes
REF: BOR/OVERLAY/PASTE, LINKED SCREENS, SPLIT SCREENS

OVERVIEW: TEXT Mode is used for writing text to the hi-res screens, manipulating small areas of the screen (ie: flip, invert), drawing character borders, erasing areas of the screen, moving areas around, and a variety of other things.

Writing text to the screen(s) is as easy as entering TEXT Mode and typing on the keyboard, pretty much like using a word processor. TEXT Mode offers a variety of ways to place text on the screens. Five character sets are available to mix as you wish. 800 character sizes (expansions) are available. Text may be OVERLAYED, EOR'd, or PASTED to the screen. Rotation, Reverse, Italics, Bold, Downward Typing, Margins and Wordwrap are all available.

In <u>TEXT Mode</u> the <u>CTRL Key</u> is used with other keys to access <u>TEXT Mode's</u> features. Pressing almost any key or key combination without holding <u>CTRL</u> will usually result in a character being printed to the screen. Keys that are <u>not</u> used with <u>CTRL</u> while in <u>TEXT Mode</u> are the <u>CURSOR KEYS</u>, <u>F-KEYS</u>, <u>RUN/STOP</u>, <u>CLR/HOME</u>, and <u>RETURN</u>.

Use CTRL X to go between screens. If screens are linked then F3/F4 can also be used to go between screens.

SCREEN SCROLLING is available with the F-Keys if link status permits.

<u>SPLIT SCREENS</u> are available if the screens aren't across-linked; use <u>CTRL</u> along with <u>C=</u> or <u>SHIFT</u> and <u>X</u>. See <u>SPLIT SCREENS</u> at the end of this chapter.

### INDEX TO TEXT MODE'S PAGES:

- TEXT Mode-1 You're reading it now!
  - 2 TEXT CURSOR; Moving the cursor, Setting cursor size
  - 3 THE CHARACTER SETS; Selecting, about the buffers
  - 4 <u>CHANGING HOW TEXT GOES TO THE SCREEN;</u> Paste, Overlay, BOR, Bold, Italics, Reverse, Rotation.
  - 5 TYPING DIRECTION (across/down), NORMALIZE, LAST SIZE
  - 6 INSERT/DELETE-1; The INSERT/DELETE key.
  - 7 INSERT/DELETE-2; AUTO-STRETCH, INS/DEL W/WRAP
  - 8 SCREEN AREA MANIPULATION, FLIP, ROTATE, THE DEFINABLE CHARACTER, CHARACTER BORDERS.
  - 9 MARGINS, WORDWRAP
  - 10 WORDWRAP
  - 11 VIEWING CHARACTER SETS

#### < TEXT MODE CURSOR >

#### MOVING THE TEXT CURSOR AROUND:

Use the CURSOR KEYS or a joystick in port 2 to move the TEXT CURSOR around the screen. The following keys can also be used:

CTRL A ACROSS in larger steps

CTRL D DOWN in larger steps

CTRL M MIDDLE of screen (approximate)

CTRL S UPPER LEFT CORNER (same as HOME)

R/S LEFT SIDE of screen

Sh R/S START of NEXT WORD

HOME UPPER LEFT CORNER

Pressing <u>RUN/STOP</u> (R/S) will take the cursor to column zero of the same row. If on column zero it will go to the left margin of the <u>next row+cursor height</u> down. To do a "carriage return" to the next row press R/S twice. If screens are <u>across-linked</u> the first press of R/S will put the cursor at the left-most column of the visible screen and pressing R/S again will put the cursor at the left margin of the <u>home screen</u>, down one row plus the cursor's height.

Pressing SHIFTED R/S will advance the cursor to the beginning of the next word. A "word" is defined as being any set pixels after a SPACE. Tracking may not be accurate at cursor sizes larger than 1:1. If screens are across-linked the screens will be flipped in as needed. This can be handy for proof-reading screens of text.

Pressing the <u>HOME</u> key will move the cursor to the upper left corner of the screen. If the cursor is already in the upper left corner and if screens are linked then the home screen will be swapped.

#### CHANGING CHARACTER (CURSOR) SIZE:

800 character sizes are available from 1x1 to 32x25. Character size is accomplished by expanding the characters in the buffers as they go to the screen. This means that a character which is "smooth" at the smallest size may be "blocky" at expanded sizes. If you want smoother characters use the CLIPART section of FGM to do your text and then smooth it. Note that most text (in the buffers) does not use the bottom byte (row of pixels); it is usually reserved for underlining and descenders. When you expand a character the bottom (usually blank) line will be expanded too. As you make a character larger vertically it will print to the screen higher above the bottom of the cursor (the blank bottom byte will be expanded with the rest of the character).

CTRL H Horizontally wider

C= CTRL H Horizontally narrower

Sh CTRL H Like CTRL H but bigger steps

CTRL V Vertically taller

C= CTRL V Vertically shorter

Sh CTRL V Like CTRL V but bigger steps

CTRL N Normalize Text Mode (1:1 cursor)

CTRL L Last size before Normalize

#### < THE CHARACTER SETS >

#### SELECTING THE ACTIVE CHARACTER SET:

Press <u>CTRL</u> and one of the numbers 1-5. The border will flash and that character set will remain active until you change it. The default character set is #4 which is the computer's UPPER/lower case character set in ROM.

FGM holds five character sets (often called fonts) at any one time. Each character set holds 128 characters. The character sets are held in "buffers" which are simply locations in memory where the data that defines what a character looks like are stored.

<u>CHARACTER SETS 1-3</u> are in RAM (memory); you can modify (edit) them, save them, and load in new set(s) to replace them. Since each character set holds 128 characters you could replace some of the Commodore Graphics which are in them with another set of characters (ie: have a set of normal UPPER/lower case characters and replace the characters that are accessed with the Commodore Key (C=) with a set of italicized or <u>underlined</u> characters).

CHARACTER SETS 4 and 5 are the computer's character sets in ROM and can not be modified or loaded with new sets. Character set 4 is standard UPPER/lower case text and the Commodore Graphics symbols located in the left side of the keyboard keys (access with C= and the key). Character set 5 is very handy because it contains all of the Commodore graphics; those little symbols on the fronts of the keys. Access the symbols on the left side with C=, and the characters on the right side with SHIFT (and press the key). The Commodore Graphics are quite useful for making lines, boxes, patterns, and a whole lot more.

FYI: FGM's character sets are 1024 bytes long (they show as 5 blocks on disk because 1024 bytes is a fraction over 4 blocks - one block holding 254 bytes). Each character definition uses 8 bytes, so the 1024 bytes represent the 128 characters (or character definitions) in a character set.

#### SELECTING HOW TEXT GOES TO THE SCREEN:

PASTE/OVERLAY/EOR: This determines how text reacts with the rest of the pixels on the screen when it is written (fastened) to the screen.

<u>PASTE</u> is the default and will be active each time you enter <u>TEXT Mode</u>. This is because <u>PASTE</u> is the most useful. <u>PASTE</u> means that the area covered by the cursor will be totally replaced by the character. Any part of another area that may be covered by the cursor (ie: a graphic) will be erased as the character is put in place. If the character happens to be a <u>SPACE</u> then the area under the cursor will be erased. The <u>SPACE</u> KEY is probably the best way to erase areas of the screen but is not effective for erasing when <u>OVERLAY</u> or <u>EOR</u> is on.

OVERLAY: Turn on OVERLAY when the cursor overlaps something else and you want the character to go to the screen without disturbing whatever else may be covered by the cursor.

<u>BOR (Exclusive OR)</u>: This can be used for creating outlined characters and for various other interesting effects. To outline a character type it to the screen, turn EOR on, scroll the screen one pixel left and up (F5 & F6), then place the cursor over the character and type it again. See the <u>APPENDIX</u> for more about BOR.

CTRL P PASTE on CTRL O OVERLAY on Sh CTRL 8 EOR on

The cursor color will change depending on which of the above is active. Anytime you NORMALIZE (CTRL N) the above will be set to PASTE.

<u>BOLD</u>: Press <u>Sh CTRL 1</u> to turn BOLD on. BOLD takes the 8-byte character definition, shifts it a pixel left, then OR's the result with the original. This affects all text including the Definable Character.

<u>ITALICS</u>: Press <u>Sh CTRL 2</u> to turn <u>ITALICS</u> on. <u>ITALICS</u> takes the  $\theta$ -byte character definition and shifts the top four bytes right by a pixel. This affects all text including the <u>Definable Character</u>.

To turn off BOLD and ITALICS either NORMALIZE with CTRL N or exit/re-enter TEXT Mode.

REVERSE: Press CTRL R to REVERSE the character sets as they go to the screen. This is a toggle; press it once to turn reverse on and again to turn it off. REVERSE is also turned off with CTRL N and by exiting TEXT Mode. This affects all text including the Definable Character.

ROTATION: Press CTRL: to change the rotation of the characters as they go to the screen. Each press of CTRL: will change the rotation by 90 degrees counterclockwise. Rotation can be set back to upright (0 degrees) with CTRL N, by exiting TEXT Mode, or by pressing CTRL: until the rotation is right. This affects all text including the Definable Character.

#### < DIRECTION OF PRINT >

<u>DIRECTION OF PRINT</u>: CTRL  $\uparrow$  [up-arrow]. This toggles between the cursor moving across or down after writing each character to the screen. Use it for typing down the screen and for pushing, pulling, stretching screen areas up/down. The border color will be different depending on whether across or downward printing is in effect.

WORDWRAP is turned off (if it was on) when typing down the screen. When you reach the bottom of the screen the cursor will move to the top, one cursor width over to the left.

Besides being useful for downward printing the downward direction is useful with the INST/DEL key to move things on the screen in an up/down direction. Use INSERT to push the area below the cursor downwards, and use DELETE to pull it upward. Using C= and INST will vertically "stretch" an area similar to using C= and I in ADJUST Mode.

The <u>DIRECTION OF PRINT</u> is set back to across with <u>CTRL N</u> or by exiting <u>TEXT Mode</u>. <u>NOTE</u>: Using <u>CTRL ↑ [up-arrow]</u> to toggle direction will turn <u>WORDWRAP</u> off (<u>WORDWRAP</u> is not available when typing in the downward direction).

NORMALIZE: CTRL N makes the cursor size 1:1 (smallest), turns PASTE on, sets <u>DIRECTION</u> to across, turns BOLD, ITALICS, REVERSE, and ROTATION off. Using NORMALIZE sets <u>TEXT Mode</u> to the same defaults it's in on every entry <u>and</u> sets the cursor to its smallest size. <u>CTRL N</u> does not turn WORDWRAP off.

<u>LAST SIZE</u>: Pressing <u>CTRL L</u> will return the cursor the <u>last</u> size it was before using <u>CTRL N</u>. Anytime you exit <u>TEXT Mode</u> the present cursor size will also become the <u>LAST SIZE</u> and it will be that size when you re-enter <u>TEXT Mode</u>.

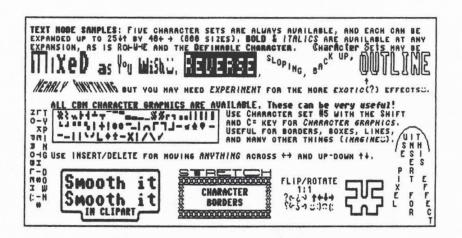

#### < INSERT/DELETE >

INSERT/DELETE: Use INSERT and DELETE for moving text and graphics around the screens. If you need to move a graphic around it's quite easy to do it by using the INSERT and DELETE functions. INSERT and DELETE operate across the screen when typing across and they operate up/down when typing down the screen, at whatever size the cursor is.

<u>DELETE (ACROSS)</u>: Pressing the <u>INST/DEL</u> key will pull anything under and to the right of the cursor one column left, deleting the character (or whatever) to the left of the cursor. If screens are across-linked then this will pull from the right margin across any unseen screens.

**DELETE (DOWN):** When typing in the **DOWN DIRECTION** pressing **INST/DEL** will pull anything under and anything below the cursor up one row.

NOTE: Tapping the INST/DEL key once is a handy way to enter TEXT Mode.

ERASE: Move the cursor over the area and press the SPACE BAR. This won't disturb other areas of the screen like DELETE does.

INSERT: There are several ways to INSERT; COLUMN INSERT, PIXEL INSERT, and PIXEL INSERT WITH SHADOW. PIXEL INSERT WITH SHADOW is used for stretching areas of the screen. A special function is available which will INSERT or DELETE while wrapping to the bottom of the screen.

INSERT (ACROSS): When in the across (default) direction INSERT pushes everything under and to the right of the cursor to the right, just like most word processors. Anything pushed off the right margin is gone forever (unlike most word processors). If screens are across-linked then whatever is pushed right will be pushed across the unseen screens into the right margin.

Sh INST/DEL: INSERT a COLUMN (8 pixels)

C= INST/DEL: INSERT a PIXEL

C= CTRL I: INSERT a PIXEL (leave shadow)

INSERT (DOWN): When <u>DIRECTION</u> is set for typing down the screen using the above <u>INSERTS</u> will push whatever is under the cursor down and leave a SHADOW. INSERTING DOWN always leaves a shadow.

Leaving a SHADOW means that when the <u>INSERT</u> takes place the column or left-most pixels under the cursor are not erased; they are left behind. This is used for STRETCHING areas of the screen either horizontally or vertically depending on which <u>DIRECTION</u> the cursor movement is set for.

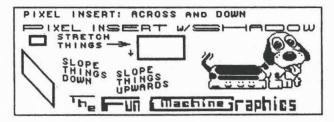

#### < AUTO-STRETCH & WRAPPING >

"AUTO-STRETCH" (for lack of a better name): This function evolved into the FGM without my knowledge; it just happened. At first I tried to eliminate it because it was a "bug" but after experimenting with it for awhile I found it to be useful, so I left it.

THIS FUNCTION SHOULD NOT BE USED ON ACROSS-LINKED SCREENS UNLESS YOU ARE ON THE RIGHT-MOST SCREEN! If you want to know why you shouldn't use it go ahead and give it a try (you'll likely mess up the screens).

What <u>AUTO-STRETCH</u> does is to do a pixel insert either with or without shadow, then move the cursor one column left and repeat. With smallest-size text the first time this is done the effect will be that one pixel will be inserted between each character. After that the cursor will begin falling on character pixels which are on and it will stretch the character (or anything on the screen). Use <u>AUTO-STRETCH</u> to space out the characters on a line so your right margins are even (justified); place the cursor on the right side of the screen, then hold <u>C= CTRL T</u> until the spacing is as you want. This function is easy to use and can be very handy but needs to be experimented with. Please see the "d.bug or not" DEMO.

C= CTRL T: Do PIXEL INSERT WITH SHADOW, then move cursor one column left.

Sh CTRL T: Do PIXEL INSERT WITHOUT SHADOW, then move cursor one column left.

AUTO-STRETCH USING C = CTRL T

AUTO-STRETCH AUTO-STRETCH AUTO-STRETCH AUTO-STRETCH

BEST USE MAY BE FOR PUTTING SPACES BETWEEN CHARACTERS FOR JUSTIFICATION.

BEST USE MAY BE FOR PUTTING SPACES BETWEEN CHARACTERS FOR JUSTIFICATION.

INSERT/DELETE WITH WRAPPING: These two functions can be used on a single screen to "push" (INSERT) or "pull" (DELETE) all of the way to the bottom of the screen. If you had a screen full of text like this and you wanted to open up a few columns so you could add a word then this is the function to use. Use the DELETE function if you wish to close up a few columns. These two functions only work on single screens and are not available when screens are across-linked.

CTRL I: INSERT. This function pushes a single row to the right starting from the cursor position, and leaves a shadow (which you can erase with the SPACE). What goes off the right side is wrapped to the left side of the row below, then repeated until the bottom right corner of the screen is reached. What goes off the bottom right corner may be gone forever, though you can usually recover some by using CTRL U to pull it back up.

CTRL U: PULL UP (ie: DELETE). This function pulls the row that's to the right of the cursor into the cursor, and each column of each row follows. The reverse of CTRL I.

#### < FLIP - ROTATE - DEFINABLE CHARACTER - BORDERS >

FLIPPING AND ROTATING A 1:1 ARRA OF THE SCREEN: Use these functions to change the orientation of any area under the smallest text cursor. If the cursor is larger than its smallest size then only the 1:1 area in the upper left corner of the text cursor will be affected. These functions are handy for changing the direction an arrow points and for creating lines that aren't supported by the Commodore graphics sets. They are often used in conjunction with the Definable Character; type a 1:1 arrow to the screen, rotate it so it points in the desired direction, press F8 to capture it as the Definable Character, then move the cursor elsewhere and type the Definable Character to the screen using CTRL =.

CTRL F FLIP area under 1:1 cursor

Sh CLR/HOME ROTATE area under 1:1 cursor by 90 degrees.

THE DEFINABLE CHARACTER: This is simply a miniature capture box that lets you capture anything under the 1:1 portion of the Text Cursor and then print it to the screen just like any other character. Bold, Italics, Reverse, Paste/Overlay/EOR, and Text Size all are effective with the Definable Character. The Definable Character is very useful for repairing areas that may have been accidently damaged; capture a similar area and print it to the damaged area.

F8 Capture Area under 1:1 cursor as Definable Character

CTRL = Print Definable Character to the screen

C= CTRL = Print built-in Happy Face to screen

You can permanently change the definition of the Definable Character by using the "u.customizer" utility. Note that this utility will also make permanent to disk all five graphics and three character sets that are present in the program at the time it's used. Also, when you save all three character sets as one the Definable Character will be saved with them so it will be loaded with them.

CHARACTER BORDERS: While in TEXT Mode you can cause anything under the 1:1 text cursor to be written around the screen perimeter. Graphics buffer #4 is pre-loaded with a bunch of character tiles. Fasten #4 to the screen, then place the cursor over the tiles and write them around the screen to create some nice borders. Try rotating the tiles with 1:1 ROTATE before using them as borders.

DOING CHARACTER BORDERS: With the cursor at its <u>smallest size</u> place it over the area you wish to write as a border and press <u>Sh C= CTRL</u> and <u>B</u>. This is almost like v.410 except you have to press more keys. To erase the border place the cursor over a blank area and press <u>Sh C= CTRL</u> and <u>B</u> again.

<u>LINE BORDERS</u> are easily drawn while in <u>GP Mode</u>: Press <u>Sh +</u> to draw a line border. Press <u>Sh -</u> to undo a line border. With both functions a window will appear asking you to confirm.

#### < MARGINS & WORDWRAP >

When screens are <u>LINKED</u> you will have <u>MARGINS</u>, and <u>WORDWRAP</u> will be available. If screens are <u>down-linked</u> then the margins will be on the left and right sides of each screen. If screens are <u>across-linked</u> then the <u>left margin</u> will be on the left side of the left-most screen and the right margin will be on the right side of the right-most screen.

<u>MARGINS</u> specify the area that <u>INSERT</u> and <u>DELETE</u> will be active on. This area includes everything between (inside) the margins and the area covered by the margins. Anything outside the margins will be safe from <u>INSERT</u> and <u>DELETE</u>. You may type text outside the margins but <u>ACROSS INSERT</u> and <u>DELETE</u> can't be used when outside the margins. <u>TEXT Mode</u> is the only mode that cares about margins; the other modes do not interact with the margins.

When you type text into the right margin the cursor will move to the left margin, one cursor height down. If the screens are across-linked then the left-most screen will be swapped in. If WORDWRAP is on then the preceeding word will also be pulled down.

If you are on the left margin and hit <u>DELETS</u> the cursor will move to the right margin and one cursor height up (nothing will be deleted). If the screens are across-linked then the rightmost screen will be swapped in (the one with the right margin on it).

#### < SETTING THE MARGINS >

This may be done at any time while in TEXT Mode. It does not cause any rearranging of the images on the screens. Press CTRL N to make the cursor its smallest size, position the cursor over one of the margins, and press Sh CTRL M. The margin color will change; use the left/right cursor keys to move the margin where you wish it to be and then press RETURN to set the margin. There are limits set as to how far margins can be moved (you'll find them). It is sometimes possible to move the left margin and right margins so the left margin is to the right of the right margin but this is not recommended!

If you are using <u>WORDWRAP</u> the margins should be set wider than the widest word you expect to type; if you type in a word that won't fit between the margins then unknown things may happen when the program tries to wrap the word. The results may not be what you want.

When you go to the <u>LINK MENU</u> the position of the margins (in columns) is displayed near the bottom of the <u>LINK MENU</u>. These will appear as L=# and R=# for left and right margins respectively, with the # being the column position. With unlinked screens these values won't appear.

#### < WORDWRAP >

WORDWRAP: This function makes typing bunches of text onto the screens a LOT easier. When WORDWRAP is on and you type onto the right margin the word you are typing will be pulled to the left margin, one cursor height down.

After a WRAP takes place if you hit the DELETE key once before typing any further the word will be returned to the right margin where it was before it wrapped.

WORDWRAP is only available when margins are present (when screens are linked), and only works on text that is 2x2 or less in size. If the cursor size is larger than two rows high or two columns wide then WORDWRAP will not be effective but you will be WARNED when the cursor hits the right margin; the bell will ding and you won't be able to type past the right margin.

The <u>WRAP</u> (or <u>WARN</u>) only occurs if the character you type on the right margin is a letter or Commodore Graphic; if you type a space, number, or punctuation then the character will be put on the right margin and the cursor will move to the left margin without <u>WRAP</u> taking place.

TO TURN WORDWRAP ON: Press CTRL W. WORDWRAP will stay on until you either exit to the Main Menu or use CTRL \(\bigcap(\text{up-arrow}\)] to change \(\text{DIRECTION}\). If you want \(\text{WRAP}\) on and don't know if it's already on then just press \(\text{CTRL W}\) to be sure.

TO TURN WORDWRAP OFF: EXIT to the Main Menu or press CTRL 个 [up-arrow] to change <u>DIRECTION</u>. If you want to be sure <u>WRAP</u> is off press the CTRL 个 [up-arrow] key twice.

WARN: This function is a part of WRAP. If WRAP is on and the cursor is larger than 2x2 a bell will ding when you type into the right margin and the cursor won't move past the right margin. Additionally, WARN is always in effect at any cursor size when you try to type past the lower right corner of the screen.

<u>BEWARE</u>: When <u>WRAP</u> occurs it will over-write anything that happens to be where the word goes (left margin, one cursor height down). If a graphic happens to be near the left margin and a word is wrapped there then the graphic will be messed up.

USE SOME CAUTION WHEN YOU HAVE
WORDWRAP ON; IT WILL HAPPILY WRAP
OVER ANYTHING ON THE
LEFT MARGIN AND THERE
IS NO RECOVERY! MOVE THE
LEFT MARGIN TO THE RIGHT
OF THE GRAPHIC TO BE SAFE!

# VIEWING/EDITING A CHARACTER BUFFER ON THE HI-RES SCREEN:

While in <u>TEXT Mode</u> the character sets in the buffers may be copied to the hi-res screen for viewing or editing. After editing a character set on the screen it can be sucked back into any of the three character buffers and saved.

Character sets may be edited using CREATOR'S CHARACTER EDITOR but I usually prefer to use this method of editing them. The advantage of using the CHARACTER EDITOR is that the edit screen isn't cluttered by pixels from adjacent characters. The advantage of writing the characters to the screen and editing them is that you can quickly test them out at expanded sizes; place the text cursor over the character you want to test, press F8 to capture the area as the Definable Character, then use CTRL = to print it to the screen at whatever size you make the cursor. Also, editing character sets on the screen may be done while in any of FGM's sections.

#### COPYING THE ACTIVE CHARACTER SET TO THE SCREEN:

Use <u>CTRL 1-5</u> to select the buffer you want to copy to the screen and then press <u>C= CTRL Y</u>. If you wanted to see a different set press <u>CTRL 1-5</u> to select a different buffer and press <u>C= CTRL Y</u> again.

When a character set is copied to the screen it will overwrite the top 3 rows +8 columns of the screen so you usually shouldn't do this to a screen that already has something on it.

You can make changes to the characters on the screen (put the cursor on top of them and press F7 twice for <u>PIXEL BDIT MODE</u>). This won't affect the character set in RAM until you write it back.

#### WRITING THE SCREEN AREA BACK TO A CHARACTER BUFFER:

Press <u>C= CTRL Z</u> to write the contents of the top of the screen back to the active character buffer. ANYTHING at the top of the screen will be written back to the selected buffer, so you can use this to capture character sets that you have loaded/captured to the FGM from another program, or possibly to create character sets which when typed out right would re-construct a graphic that was sucked into the buffer.

NOTE: If character buffer #4 or 5 (the computer's character sets in ROM) are active then  $\underline{\text{C= CTRL Z}}$  won't do anything.

You can pull more than one character set to the screen by scrolling the screen up after each set is written. Five sets will fit on a full screen. These could be saved as screens, and when you want to use a character set load the screen, scroll the set you want into position, then suck it into a character buffer. Since they are screens you can also print them out at various densities for reference.

#### < PIXEL EDIT MODE

ENTRY: F7 from any mode

EXIT: RETURN for GP Mode, MODE KEYS for other modes

Available when in <u>CREATOR</u>, <u>DEMO-ER</u> and <u>CLIPART</u>. <u>PIXEL EDIT Mode</u> will "blow up" the screen area under the <u>Pixel Edit Cursor</u> so you can turn individual pixels on or off. This mode is not available when in the <u>PRINTER</u> section; you'll be able to get the <u>2x3 Pixel Edit Cursor</u> but the <u>editor</u> won't be available in the <u>PRINTER</u> section.

Tap F7 and a three column by two row cursor will appear. This is the Pixel Edit Cursor and it may be moved around the hi-res screen with the cursor keys.

Tapping F7 when the Pixel Edit Cursor is visible will take you to the PIXEL EDITOR and the area under the cursor will be shown blown-up. The PIXEL EDITOR'S screen will display most of the active keys. Use the cursor keys to move the cursor around. Other keys function as follows:

- D Turns on DRAW; moving cursor will leave a trail
- E Turns on ERASE; moving cursor will erase pixels
- S Turns on SKIP; moving cursor won't affect the pixels
- \* DRAWS RIGHT
- ↑ [up-arrow] DRAWS UPWARDS
- z TOGGLES PIXEL under cursor on/off (and sets SKIP)

SPACE ERASES to RIGHT

DEL DELETES PIXEL at cursor location and moves left

HOME MOVES CURSOR to upper left corner

RUN/STOP MOVES CURSOR to left side of edit screen

- £ [English Pound] MOVES CURSOR to middle of screen
- RETURN Back to hi-res screen with changes
  - C CANCELS without changing the screen

The JOYSTICK may be used (in port 2). Use the stick to move the cursor and use the fire button to toggle pixels on/off) (like pressing z). Although it's a little tricky, you can also use the joystick to move the Pixel Cursor position on the unseen hi-rs screen (like using the F-Keys). To do this you hold the fire button down and then move the joystick. The trick is that pressing the fire button also toggles the pixel underneath so you need to start with the pixel underneath in its opposite condition. It takes good timing but can be used.

<u>FYI</u>: When viewing an area of the screen you are actually viewing the memory contents at that location. If you put the <u>Pixel Edit Cursor</u> in the upper-left corner and go to the <u>PIXEL EDITOR</u> the top 8 pixels across are the bits in address 8192dec. The next set down is 8193. Continue down for 6 more bytes, then move right one column to its top and that's 8200. The bit values are from right to left with the least significant bit on the right. If you stopped the program and poked 8192 with 255 (128+64+32+16+8+4+2+1) you'd get a horizontal line in the upper left corner.

#### < PIXEL EDIT MODE >

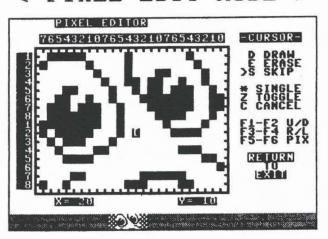

The two cross hairs on the <u>PIXEL BDIT SCREEN</u> divide the edit area into six character areas. This is for your reference and can be handy when when editing character sets on the screen.

The F-Keys <u>F1-F6</u> are used to move the area of the hi-res screen being viewed on the <u>PIXEL RDIT SCREEN</u> to another location. Think of this as moving the unseen Pixel Edit Cursor. The X= and Y= near the bottom of the <u>PIXEL RDIT SCREEN</u> will indicate the location on the screen that you are observing.

F1/F2 move the unseen Pixel Edit Cursor UP/DOWN (Y= position)
F3/F4 move the Pixel Edit Cursor RIGHT/LEFT (X= position)
F5 SCROLLS the screen LEFT by pixels if link status permits
F6 SCROLLS the screen UP by pixels if link status permits

The window at the bottom of the screen shows the area that you are editing and any changes will be reflected on it. The changes in the window will not be written to the screen until you either press RETURN to go back to the hi-res screen, or use one of the F-Keys to view another area. To CANCEL and go back to the hi-res screen without making any changes press C.

The area shown in the window includes one column to the left and right of the editable area. This is shown shaded. If the position being viewed at is the extreme left (X=0) or right (x=37) sides of the screen then the shaded area will show what's at the opposite side of the screen, one column up. This is being mentioned so it won't confuse you if it happens.

When the screen is scrolled with F5/F6, or when it's moved with F1-F4 and the edit area is on the bottom rows, the window will temporarily display something other than the edit area before it updates. This only takes a fraction of a second and happens because the window area is sharing its area with the hi-res screen and whatever was at that location on the hi-res screen must be written back.

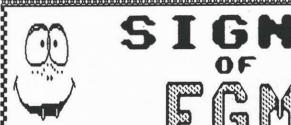

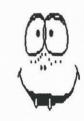

# ADDICTION

Your eye sees

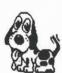

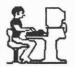

But your mind sees

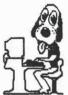

Your idea of a Good Time is a brand new disk of Print Shop Braphics!

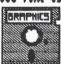

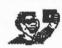

Borders are more, Much More than a simple Line, w/Definable Characters

Your Self-Image Changes. Are You Really

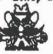

or are you this?

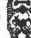

Your Huge Pile of Blank Disks Rapidly Dwindles To

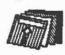

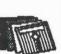

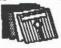

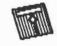

And a Pixel Editor No Longer Heans a Tiny Man Who Runs a Newspaper!

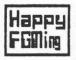

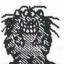

THE ABOVE WAS SENT TO HE BY DAN SHACKELFORD. IT'S A GOOD EXAMPLE OF A FUN-THING THAT CAN BE DONE WITH FGM USING A FEW GRAPHICS, SONE TEXT, AND A BIT OF WITC. THE ORIGINAL WAS 2 ACROSS BY 3 DOWN AT 128 DPI, AND HAS BEEN REDUCED BY 16% TO FIT HERE. DAN ORIGINALLY DID THIS WITH V4.18 OF FGH AND SINCE I HAD TO CHANGE THE DOG I TAMPERED WITH IT A LITTLE, MAINLY BY HITTING ALL OF THE CHARACTERS WITH THE SHOOTHING ROUTINE (AND CHANGING THE DOGE).

#### < ADJUST MODE OVERVIEW >

ENTRY: Press J (CTRL J from TEXT Mode)

EXIT: RETURN for GP Mode, MODE KBYS for other modes

OVERVIEW: ADJUST Mode is used for working on full rows (across) of the screen. ADJUST Mode could also be called ranged left/right scrolling. Ranged rows may be scrolled left/right (for centering things). Rows may be pulled up and pushed down to make more space between them. Vertical stretching and shrinking of screen areas can be done. Areas can be captured, scrolled, then EOR'd back to the screen for easy OUTLINING, or OVERLAYED back for "fill patterns". Also useful for moving row(s) of text around. Slanting of screen areas can be done using this mode. When in ADJUST Mode screen scrolling is available regardless of link status.

ADJUST Mode may be entered from any of the other modes, and you can go from ADJUST Mode to any of the other modes except GRAB Mode.

When you enter <u>ADJUST Mode</u> a horizontal range bar (cursor) will appear across the screen. The bar will default to whatever vertical size the text cursor was. Anything covered by the bar is in its active range. You can change the range (size) of the bar using the +/- keys, and move the bar by using the up/down cursor keys.

ACTIVE KEYS: When in ADJUST Mode the F1-F6 keys are active for SCROLLING regardless of the screen link configuration. F1/F2/F6 will scroll the entire screen up/down, and F3/F4/F5 will scroll the ranged area left/right. Use the X key to go between screens. SPLIT SCREENS are available if link status permits (see SPLIT SCREENS on page 52).

- X eXchange screens
- r REVERSE screen
- + Increase ADJUST bar size (range)
- Decrease ADJUST bar size (range)
- C= I INSERT (push) a line (pixel). Use for stretch.
- C= U Pull screen UP a line (pixel). Use for shrink.
- C= B ERASE a line (pixel).
- CTRL I INSERT a row (pushes down)
- CTRL U PULL screen UP a row
- CTRL B BRASE area under range bar
  - = CAPTURE 1-4 rows (1-3 rows in PRINTER, CLIPART)
  - o OVERLAY captured rows to screen
  - p PUT/PICK-UP (BOR) captured rows
  - Sh P PASTE captured rows to screen
  - C= > AUTO ROW SPACER
- C= F8 One F5/F6 combination
- Sh F8 Eight F5/F6 combinations (SLANT)
- CTRL [left arrow] ROLL A ROW

#### < INSERT - DELETE - ERASE >

INSERT/DELETE/ERASE ROWS and LINES: Use these functions to increase or decrease the amount of spacing between rows, either in row (8 pixel) or line (single pixel) increments. This function doesn't care what size the ADJUST Bar is; everything is referenced from the top of the ADJUST Bar. When working with lines the line of pixels at the very top of the ADJUST Bar is the reference point.

INSERTING will push the screen down one row or line, starting at the top of the ADJUST Bar. Whatever was at the bottom of the screen will disappear forever unless you do a DELETE (pull it back up) before doing anything else. When a row or line is INSERTed it will leave a shadow; the top-most row or line will remain. This shadow is useful for stretching; place the top of the ADJUST Bar over some text or a graphic and press C= I. Use F-6 to scroll the screen upwards as needed to position the area under the bar. WARNING: when you scroll the screen upwards whatever was at the top of the screen will now be at the bottom and ADJUST'S INSERT may push it into oblivion.

CTRL I INSERT (Push Down) ROW C= I INSERT (Push Down) LINE (pixel)

<u>DELETING</u> a row or line pulls the screen up in either row or line (pixel) increments. The area at the top of the <u>ADJUST Bar</u> will be replaced by the area just below it and the entire screen area below the <u>ADJUST Bar</u> will be pulled up. This function can be used to vertically shrink a screen area or to un-do an unacceptable <u>INSERT</u>.

Note that the area below the bottom of the screen will also be pulled up; this is so you can recover something that may accidently have been pushed off the screen (if you act immediately). Very often "garbage" will be pulled up from the bottom because the area below the screen is used as a temporary storage area for many things. This garbage can usually be avoided if you can push (INSERT) a few empty rows before doing a DELETE. It's usually easier to just move the ADJUST Bar over the garbage and press CTRL E to erase it.

CTRL U DELETE (Pull Up) ROW
C= U DELETE (Pull Up) LINE

ERASING ROWS simply erases the entire area covered by the ADJUST Bar.

<u>ERASING LINES</u> erases the single pixel "line" at the very top of the <u>ADJUST Bar</u>. Use these functions after an <u>INSERT</u> to get rid of the <u>shadow</u> (unless you wish to <u>stretch</u>). Also handy for erasing large areas of the screen. If you want to erase the whole screen from a certain point downward and the <u>ADJUST Bar</u> is at its smallest size simply press - once and the cursor will cover to the bottom part of the screen.

CTRL E ERASE ROW C= E ERASE LINE

#### < VERTICAL STRETCHING & SHRINKING >

<u>VERTICAL STRETCHING</u>: Since <u>C= I</u> leaves a shadow when it <u>PIXEL INSERTS</u> you can use it for <u>vertically stretching text</u>, graphics, or anything else on the screen. You can make a graphic or a row (or rows) of characters a few pixels taller by placing the <u>ADJUST Bar</u> over the area and pressing  $\underline{C= I}$ . a few times. If you don't like the result you can undo it by using  $\underline{C= U}$  to "shrink" it back UP again.

<u>C= I</u> pushes down from the top of the <u>ADJUST Bar</u>, leaving the top line of pixels alone, but they get copied one line down too. This is the "stretch". To see exactly what's on the top line of pixels tap F7 twice for the <u>PIXEL EDITOR</u>. The top line of pixels shown on the <u>PIXEL EDITOR</u> screen are the ones that will be "stretched".

Pixel Scrolling the screen up (F6) can be used to move the line you want to stretch into position. Note that SCROLLING the screen will move the top of the screen to the bottom and if you do an INSERT you'll lose that portion. Another way to adjust the screen up/down without scrolling is to use  $\underline{C}=\underline{I}$  to push ("scroll") the screen down and  $\underline{C}=\underline{U}$  to pull it up.

CTRL I leaves full-row shadows. Although not as useful for stretching, this can be used to repeat a row multiple times. Handy for filling a screen with a pattern that's on one row.

Both the <u>C= I PIXEL INSERT</u> and the <u>CTRL I ROW INSERT</u> push the screen down and what goes off the bottom may be lost. You may be able to recover the last line/row by using  $\underline{C=U}$  or  $\underline{CTRL\ U}$ .

<u>VERTICAL SHRINKING</u>: Use <u>C= U</u> to "shrink" an area vertically. This can be used to make text or graphics a few pixels shorter. Unlike stretch, this is not always reversable; you can use stretch to add pixels back but they will be a shadow of the top line, not the line that was lost during the pull-up.

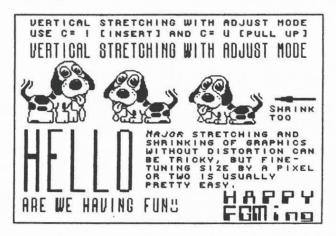

#### < ADJUST'S CAPTURE >

<u>CAPTURING ROWS</u>: Four rows (three in <u>PRINTER</u> and <u>CLIPART</u>) can be <u>captured</u> and <u>copied</u> to another location on the same or a different screen. The <u>ADJUST Bar</u> must be <u>less</u> than five rows in height for this to function. Press the = key to <u>capture</u> the area, then move the <u>ADJUST Bar</u> to the new location (same or another screen) and press unshifted p to BOR or Shifted P to PASTE the area to the screen.

- = CAPTURE 1-4 rows (1-3 rows in PRINTER & CLIPART)
- o OVERLAY captured rows to screen
- p PUT/PICK-UP (BOR) captured rows
- Sh P PASTE captured rows to screen

FILL PATTERNS: Capturing a couple of rows of a pattern and OVERLAYING them to the screen can be used for some interesting effects. For filling characters, reverse the screen before overlaying. NOTE: If you are overlaying to a reversed screen you should probably capture the fill pattern from a reversed screen. Use PIXEL EDIT if need be to smooth out or outline the filled characters.

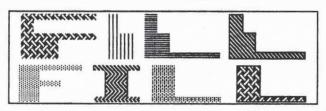

EASY OUTLINING: ADJUST'S CAPTURE function makes creating outlined characters a snap. Put some text on the screen (larger than 1:1), move the ADJUST Bar over it, and press = to capture it. Next press F5 and F6 once to scroll the area left/up a pixel. Finally, press p to BOR the captured area back. If you don't like the result press p again and the area will be undone. Many special effects are possible using this. Try doing the above but make the bar smaller before pressing p. This will give you a half-outline. With DEMOS, moving the bar somewhere and repeatedly pressing p will cause the captured area to flash on and off the screen. See the demo on ADJUST's BOR to see more about this.

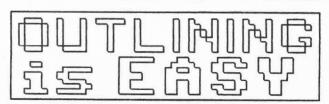

NOTE: ADJUST'S capture buffer is very temporary; when you capture something you should transfer it where you wish before doing much else. If you exit to another mode the capture buffer will become filled with garbage and that's what will be written back when you use CTRL =. Also note: the contents of graphics buffer #6 (the temporary one) will be corrupted when you use ADJUST'S CAPTURE.

#### < SLANTING, BENDING, ROLLING ROWS >

<u>SLANTING</u> and <u>BENDING</u>: By placing the <u>ADJUST Bar</u> <u>over</u> an area of the screen you can slant the screen area to the <u>right</u> by doing a series of F5/F6 combinations (press F5, then F6, then repeat). The ranged area will be moved a pixel left, then the entire screen will be scrolled up a pixel. To slant something to the <u>left</u> put the bar <u>above</u> the area so the area will move up into the bar instead of out of it. For bending you would probably want to press F6 several times between each press of F5 so the screen scrolls up several pixels.

There are two keys that will do the above combinations for you "automatically". Pressing  $\underline{C}=$  and  $\underline{F8}$  will do one  $\underline{F5/F6}$  combination. Pressing  $\underline{Sh}$  and  $\underline{F8}$  will do eight  $\underline{F5/F6}$  combinations.

<u>UNDO</u>: If you slant an area of the screen and don't like the results (or do it accidently) you can recover. Press RETURN to exit ADJUST, press Sh F to FLIP the screen, press J for ADJUST, place the bar over the same area and repeat whatever you did. Then go unflip the screen.

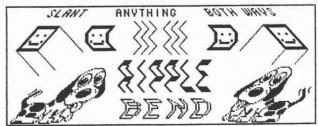

ROLL A ROW: This function only operates on a single row and is included as an aid for capturing character sets and screens from other programs. 1:1 size character sets from some other programs can be loaded to the screen and then pulled into one of the character buffers for use in FGM. Some character sets may include a few extra bytes at the beginning and when loaded to the screen they won't look usable; you'll see what looks like a character set but it will be kinda messed up. ROLL A ROW might help you to straighten up the character set so it's useful. Place the ADJUST Bar over the row and press CTRL (left arrow) to "roll" the row until the character set is recognizable. If the character set isn't recognizable after seven uses of CTRL (left arrow) then it probably can't be recovered using this method. Note that this rolls the left side of the screen to the right side, kind of like scrollING; doing CTRL (left arrow) eight times and one F3 to scroll the area right will return the area to its original condition.

Screens from some other programs may need the help of ROLL to make them useful in FGM. Quik Paint, Micro Illustrator, and Paint Magic are among these. See page 59 for more about loading screens from other programs.

### < AUTOMATIC ROW SPACER (ARS) >

This function "automatically" does something that you can do manually; put additional lines (pixels) between rows. Let's say you had a screen full of single height text (like this) and you wanted to add two lines (pixels) of spacing between each row. To do this manually you would position the ADJUST Bar at the bottom of the screen, do C=I, C=E, C=I, then move the ADJUST Bar up one row and repeat the process, continuing until you got to the top of the screen.

The <u>AUTO ROW SPACER</u> will do the above for you. The vertical size of the <u>ADJUST Bar</u> determines how many lines will be inserted between each row so the first thing you do is use + and - to set the <u>ADJUST Bar</u> size. Then move the bar to the starting point you desire (remember, the <u>ADJUST Bar</u> will move upwards after each insert). Lastly, hold the <u>C= key</u> and press the <u>> key</u>. The process will begin and continue until the bar reaches the top of the screen OR you release either the C= or > key. If you only want to do a single ARS then hold one key and tap the other once. This operates very quickly so it's a good idea to get familiar with it before using it on something important.

#### NOTES ON AUTO ROW SPACING:

- (1) Anything that goes off the bottom of the screen is gone! Inserting a single line between each of 25 rows of text will push the bottom three rows off the screen (you'd be adding 24 pixels and 24 pixels divided by 8 pixels per row =3 rows). Take this into consideration!
- (2) If you have graphics, text larger than single height, text that straddles rows (occupies more than one row), or a border then this function probably shouldn't be used because it erases lines as it moves upwards. This will create gaps where you won't want them.
- (3) You may use this in a demo. Some earlier FGMs didn't have this capability. The demo will even play properly on earlier FGMs as long as the viewer doesn't press C= to speed up a demo during an ARS.

LST AMENDMENT
Congress shall make no law respecting
an establishment of religion, or
prohibiting the free exercise thereof;
or abridging the freedom of speech, or
of the press; or the right of the
people to peaceably assemble, and to
petition the Government for a redress
of grievances.

hat AMENDMENC congress shall make no law respecting an establishment of religion, or prohibiting the free exercise thereof; or abridging the freedom of speech, or of the press; or the right of the people to peaceably assemble, and to petition the Government for a redress of prignances.

TOP: NO ARS BOT: ARS +1 R-TOP: ARS +2 R-BOT: ARS +3 tst AMENDMENT
Congress shall make no law respecting
an establishment of religion, or
prohibiting the free exercise thereof;
or abridging the freedom of speech, or
of the press; or the right of the
people to peaceably assemble, and to
petition the Government for a recress
of grievances.

test AMENDMENE Congress shall make no law respecting an establishment of religion, or prohibiting the free exercise thereof; or abridging the freedom of speech, or of the press; or the right of the people to peaceably assemble, and to petition the Government for a redress of grievances.

THESE WORK

LIKE IN

#### TRANSFER MODE

ENTRY: Press Shifted T from any mode except TEXT Mode

EXIT: RETURN for GP Mode, MODE KEYS for other modes

REF: EOR/OVERLAY/PASTE, SCROLLING

OVERVIEW: TRANSFER Mode is used for "capturing" a variable size area of the screen (up to 32 columns by 25 rows) and copying it elsewhere on the same or a different screen. TRANSFER does not capture into a buffer; the source location is noted and the image is copied from there to the destination area.

#### KEYS USED IN TRANSFER MODE:

Sh T Enter TRANSFER Mode

X exchange screens

Cursor larger horizontally CTRL H

Cursor smaller horizontally C= H

Cursor larger vertically CTRL V

TEXT MODE

Cursor smaller vertically C= V

CTRL N Cursor to 1:1 size

> F8 CAPTURE AREA UNDER CURSOR

CAPTURE AREA UNDER CURSOR

to EXIT TRANSFER Mode RETURN CURSOR KEYS TO MOVE CURSOR

#### AFTER AREA IS CAPTURED (F8 or =):

- X eXchange screens (if link status permits)
- OVERLAY source to destination 0
- BOR source to destination
- PASTE source to destination

RETURN to EXIT

#### SCROLLING:

F1-F6 SCROLL the screens (depending on link status). Once you capture an area you will not be able to scroll that screen. There is one exception; if screens are un/down-linked and you press X to cycle back to the source screen you will be able to scroll it (note: if you do scroll the source you'll change what's in the source area.

#### CAPTURING AN AREA:

Make the cursor the size of the area you want to capture (use C= and CTRL keys with H & V just like in TEXT Mode), then press F8 or =. This is the SOURCE area. The border will ripple with color to let you know that the area has been captured and you're expected to take it elsewhere and copy it to other areas.

#### GOING BETWEEN SCREENS AFTER CAPTURING:

If screens are unlinked or downlinked you can cycle through all three screens by pressing X.

If screens are across-linked you will not be able to leave the source screen UNLESS the screens are linked two-across AND you are on the third "unlinked" screen.

If two-across linked and on the third screen you can go to the other two screens by pressing X. You won't be able to to go back to the third screen until you press RETURN to exit the capture.

#### < TRANSFER MODE >

<u>FASTENING</u>: Once you've captured an area by using F8 or = the border will begin rippling with color. Move the cursor to the destination area. If you want to copy to another screen then press X. If X doesn't work then the link configuration won't permit leaving the source screen; you can't leave an across-linked source screen after capturing an area unless it's the third screen of two linked across.

The cursor size may be increased after an area is captured. This isn't normally recommended but it is available. When you increase the cursor size you'll also be increasing the size of the source area that is copied from (which may be on another screen that's not visible). If you're on the source screen then increasing the cursor size may create source/destination overlap (see next page).

The source area may be fastened (copied) to the destination area in three ways; EOR, OVERLAY, and PASTE, the same as fastening graphics in GP Mode.

- X eXchange screens (if link status permits)
- p EOR source to destination
- o OVERLAY source to destination
- Sh P PASTE source to destination

RETURN Exit TRANSFER

You may copy to your heart's content using any combination of the above keys except RETURN. To cancel (when you're done) press RETURN and you'll be taken back to the transfer cursor. At this point you can either capture something else or exit to one of the other modes with the mode keys. Press RETURN for GP Mode.

EOR (unshifted p): EOR is usually the best way to fasten images to the destination area because it lets you PREVIEW THE POSITIONING (EOR will undo what EOR does by EORing again). If you aren't sure if the cursor is in the right location then press p to EOR the image to the screen and check it out. If it isn't right then press p again and it will undo because you are EORing it over itself. This is identical to what happens in GP Mode when you fasten a graphic to the screen with unshifted p and then "sponge it back up" by pressing unshifted p again. After you're happy with the positioning you can just leave the image, or you can OVERLAY/PASTE it (you can use OVERLAY or PASTE directly over an EOR with the proper results). See EOR on page 124.

OVERLAY and PASTE should be pretty self-explanatory by now. If not then please refer to GP Mode on fastening graphics (page 22).

NOTE: Occasionally the screen order and HOME position may become confused after using TRANSFER. This is most likely to happen if screens are downlinked and you're recording a demo. No problem; if this happens simply press X to make the screen visible that you want as HOME and (in GP Mode) press Sh CTRL (left-arrow) until the screen order is correct (see page 48; SETTING HOME/ORDER).

<u>DEMO WARNINGS</u>: TRANSFER Mode isn't 100% reliable when used in demos; see page 73, item 4. Also, F8 and = shouldn't be used in TRANSFER Mode if you need compatibility with the shareware FGM DEMONSTRATOR.

#### < TRANSFER MODE NOTES >

#### TRANSFERRING FULL SCREEN WIDTHS:

TRANSFER'S Capture Cursor can only be made 32 columns wide so if you want to transfer a full screen width (40 columns) you'll need to do it in two steps (pieces). Make the cursor its full width (32 columns), capture the left half and move/fasten it where you want it, press RETURN to exit/re-enter TRANSFER Mode, then capture the right half (you don't need to change cursor size). Unshifted p (BOR) can be used to make sure the two halves line up before making things permanent; move the second half (cursor) to where you think it should go and press unshifted p. The area that overlaps should disappear. If it doesn't disappear then the two halves aren't lined up properly; press unshifted p again to restore the screen, move the cursor, and try again. Once the areas line up properly press either o or Shifted P to OVERLAY or PASTE the second half to the screen.

REM: You can use GP Mode's COPY function to copy a full screen to a blank screen.

#### SOURCE/DESTINATION OVERLAP:

When you capture an area the program makes note of the location and that's where it copies from. If the area you want to transfer to overlaps the area the data is in then TRANSFER will probably give you unexpected results. This is because you'll be writing to (changing) the area you're copying from as you copy from it. If you OVERLAY or PASTE to the area it's difficult to anticipate the results but they will be permanent; the source area will be changed beyond recovery. If you use unshifted p (BOR) the results will be equally unpredictable but they will be reversable (unless you EOR the transfer area directly over itself in which case the source area will disappear forever). Using EOR with source and destination areas overlapping can be used for special effects and creating unusual patterns. If you don't like the results just keep EORing (pressing unshifted p) and the screen will eventually return to normal.

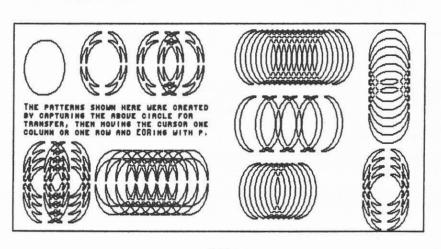

#### < LINKED SCREENS >

OVERVIEW: Linking the screens allows you to "connect" them for easier editing, loading, saving, and printing. Screens may be linked either 2-3 ACROSS or 2-3 DOWN. Linked screens may be printed ACROSS and DOWN in the same printing (ie: print 3 screens across by 12 down).

When screens are linked you can load, save, or print a set of screens by entering just one filename. Linked screens remain as individual hi-res screen files on the disk and each may be loaded, edited, re-saved, and printed by itself. The method of naming the files is what FGM uses to keep track of which screen file is which.

MARGINS are present when screens are linked, and WORDWRAP will be available. These features make typing in lots of text a lot easier.

# KEYS USED WITH LINKED SCREENS: Sh CTRL [left arrow]: SET HOME/ORDER (GP Mode)

HOME key: Moves cursor to upper-left corner of the screen. If already there then will swap the HOME screen in (the top or left-most screen).

X: Go between screens like pressing F3 (CTRL X in TEXT Mode).

Shifted X: When screens are linked 2-ACROSS pressing this while in GP Mode will take you to the third "unlinked" screen. Press X to exit the third "unlinked" screen.

F1/F2 won't operate if ACROSS-LINKED unless in ADJUST Mode. If DOWN-LINKED or UNLINKED, F1/F2 will scroll the screen UP/DOWN.

F3/F4 moves between screens like pressing X. When ACROSS-LINKED the F3 key will move the viewing area to the right by 20 columns and the F4 key will move it to the left by 20 columns (back and forth). When DOWN-LINKED F3/F4 and X act identical.

F5 (PIXEL SCROLL LEFT): Only available in ADJUST Mode when screens are linked.

F6 (PIXEL SCROLL UP): Works if screens are DOWN-LINKED. To use with ACROSS-LINKED screens enter ADJUST Mode (and be careful; the other screens won't be scrolled up).

#### SCROLLING LINKED SCREENS:

ACROSS-LINKED SCREENS may not be scrolled in any direction unless you are in ADJUST Mode. The F3/F4 keys will move the viewing window right/left in 20 column increments. Pressing the X key acts like pressing F3.

<u>DOWN-LINKED SCREENS</u> may be scrolled UP/DOWN with F3/F4/F6. F3/F4 and X all act identical and swap the next screen in.

When A2 and on the third unlinked screen the F1-F6 scroll keys operate normally and scroll the screens.

#### < SET LINK STATUS & HOME/ORDER >

LINK STATUS: This refers to the link configuration of the screens (how many are linked and in which direction). Screens may be UNLINKED, 2-3 ACROSS-LINKED, or 2-3 DOWN-LINKED. If screens are linked then a letter/number combination will appear on the Main Menu near the \$4 selection. The letter will be either A or D and the number 2 or 3 depending on link configuration. For example, an A3 will appear if screens are linked across-three, and D2 will be there if linked down-two. If nothing is there then the screens are unlinked.

# SELECTING LINK STATUS:

<u>LINK STATUS</u> may be changed at <u>any</u> time by pressing / from the Main Menu of any section. This will take you to the <u>LINK MENU</u>. In <u>CREATOR</u> and <u>DEMO-ER</u> the <u>margin settings</u> will be displayed on the <u>LINK MENU</u>.

When you go to the <u>LINK MENU</u> the present *LINK STATUS* will be high-lighted on the screen. Just press RETURN for the Main Menu.

If you wish to change the LINK STATUS press one of the menu numbers to select how many screens you want involved. You will then be prompted ACR DWN. The default will be the last status unless screens were unlinked. If sceens were unlinked then DOWN will be the default. Use ANYKEY to toggle the selections and RETURN to select.

When the LINK STATUS is set or changed the margins will be set to their default values; left to 0 and right to maximum.

Anytime you change the LINK STATUS the screens will be <u>HOMED</u> first. This means the screen that was there when you exited the hi-res screens may be different when you re-enter. Not to fear; linking and unlinking the screens will never harm them. You may simply need to re-set the order of them.

## SETTING/CHANGING THE HOME SCREEN OR ORDER OF THE SCREENS:

The HOME screen is the hi-res screen that appears when you press the HOME key twice. The HOME screen is the top-most screen if down-linked and the left-most screen if across-linked. The other two screens will follow as you press X or F-3.

First you'll select the HOME screen by getting it visible (if linked two across you may need to use shifted X for the third screen). Then you'll set it as HOME by pressing Sh CTRL — [left arrow]. After setting HOME you'll need to get the other two screens in the correct order (if they aren't). To set HOME and SCREEN ORDER follow the below steps:

- 1. Use X or F3/F4 to get the screen you wish as the HOME SCREEN.
- 2. While in <u>GP Mode</u> hold the <u>SHIFT</u> and <u>CTRL</u> keys down and tap the ← [left-arrow] key or the "f" key once. Doing this will set the visible screen as the <u>HOME SCREEN</u> and swap the ORDER of the two unseen screens.
- 3. Press X or F3 once to see if the next screen is in order. If not then press the HOME key twice to bring you back to the HOME SCREEN and repeat step #2.

#### < TYPES OF LINKED SCREENS >

#### ACROSS-LINKED SCREENS:

When screens are across-linked FGM effectively "connects" two or three screens across and lets you view them in 20 column increments.

Either two or three screens across can be linked together for a total of 80 or 120 columns of workspace. The viewing area (what's visible) will be a 40 column "window" of the 80 or 120 columns. The left-most screen is the HOME screen. You can always return to the HOME screen by pressing the HOME key twice.

ACROSS-TWO: An A2 will appear on the Main Menu. Two of the three screens will be linked together giving 80 columns across to work with. When you press F3 or X to go between screens the viewing area will shift in 20 column increments (half a screen).

When two screens are across-linked the third screen is available to use as an unlinked screen. You may use it as a workspace, for loading in screen parts, or whatever. TRANSFER may be used to copy things to the linked screens. To access the third screen press Shifted X while in GP Mode. To exit and go back to the linked screens press X.

NOTE: The third "unlinked" screen can be loaded to and saved but you must first have it active (visible). To load/save the third unlinked screen first call it up with Shifted X, then press RETURN to exit to the Main Menu and load/save as normal. When you are prompted to SELECT SCREEN just press RETURN; if you use X to view another screen you won't be able to get back to the third screen unless you go back to GP Mode and use Shifted X again.

ACROSS-THREE: An A3 will appear on the Main Menu. All three screens will be linked across giving 120 columns of workspace. Note that you will probably have to use a printer density of 120 dpi or greater to print three screens across.

#### DOWN-LINKED SCREENS:

DOWN-LINKED screens don't offer the same kind of "screen connection" as is available with across-linked screens. When editing you'll have to go between full screens instead of the half-screen increments that across-linked offers. To edit the area "between screens" you'll need to use SPLIT SCREENS (which is available).

The selection for 2 or 3 LINKED <u>DOWN</u> is mainly used for loading, saving, and printing, and whether it's 2 or 3 down makes no difference while working on the screens. All three screens are available by pressing X or F3. There will still be a HONE (top) screen with two screens "under" it. HONE/ORDER may be set with Sh CTRL — [left-arrow].

<u>SPLIT SCREENS</u> are not available when screens are across-linked. When unlinked or down-linked the split screens may be accessed:

Sh X ACROSS split

C= X DOWN split

In TEXT Mode the CTRL key must be used with the above keys.

#### < MARGINS >

<u>MARGINS</u>: Left and right margins are provided when the screens are linked (you have no choice). The margins are intended for <u>TEXT Mode</u> and really don't do anything in the other modes except provide you a visual guide. In <u>TEXT Mode</u> the margins provide boundaries for <u>TYPING</u> <u>TEXT</u>, <u>INSERT/DELETE</u>, and <u>WORDWRAP</u>.

When you link the screens the margins will default to the maximum for the link configuration you selected, and will have no effect on your work unless you change their position or turn WORDWRAP on.

Anything to the right of the right margin will not be affected by INSERT or DELETE while in TEXT Hode (TEXT Mode is the only mode which allows you to INSERT/DELETE across multiple screens).

MARGINS MAY BE RE-SET AT ANY TIME. Changing the margins will have no effect on the formatting of the screens, only on the area that <u>TEXT Mode</u> and WORDWRAP respond to. The active margin area includes the area <u>under</u> (covered by) the margin markers.

When <u>DOWN-LINKED</u> is selected the margins are confined to the width of the 40 column screen. You will see the same margins on all three screens. Text may be typed outside the area that's in margins but DELETE and INSERT won't work in these areas.

ACROSS-LINKED screens will have margin limits depending on whether 2 or 3 screens across are being used. For two linked-across the right margin cannot be brought off of (left of) the second screen, and for three across the right margin cannot be brought left of the third screen. Note that if the right margin is set left of the center of one of the screens it will appear twice as you move across the screens with F3 or X; once on the screen area just before the right-most screen and again on the right-most screen (in a different but correct position). This is because both viewing areas overlap the right margin so it will be seen in both areas.

Normally text will wrap around to the next row when you type past the right margin. When WORDWRAP is turned on if you type a character onto the right margin then it and any preceeding connected characters will be pulled to the next row and will overwrite anything already there. Hitting DELETE before further typing will move the word back to the end of the previous row but anything that was overwritten is lost.

SETTING MARGINS: Sh CTRL M. The Text Cursor must be at 1:1 smallest size (hit CTRL N) and on one of the margins. After pressing Sh CTRL M the margin color will change and margin can be moved with the cursor keys. Press RETURN to set the margin position. Note that the margins have some limits and you won't be able to move them anywhere. It is possible to move the right margin left of the left margin; not recommended and all bets are off if you do it.

#### < LOAD/SAVE LINKED SCREENS >

LOADING/SAVING LINKED SCREENS (ACROSS or DOWN LINKED):
The screens must be linked before doing a linked load or save, else

The screens <u>must</u> be linked before doing a linked load or save, else you'll only be able to load/save a single screen.

Linked screens are actually saved as independent 32 block hi-res or DOODLE screens just like unlinked screens, the difference being that when linked both or all three screens can be loaded/saved without the need for you to do each one individually.

If the screens are linked when you go to load or save a screen, you will be prompted:

#### LOAD (SAVE) x SCREENS ACROSS (DOWN) YES NO

If you select NO to this you'll go to the <u>SELECT SCRERN</u> prompt so you can select an individual screen to load/save. If you answer YES the screens will be <u>HOMED</u> and you'll be prompted for a <u>starting filename</u>. Note that before any <u>linked load</u> or save the screens will be <u>HOMED</u> (same as you pressing the <u>HOMED</u> key twice while on the hi-res editor).

SAVING LINKED SCREENS: The filename is important when saving linked screens because this is what the program uses to determine the order to load them back in. What the program does when it saves linked screens is give each screen the same filename except either the 3rd or 4th character of the filename (depending on DOWN or ACROSS) is changed (incremented) for each screen.

The program pretty much takes care of everything for you for each set of linked screens that you save or load; whatever character or number you put in the third and fourth positions of the filename will be incremented as appropriate for the type load/save. If you are planning on creating a page of linked screens and want to be able to print them all out at once I suggest you follow the "s.al filename" convention. If you are saving the screens in DOODLE format then replace the "s." with "dd" (ie: "ddal").

Creation of ACROSS-LINKED and DOWN-LINKED screens may be intermixed for the same page printout as long as you use the proper filenaming conventions so <u>PRINTER</u> finds everything in the right place. IE: Let's say you want to do a flyer that has a banner that is two screens across at the top, and the rest of the flyer will be two side-side columns of three screens down. The banner can be done/saved as two screens across, then each column can be done/saved as three screens down. Base all of the other filenames on the two banner filenames and they'll all be "tied together" so you can print them all at once. Please see <u>FILENAMES</u> for more about how filenames are handled for linked screens.

LOADING LINKED SCREENS: Enter the filename of the starting screen and the program will load the other screens according to the link status in effect (2 or 3, across or down). Screens must be linked in order to load linked screens, else only the first screen file will be loaded.

(((((

#### < SPLIT SCREENS >

#### AVAILABLE IN MOST HI-RES MODES EXCEPT WHEN SCREENS ARE ACROSS-LINKED

<u>SPLIT SCREENS</u> are used to display the left side of one screen against the right side of another screen (across-split), or to display the bottom half of one screen over the top half of another screen (downsplit). <u>SPLIT SCREENS</u> can be used for working "between" screens, and for mirroring effects. Splitting the screens is a pretty safe thing to do; FGM will return the screens to normal whenever you press X unless you use the cancel split without unsplitting option.

SCROLLING of the screens is not readily available when screens are split. This is because the screens could become quite a confused mess if you scrolled them and then unsplit them. Split screens may be scrolled by entering ADJUST Mode but be aware that you may create alignment problems with the other two unseen screen halves when the screens are unsplit.

#### KEYS TO USE:

Sh X ACROSS Split

C= X UP/DOWN Split

X UNSPLIT split screens

Sh CTRL C= X CANCEL SPLIT without unsplitting

When in Text Mode use the CTRL key with the above keys.

ACROSS SPLIT: To view across-split screens press X until you see the screen you <u>DON'T</u> want to view as part of the split. Then press Shifted X and the left/right halves of the other two screens will be displayed. If the desired halves aren't on the desired sides press Shifted X again and the opposite halves will be swapped in. Use Shifted CTRL X when in TEXT Mode.

<u>UP/DOWN SPLIT</u>: To view up/down split screens press X until you see the screen you <u>don't</u> want to view as part of the split. Then press C= X (CTRL C= X in <u>TEXT Mode</u>). Continuing to press C= X will display the opposite upper/lower halves. Note that the up/down split is not an <u>exact</u> split; the up/down split takes place four pixels below the center of the screen (13 rows above, 12 rows below).

UP/DOWN SPLITTING of screens is useful for working on the area where two screens meet. When working on down-linked screens you are always working on one of the three full screens; you can't move in increments between down-linked screens as can be done with across-linked screens.

Splitting the screens up/down will allow you to use <u>ADJUST Mode</u> to pull or push screen areas up/down "across" down-linked screens. Up/down splitting can also be used for mirroring effects.

<u>UNSPLITTING</u>: Just press X (CTRL X in <u>TEXT Mode</u>). The screens will unsplit and the screen you started with will re-appear.

#### < SPLIT SCREENS >

If you go to the Main Menu without unsplitting the screens they will remain split and you can save them. If saving, when the SELECT SCREEN prompt comes up the screens will unsplit if you press X to select a screen other than the split screen which is visible.

NOTE: In TRANSFER Mode you can capture on a split screen but if you exit the split screen TRANSFER will "lose" the captured location (but you won't know). The message here is don't exit a split screen if you have captured something in TRANSFER Mode (the screen border will be rippling with color).

#### TO CANCEL SPLIT WITHOUT UNSPLITTING use Sh CTRL C= X:

This key combination is intentionally clumsy because it's not something you want to accidently do. It will leave the screens split but tell the program that they are now unsplit. If you use this the two unseen halves of the split screens you are viewing will be split between the halves of the original screen (the one present just before you split the screens). Cancelling a split like this probably isn't real useful but it's available if you want it.

MIRRORING: You can mirror a single screen left/right or up/down by splitting the screens, flipping or inverting them, then unsplitting them. What you'll end up with is one screen which will be unchanged, a second screen that mirrors the left half of the original, and a third screen that mirrors the right half of the original.

Starting with the screen you want to mirror, go erase the other two screens, then go back to the screen you want to mirror and press C twice to COPY the original screen to the other two screens. The screen will reverse/unreverse twice as the original is copied to the two cleared screens. You'll now have three identical copies of the screen.

ACROSS MIRRORING: Press Shifted X to split the screens, press Shifted F to flip the screens, then press X to unsplit the screens.

<u>UP/DOWN MIRRORING</u>: Press C= X to split the screens, press Shifted I to invert the screens, then press X to unsplit the screens.

If you mirror a screen across you can then mirror the mirrored screen up/down. Use the across-mirrored screen as the original, make two copies of it, then do up/down mirroring to it.

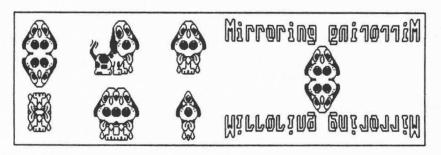

#### CHAPTER 4: CREATOR SECTION

#### < CREATOR OVERVIEW >

REF: LOADING, SAVING, SELECTIVE DIRECTORY, SELECT BAR

OVERVIEW: CREATOR is the "main section" of FGM's four sections; CREATOR, DEMO-ER, CLIPART, and PRINTER. Actually, each section is pretty much a "main section" of its own but I needed a reference and the CREATOR section came into existence first. CREATOR'S Main Menu Screen should be pretty familiar to most of you FGM OLD-TIMERS.

Use <u>CREATOR</u> for most general graphics/screen work. <u>CREATOR</u> is the only <u>FGM section</u> which will let you <u>SAVE GRAPHICS</u> and <u>CHARACTER SETS</u>. It is also the only <u>FGM section</u> with the <u>CHARACTER EDITOR</u>, although you may still edit the character sets on the hi-res screen while in the other sections. The hi-res functions are available in all <u>FGM sections</u> although several <u>sections</u> have a few limits.

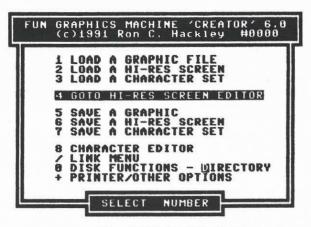

# THE FOLLOWING KEYS ARE ACTIVE WHILE ON ANY OF THE MAIN MENUS: Pressing D or ; will READ THE DIRECTORY.

9: SEND COMMAND TO DISK DRIVE: A command line will appear. Just press <u>RETURN</u> to read the error channel.

Sh Q: STOP PROGRAM: Does what it says. To re-start do a RUN.

To FULLY exit FGM put the cursor over

the SYS and press RETURN.

CURSOR KEYS/JOYSTICK: Use to move the SELECT BAR.

RETURN or FIRE BUTTON: Selects the menu item that is highlighted by the SELECT BAR.

Many of CREATOR'S Main Menu Selections are the same as in the other sections. When explaining the Main Menus of other sections you will often be referred to CREATOR'S Main Menu Selections rather than repeat the same thing several times.

Following is a description of each selection except for the <u>HI-RES</u> <u>SCREEN BDITOR</u> which is explained in its own chapter.

#### 1. LOAD A GRAPHIC FILE

REF: LOADING FILES, SELECTIVE DIRECTORY

Available in <u>CREATOR</u> and <u>DEMO-ER</u> sections. Use this menu selection to load PRINT SHOP (PS-A or PS-B), PRINT MASTER, or FGM graphics into one of the five graphics buffers. Once a graphic is loaded into a buffer it can be manipulated, moved around the screens, and fastened to the screens. Note that you can use either PS-A or PS-B graphics regardless of your printer type. PS-B graphics will generally look better at a density of 60 dpi (CBM 7-pin).

NEWSROOM photos and banners are NOT loaded using this selection; use #2 LOAD A HI-RES SCREEN for NEWSROOM photos and banners.

When you make this selection you'll be prompted LOAD GRAPHIC BUFFER 1 2 3 4 5 ALL. Use ANYKEY or the JOYSTICK to highlight the number of the graphic buffer you want to load to, then press RETURN or FIRE to select. The default will be whichever graphic buffer is active.

After selecting the graphic buffer you will be prompted for a filename. As a convenience a "g." will be pre-printed on the filename
entry line. If the filename of the graphic you want to load does not
start with "g." then DELete the "g." and enter the filename of the
graphic you want to load. To CANCEL the load hold the DELete key until
the "g." is deleted and press RETURN. NOTE: The PS graphics on the
PRINTSHOP program disk have filenames that are numbers preceded by
the letter "i", not the names shown on the card.

You may also load from the directory listing. If you just press RETURN or the FIRE BUTTON at the "g." prompt you'll be shown a listing of all files on the disk that begin with "g.". See LOADING FILES for more about loading from the directory and using the Selective Directory.

Once the graphic or graphics are loaded you will be returned to the Main Menu, with one exception; if you loaded a two-block PS-B graphic you will be asked if you want to convert it into a three-block graphic YES NO. If you select YES then the graphic in the buffer will be horizontally expanded into a three-block PS-A graphic.

PRINT MASTER: Previous versions of the FGM required that you precede the filename with an up-arrow if loading a PM graphic. This version does not require the up-arrow; it wants to see the ".gra" extension at the end of PM filename. Some PM compatible graphics files such as those saved by Label Wizard may not have the ".gra" extension. To load them properly you will need to use the up-arrow as the first character in the filename. The up-arrow is ignored as part of the filename and is only used to signal FGM that the file will be PM format so proper decoding can be done. If a 3-block graphic looks all scrambled after it loads then try loading it with the up-arrow as the first character in the filename.

Graphics files are actually read, not loaded, so FGM won't be crashed if you accidently load a file that's too big. FGM only uses 2 and 3 block graphics files.

#### AUTO-LOADING GRAPHICS

AUTO-LOADING: You can auto-load all five graphics buffers at once by selecting ALL when prompted for which graphic buffer to load to. This option is handy if you have several sets of graphics which you use a lot. It's also useful when you do a demo with other than the default graphics; Include the graphics files with the demo file and put a short note at the start of the demo saying that the graphics should be loaded before the demo is played.

In order to use this option the graphic files must be named in a "special" way; all filenames must be the same except for the third character which is incremented the same way as is done for down-linked screens. Actually, the filename characters after the third character could be different and you could auto-load using a wild card (\*) for the fourth character. EXAMPLE: If you have five files named "g.a dog", "g.b frog", "g.c cat", "g.d rat", and "g.e duck" you can load all five by using a starting filename of "g.a\*". See FILENAMES for more about how FGM increments the filenames.

When you auto-save" the graphics buffers they will be saved according to the above rules so you don't have to worry about any filenames except for the first one.

If you are auto-loading a group of graphics and a two-block (PS-B) graphic is encountered the program will stop after loading it and ask if you want it converted into three-block (PS-A). Any remaining two-block graphics will be loaded according to your answer; the program won't ask if you want to convert the rest of them.

NOTES: When some graphic files loaded into FGM they may have a line of "garbage" below the graphic. This happens when the graphic file is a tad larger than a PS graphic file and for whatever reason a few extra bytes were stored at the end of the graphic data (perhaps some kind of identification like someone's name?). PRINT SHOP will ignore these extra bytes so you won't see them when using these graphics in PS. FGM loads a full seven rows down so you may occasionally see some garbage on the bottom row. To get rid of the garbage CROP the graphic up a couple of pixels, FASTEN it to the screen, then GRAB it into the buffer to replace the graphic that was in the buffer.

Loading the PS graphics that are on the PRINTSHOP MAIN PROGRAM DISK can give you problems if you don't know a little detail; the names shown on the card of graphics are NOT the filenames of those graphics. The filenames are actually the letter "i" followed by a two-digit number that corresponds to the graphic, ie: i01 for Birthday Cake. Quite a few people (self included) have gotten file-not-found when trying to load PS graphics from the PS disk using the names of the graphics. The MAIN PS PROGRAM DISK is probably the only place that you'll run into this situation.

#### 2. LOAD A HI-RES SCREEN

REF: LINKED SCREENS, SELECTIVE DIRECTORY, LOADING FILES

Available in CREATOR, DEMO-ER, CLIPART and PRINTER.

Use this menu selection to load hi-res screens created by FGM or other programs. The screen you load will "load over" the ACTIVE (visible) SCREEN erasing the previous screen that was there. If the screen you are loading is less than 32 blocks in length it will write over only a part of the screen and leave the portion below the load intact. Hi-res screens are normally at least 32 blocks (25 rows) in size but FGM will allow you to save partial screens of 1-25 rows so you can save just what you need.

You may load normal 32 block hi-res screens (ie: FGM, PS SCREEN MAGIC, DOODLE screens), and NEWSROOM photos and banners. Either unlinked or linked (multiple) screens may be loaded. Loading an unlinked screen loads one screen just like v.410 of the FGM. Loading linked screens will load several screens according to the link configuration.

LOADING UNLINKED SCREENS: If the screens are not linked you will be prompted to SELECT SCREEN. This prompt wants you to select the screen that will be loaded to. Press X, CURSOR RIGHT, JOYSTICK RIGHT, or RETURN and one of the hi-res screens will appear. Continue to press X or JOYSTICK RIGHT until you see the screen where you want the file loaded to, then press RETURN or the FIRE BUTTON.

LOADING LINKED SCREENS: If you have the screens linked you'll be prompted LOAD XX SCREENS ACROSS/DOWN YES NO (the XX and ACROSS/DOWN will read whatever the present link configuration is, ie: LOAD 2 SCREENS ACROSS YES NO). If you select YES the screens will be homed and you'll be prompted for a filename. If you select NO you'll be prompted to SELECT SCREEN just like with unlinked screens.

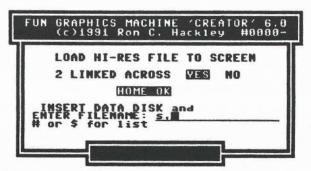

NOTE: If screens are linked two-across and you want to load to the third (unlinked) screen you should go to the HI-RES SCREEN EDITOR (#4 from the Main Menu) and make the third screen visible with Shifted X before trying to load to it. When you do this you'll get the "SELECT SCREEN" prompt instead of the LOAD LINKED SCREENS prompt.

#### LOAD A HI-RES SCREEN (CONTINUED)

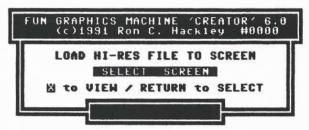

SELECT SCREEN: When this prompt appears it wants you to select the screen that you want the hi-res file loaded to. Press X, CURSOR RIGHT, JOYSTICK RIGHT, or RETURN and one of the hi-res screens will appear. Continue pressing X, CURSOR RIGHT or JOYSTICK RIGHT until you see the screen you want to load the file to, then press RETURN or the FIRE BUTTON. This prompt will not appear if you are loading linked screens.

HINT: When prompted to <u>SELECT SCREEN</u> if you just press RETURN or the FIRE BUTTON you'll be taken to the first screen and pressing RETURN or the FIRE BUTTON again will select it.

After SELECTING A SCREEN or ANSWERING YES to the LOAD LINKED SCREENS prompt you will be prompted for a filename. An "s." prefix will be pre-printed on the filename entry line; if the filename of the screen does not start with "s." then DELete the "s." and enter the filename of the screen you want to load. If loading a DOODLE screen the filename must begin with "dd". In the unlikely(?) event that you need to load a non-DOODLE file that begins with "dd" you'll need to replace one of the d's with the wild card "?" or it won't load properly.

You may also load from the directory listing. If you just press RETURN at the "s." prompt you'll be shown a listing of all files on the disk that begin with "s.". See <u>LOADING FILES</u> for more about loading from the directory and using the Selective Directory.

NEWSROOM photo filenames <u>must</u> begin with "ph.", and NEWSROOM banner filenames <u>must</u> begin with "bn.". This is the way NR saves the files so you shouldn't have to concern yourself with it. The NR file will look like a bunch of hash on the screen as it's loaded but will change into a photo or banner after it's loaded. <u>NOTE</u>: If a photo is very tall and narrow it may run into itself during the conversion. This is unlikely but it is possible. It will cause no problems other than the file won't look quite right on the screen.

Once the screen(s) are loaded you will be returned to the Main Menu.

HINT: Character sets ("f." files) may be loaded to the hi-res screen. Simply enter the "f." filename or select from the directory. Once a character set is loaded to the screen you can edit it and/or suck it into one of the character buffers 1-3 with C= CTRL Z.

#### LOAD A HI-RES SCREEN (CONTINUED)

LOADING SCREENS FROM OTHER PROGRAMS: FGM can load hi-res screen files saved by many other programs. If the file is 32 blocks then there's an excellent chance that it will load properly. The screens saved by programs such as PRINT SHOP'S SCREEN MAGIC, DOODLE, COMPUTER EYES, CADPAC 64, FLEXIDRAW, GRAPHICS MAGIC JR and OCP ART STUDIO may be loaded in from any FGM area that supports loading hi-res screens.

<u>READER</u>: If a screen file from another program doesn't load properly you can try loading it with the <u>FGM READER</u> utility (u.reader\*). <u>READER</u> will correctly load many hi-res formats which <u>FGM</u>'s other sections don't support (or may even choke on). In <u>READER</u> you are free to try and load <u>anything</u>; files greater than 40 blocks will not crash <u>FGM</u> as they will in other areas. <u>READER</u> will even load program files to the screen, although they'll probably look like garbage.

In addition to normal hi-res and DOODLE!, <u>READER</u> correctly loads the following screens: RUNPAINT(rph), BILLBOARD MAKER(bb), VIDCOM 64(b.), PERIPHERAL VISION(£), PICASSO'S REVENGE(£), compressed KOALA(gg), compressed DOODLE!(jj), and HANDYSCANNER 64. Compressed DOODLE!(jj) saves are also supported.

KOALA and SUPER SKETCH screens can be loaded into READER but since the color info isn't used by FGM the screens may not look too good. You might be able to make the screen usable by using the STRIP GRAYS function. This function works especially well on screens from CREATE WITH GARFIELD, and will have varing results on screens from other programs. See STRIP GRAYS on page 78 for more about this function.

Screens from some programs will load wrong to the screen but they can often be somewhat recovered. With screens from QUIK PAINT, MICRO ILLUSTRATOR, and PAINT MAGIC you must enter TEXT Mode, place the cursor in the upper left corner, then use CTRL U to pull the screen up as much as is needed (the bottom three to six rows of the screen will be lost). Then go into ADJUST Mode and use the ROLL A ROW function to roll each row by two pixels.

For screens that can't be loaded into FGM (ie: GEOS, game screens) you can often capture these by resetting the computer and using <u>SCREEN FINDER</u> to find/save the screen(s). With GEOS all you need do is reset the computer and load FGM; the GEOS screen you were viewing will be on one of FGM's three screens (press X to view the three screens).

NOTE: With files from some programs you may need to be creative with the wild cards (\*?) to get the filename right for FGM. If a filename is padded out with spaces (ie: "filename") you'll probably have to type in the filename with an \* at the end (loading it from the directory will probably give you a file-not-found).

NOTE: DO NOT attempt to load files larger than 40 blocks (ie: KOALA) unless you are in either <u>READER</u> or <u>CLIPART</u>. In the other sections these larger files will corrupt the program. If you do corrupt the program just reset the computer and re-load FGM; your screens will still be there.

# 3. LOAD A CHARACTER SET

REF: LOADING, SELECTIVE DIRECTORY

Available in CREATOR and DEMO-ER.

Use this menu selection to load character sets (fonts) into the FGM. Character sets for FGM normally begin with "f." although a character set doesn't HAVE to start with "f.".

When you make this selection to load a character set you will be prompted  $\underline{LOAD}$  CHARACTER BUFFER  $\underline{1}$  2 3 ALL. Use ANYKEY to highlight the selection you want and press RETURN.

After selecting the character buffer (1-3 or ALL) you will be prompted for a filename. An "f." will be pre-printed on the filename entry line; if the filename of the character set does not start with "f." then DELete the "f." and enter the filename of the character set you want to load. If you selected ALL to "auto-load" a file of three sets then an "e." will be pre-printed on the filename entry line.

You may also load from the directory listing. If you just press RETURN or FIRE at the "f." prompt you'll be shown a listing of all files on the disk that begin with "f.". See LOADING FILES for more about loading from the directory and using the Selective Directory.

"AUTO-LOADING" THE CHARACTER SETS: You can "auto-load" more than one character set at a time by selecting ALL at the 1-3 prompt. This works differently from auto-loading graphics in that this doesn't load several individual character set files; it loads one large file that contains all three character sets and the Definable Character. This large file of all three sets is created by using FGM to SAVE all three character sets. Character set files suitable for auto-loading begin with an "e." filename and are 13 blocks in length.

LOADING CHARACTER SETS TO THE HI-RES SCREEN: Character sets from other programs may sometimes be brought into FGM by loading them to the hi-res screens and then pulling them into one of the character set buffers. This applies to character sets which are 8x8 pixels in size. Larger character sets such as those in GEOS and PRINT SHOP cannot be loaded into FGM. Some alien character sets will load almost right; somewhat recognizable but not quite right. You may be able to fix these using ADJUST Mode's ROLL A ROW option.

NOTE: FGM reads character sets into the program's buffers. This provides pretty good insurance against loading an incorrect (oversize) file and crashing the program. Still, if trying to load in a character set from another program it's best to try loading it to the screen first; if the character set is recognizable on the screen then it will probably load into the character buffers with no problem. Also, if loading an "alien" character set into a character buffer it's best to load it into buffer #1, then check buffer #2 to see if the file overflowed into it.

#### 5. SAVE A GRAPHIC

#### REF: SAVING FILES, SELECTIVE DIRECTORY, FILENAMES

Available only in <u>CREATOR</u>. This menu selection will let you save the graphics which are in the FGM graphics buffers. Graphics are saved in PRINT SHOP format and may be used in FGM or other programs which use PS graphics. Graphics are normally saved as 3 block (PS-A) but you can save a 2 block (PS-B) size graphic if you wish.

When you make this selection you will be prompted <u>SAVE GRAPHIC BUFFER</u>

1 2 3 4 5 ALL. Use ANYKEY to highlight the number of the graphic buffer you want to save, then press RETURN or FIRE to select. The default will be whichever graphic buffer is active.

After selecting the graphic buffer (1-5 or ALL) you will be asked if you want to save the graphic as a 2 block (PS-B) or 3 block (PS-A) file. The default is 3 and will be selected if you just press RETURN.

After answering the 2 3 BLOCK prompt you will be prompted for a filename. A "g." will be pre-printed on the filename entry line. It's suggested that you use the "g." prefix as part of the filename but you don't have to. If you selected ALL to auto-save all five buffers you should enter a starting character or number as the third character in the filename (ie: "g.1"), plus the rest of the filename.

You may also save using the directory listing. If you just press RETURN or FIRE at the "g." prompt you'll be shown a listing of all files on the disk that begin with "g.". See <u>SAVING FILES</u> (pg 9) for more about using the <u>Selective Directory</u> when saving files.

Using the directory listing to select a filename will cause a REPLACE EXISTING FILE YES NO prompt to come up since the filename you wish to use already exists. If you select YES (the default) then the existing file will be scratched and the new file saved in its place.

<u>AUTO-SAVE</u>: You can auto-save all five graphics buffers at once by selecting ALL at the 1-5 prompt. Each graphic will be saved as an individual file, all with the same filename except for the third character which will be incremented. See <u>FILENAMES</u>.

#### -NOTES-

The 3 BLOCK GRAPHICS that FGM uses/saves are 11 columns across by 7 rows down. Standard 3 block PS graphics are 6.5 rows down. If you save a graphic for use in PS the bottom 4 pixel lines will not be used by PS. To see how much of the graphic PS will use go to the hi-res screens and use Shifted up-arrow to crop the graphic up four pixels.

<u>2 BLOCK SAVES</u> don't do any conversion, they just save a 2 block size area of whatever is in the selected graphic buffer. A 2 block save will save a 6 column by 6 row area of the graphic, starting at the upper left corner. To see the area of the graphic which will be saved with a 2 block save go to the hi-res screen and crop the graphic up once with the up-arrow key, then left 5 times with the left-arrow key.

#### 6. SAVE A HI-RES SCREEN

REF: SAVING FILES, SELECTIVE DIRECTORY, LINKED SCREENS

Hi-res screens may be saved while in <u>CREATOR</u>, <u>DEMO-ER</u> or <u>CLIP ART</u>, in either standard 32 block or <u>DOODLE</u> format.

Either unlinked or linked (multiple) screens may be saved. Saving an unlinked screen saves one screen just like v.410 of the FGM. Saving linked screens will save several screens according to the screen link configuration that's in effect.

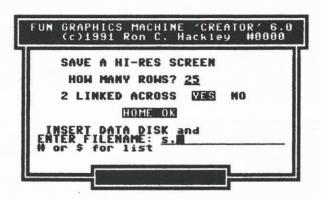

The first prompt will ask how many rows you want to save. 25 rows is a full screen and is the default if you just press RETURN or FIRE. If you wish to save less than a full screen enter the number of rows and press RETURN. Saving partial screens can be handy for things like label artwork and letterhead which don't occupy a full screen. Also, when printing linked screens from disk the PRINTER section has an option which will tell it to only print however many rows are loaded instead of printing a full screen (also handy for letterhead).

SAVING UNLINKED SCREEMS: You will be prompted to SELECT SCREEN. This prompt wants you to select the screen that you want to save. Press X, CURSOR/JOYSTICK RIGHT, or RETURN and one of the hi-res screens will appear. Continue to press X or CURSOR/JOYSTICK RIGHT until you see the screen you want to save, then press RETURN or FIRE.

SAVING LINKED SCREENS: If you have the screens linked you will be prompted SAVE XX SCREENS ACROSS/DOWN YES NO (the XX and ACROSS/DOWN will read whatever the present screen link configuration is, ie: SAVE 2 SCREENS ACROSS YES NO). If you select YES the screens will be homed and you'll be prompted for a filename. If you select NO you'll be prompted to SELECT SCREEN just like with unlinked screens.

NOTE: If screens are two-linked across and you want to save the third (unlinked) screen you should go to the HI-RES SCREEN EDITOR (#4 from the Main Menu) and get the third screen visible with Shifted X before trying to save it. When you do this you'll get the SELECT SCREEN prompt instead of the SAVE LINKED SCREENS YES NO prompt.

#### SAVE A HI-RES SCREEN (CONTINUED)

SELECT SCREEN: When this prompt appears it wants you to select the screen that you want to save. The <u>SELECT SCREEN</u> prompt will <u>not</u> appear if you are saving linked screens. Press X, CURSOR/JOYSTICK RIGHT, or RETURN and one of the hi-res screens will appear. Continue pressing X or CURSOR/JOYSTICK RIGHT until you see the screen you want to save, then press RETURN or FIRE. If screens are linked two-across you will only be able to select from those that are linked.

HINT: When prompted to <u>SELECT SCREEN</u> if you just press <u>RETURN</u> you'll be taken to the first screen and pressing <u>RETURN</u> again will select it.

After selecting the screen or answering YES to the <u>SAVE LINKED SCREENS</u> prompt will be prompted for a filename. An "s." will be pre-printed on the filename entry line; if the filename of the screen does not start with "s." then delete the "s." and enter the filename. If saving as a DOODLE screen the filename must begin with "dd".

You may also save using a filename from the directory listing. If you just press RETURN or FIRE at the "s." prompt you'll be shown a listing of all files on the disk that begin with "s.". See <u>SAVING FILES</u> for more about saving using the <u>Selective Directory</u>.

If the filename you are using already exists on the disk then you will be prompted <u>REPLACE EXISTING FILE YES NO</u>. Select YES and the file will be scratched and replaced by the new one, or, in the case of linked screens, the files will be scratched and replaced.

Once the screen or screens are saved you will be shown how many blocks are free. This number may not be correct for 1581's and hard drives. Press RETURN to return to the Main Menu.

If a disk error should occur and a file isn't properly closed (a splat \* file) you'll get an error message and be asked if you want to validate the disk. You should answer YES to this prompt unless there's some special reason you don't want to.

NOTE: Screens saved in DOODLE format will be black and white. DOODLE screens saved by FGM are not saved from the same memory location as DOODLE uses. This won't cause you any problems when using FGM saved screens with DOODLE but some other programs (ie: WORD WRITER 5) do not recognize DOODLE files if they don't have a load address of 24576. If this causes a problem a utility program is included on the FGM disk which will correct the load address of any DOODLE files on the disk.

HINT: Character sets in the character buffers may be written to the hi-res screen and then saved as a screen. This can be handy if you want to see several character sets at once and select which ones you want to pull into the character buffers. To get the character sets to the screen use C= CTRL Y to bring a set to the screen, scroll the screen up four rows, then repeat with the next buffer.

#### 7. SAVE A CHARACTER SET

REF: SAVING FILES, SELECTIVE DIRECTORY

Available in <u>CREATOR</u>. Use this menu selection to save the character set buffer(s) in FGM after making changes to them or creating new character sets. Character sets 1-3 may be saved either individually or as one large file containing all three sets.

When you select this function you'll be prompted <u>SAVE CHARACTER BUFFER</u>

1 2 3 <u>ALL</u>. Use <u>ANYKEY</u> to highlight the number of the character buffer that you want to load the character set into, then press <u>RETURN</u>. The default selection will be whichever character buffer is active <u>unless</u> 4 or 5 are active (which can't be saved). If buffer 4 or 5 is active then you'll be offered buffer 3 as the default.

You can save all three character sets and the Definable Character as one large file. To do this select ALL when prompted for which character buffer to save.

After selecting the character buffer (1-3 or ALL) you will be prompted for a filename. An "f." will be pre-printed on the filename entry line. If the filename of the character set does not start with "f." then delete the "f." and enter the filename of the character set you want to load. If you selected ALL to save all three buffers then an "e." will be pre-printed on the filename entry line.

You may also "scratch and save" from the directory listing. If you just press RETURN or FIRE at the "f." (or "e.") prompt you'll be shown a listing of all files on the disk that begin with "f." (or "e."). See SAVING FILES for more about saving using the directory and using the Selective Directory.

Another way to save the character sets is by copying them to the screen using  $\underline{C}=\underline{CTRL}\ \underline{Y}$  while in  $\underline{TEXT}\ \underline{Mode}$ , then doing a normal  $\underline{screen}$  save. Up to five character sets will fit on a screen. If you use this method then you'll have to load the screen and use  $\underline{C}=\underline{CTRL}\ \underline{Z}$  to get the character sets you want into the buffers. One reason for using this method is that you can preview the character sets, scroll the set(s) you want into position, then pull them into the character buffer(s).

#### 8. CHARACTER EDITOR

Available in <u>CREATOR</u>. The <u>CHARACTER EDITOR</u> is one way to edit the character sets in buffers 1-3. It is similar to using the <u>PIXEL EDITOR</u> except the work area is 8x8 pixels, the size of a character.

When you make this selection you'll be prompted 1 2 3 ALL for the number of the character set (buffer) you wish to edit, 1-3. Use ANYKEY to highlight and RETURN to select. Character sets four and five are the computer's character sets in ROM and can't be edited. ALL is a left-over from other prompts and shouldn't be selected.

After selecting the number of the character set you'll be prompted to enter the character you want to edit. Press one of the keys and the character will appear on the edit screem. Use the SHIFT or C= key with the character keys to access all of the characters.

The edit screen will display most of the active keys. Use the CURSOR KEYS to move the cursor around. Other keys function as follows:

- D DRAW; moving cursor will leave a trail
- E ERASE; moving cursor will erase
- S SKIP; moving cursor won't affect the pixels
  - DRAWS RIGHT

[up-arrow] DRAWS UPWARDS

- z TOGGLES PIXEL under cursor on/off
- DEL DELETES PIXEL at cursor location and moves right
- HOME MOVES CURSOR to upper left corner
- Sh HOME CLEARS the edit screen
  - C CANCELS without changing the character

The joystick may be used in port 2. Use the fire button to toggle pixels on/off (like pressing Z).

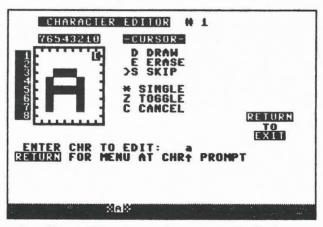

Another way to edit a character set is to pull it to the screen with C= CTRL Y while in TEXT Mode, PIXEL EDIT the characters, then suck the character set back into the buffer with C= CTRL Z.

#### / LINK MENU

Available when in CREATOR, DEMO-ER, PRINTER, CLIPART.

This selection will take you to a sub-menu where you can change the link status of the screens. If you didn't want to be here just press RETURN to return to the Main Menu.

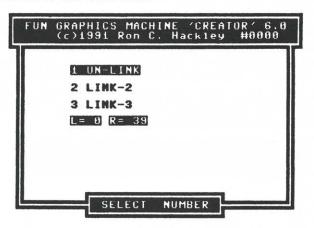

<u>1 UNLINK</u>: Turns off *linked screens* and you'll have three independent screens. Scrolling in all directions is available.

2 LINK: Select for linking two screens either across or down.

3 LINK: Select for linking three screens either across or down.

If you select 2 or 3 you'll be prompted <u>ACR</u> or <u>DWN</u> for ACROSS or DOWN. Press ANYKEY to toggle and RETURN or FIRE to select. If screens were unlinked the default will be DWN, else it will be the last active.

When changing link status the screens will be HOMED before the new status is set. This is so the FGM can keep track of what's happening. If the screen order isn't what you need then use the <u>SET SCREEN ORDER</u> function in <u>GP Mode</u>.

When screens are linked a letter/number will appear on the Main Menu to the left of the #4 menu selection, and on the LINK MENU. This letter/number indicates the link status.

A2 ACROSS-2

D2 DOWN-2

A3 ACROSS-3

D3 DOWN-3

After you answer the ACROSS or DOWN prompt you'll be taken back to the Main Menu unless you are in <u>DEMO-ER</u>. If in <u>DEMO-ER</u> you'll stay on the <u>LINK MENU</u> until you press RETURN. This is because the <u>LINK MENU</u> can also be accessed while recording a demo, and you'll have a chance to verify that the *link status* is correct before continuing with a demo.

#### O. DISK FUNCTIONS/DIRECTORY

REF: MULTIPLE DRIVES

Available when in CREATOR, DEMO-ER, CLIPART and PRINTER.

<u>Pressing</u> D from the Main Menu will give you a directory of the active drive. If multiple drives are present you will be prompted A or B or C whether PROMPTS are on or off.

<u>Pressing</u>; from the Main Menu will also give you the directory but you won't be prompted for the drive if **PROMPTS** are off.

<u>Pressing</u> 0 will take you to a sub-menu where you can choose to send commands to the disk. Just press RETURN to return to the Main Menu.

The available selections will vary somewhat depending on which section you are presently in (CREATOR has the most options). PRINTER does not have this option. Below is CREATOR'S sub-menu.

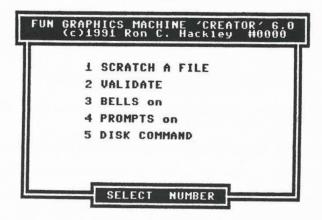

 SCRATCH A FILE: Will take you to the filename entry line. Either type the filename in or use the Selective Directory to select a file to scratch.

2. VALIDATE: This should be used if the disk develops a SPLAT (\*) file. The \* is to the right of the filename on the directory and indicates a file that was never closed after a save. If your disk has insufficient space to complete a save (disk full) then a splat file will be created. Otherwise, this may happen with some cartridge's turbo-save routines, if the disk itself is defective, or if the drive gets in a bad mood.

If a splat file exists it must be corrected using VALIDATE. Do not try and scratch a splat file; VALIDATE will take care of that and clean up the disk. VALIDATE should never be used on a disk which contains random or relative files (which FGM neither creates or uses).

# DISK FUNCTIONS (CONTINUED)

3. PROMPTS on (off): If using multiple drives this toggles on/off whether FGM will prompt <u>PRIVE A or B or C</u> before each DATA DISK access. With multiple drives the FGM PROGRAM DISK is expected to be in the drive (device number) it was booted from. This could be A,B, or C. The other drive(s) will be used for DATA. See <u>MULTIPLE DRIVES</u> for more about this. This prompt won't appear if using one drive.

4. BELLS on (off): Toggles the bell on/off. Normally when the bell dings the border flashes. The border will still flash when bells are off so that you'll know when you do something that would normally ring the bell. When in DEMO-ER you also have the option of turning the FLASH off. This may be useful when playing demos if you don't want the border to flash.

5. SEND DISK COMMAND: Select this if you want to send a command to the disk drive, such as formatting a disk, renaming a file, changing partitions or subdirectories, etc. You'll be offered a Command Line to enter your command on. Just hitting RETURN will read the error channel of the selected drive. To send a command type the command you wish to send and hit RETURN. The command will be sent and then the error channel will be read.

This selection may also be accessed by pressing & from the Main Menu of any section.

#### **EXAMPLES:**

|   | COMMAND                | RESULT                      |
|---|------------------------|-----------------------------|
| > | ? "                    | read error channel          |
| > | ? "s:filename          | scratch file                |
| > | ? "n:diskname,id       | format disk                 |
| > | ? "r:new name=old name | rename file                 |
| > | ? "i:                  | initialize drive            |
| > | ? "/:name              | change sub-partition (1581) |
| > | ? "cp17                | change partition (CMD HD)   |

The >? " shown above is provided by FGM. Type your command to the right of it and press RETURN. Note that sending the "uj" command is likely to lock-up the system (a "bug" in many 1541's).

NOTE: The Command Line is a simple INPUT prompt and will let you use all some "illegal" keys. You should especially avoid using the up/down cursor keys or the quote key.

REMEMBER: The "SEND DISK COMMAND" FUNCTION IS AVAILABLE IN ALL SECTIONS (CREATOR, DENO-ER, CLIPART, PRINTER) BY PRESSING THE @ KEY.

DISK COMMAND: >? "r0:newname=oldname 00 ok

# + PRINTER/OTHER

REF: FGM SECTIONS

Available when in CREATOR, DEMO-ER, CLIPART and PRINTER

This will take you to a sub-menu where you can choose to go to other FGM sections. Just press RETURN to return to the Main Menu.

The selections will vary slightly depending on which section you are presently in. Below is an example of CREATOR'S sub-menu.

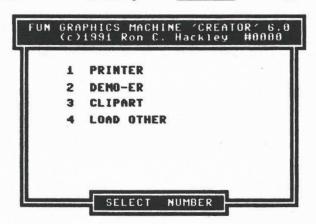

SELECTIONS 1-3: When you select 1-3 you'll be prompted to put the PROGRAM DISK INTO THE DRIVE and press RETURN. To CANCEL press RUN/STOP or C. FGM expects to find the PROGRAM DISK in the drive FGM was booted from. If the PROGRAM DISK is in the correct drive you can just select the number (1 2, or 3) twice and avoid having to press RETURN. If the program file isn't found you'll get a file-not-found message and be re-prompted to either put the PROGRAM DISK IN THE DRIVE or CANCEL.

4 LOAD OTHER: This is so you can load a utility program (there's a bunch of them on the disk). When you make this selection you'll be prompted for a filename and a "u." prefix will be printed on the filename entry line. Either enter a filename or just press RETURN for a listing of all files that begin with the "u." prefix.

This selection will load a BASIC program into FGM's BASIC area at \$4800 and run it. This is not the normal start of BASIC, and space is limited to around 35 blocks. If you try and load your own BASIC program using this selection it may or may not work, and FGM may or may not work afterwards without re-loading it. If you want to write your own utilities for use in FGM it is suggested that you examine the existing utility programs. Most FGM utilities can be stopped for inspection with Shifted Q.

# CHAPTER 5: DEMO-ER

# < DEMO-ER OVERVIEW >

SECTION

OVERVIEW: Use <u>DEMO-ER</u> to <u>RECORD</u> and <u>PLAY</u> demos. The <u>DEMO-ER</u> section is very similar to the v6 FGM DEMONSTRATOR. All hi-res editing functions are available. Besides the ability to <u>record/play</u> demos, the only real difference between <u>DEMO-ER</u> and <u>CREATOR</u> is that <u>DEMO-ER</u> doesn't support the saving of graphics or character sets.

Demos are simply recorded keystrokes. When you are recording a demo every key you press while on the hi-res screens is recorded. When you play a demo back the keystrokes on disk are placed into the keyboard buffer and FGM retrieves them just as if you were pressing the keys.

Besides being useful for showing how to do things with the hi-res screens (their original purpose), demos are handy for other things like rotating full screens and animated correspondence. Please see <a href="USES FOR DEMOS">USES FOR DEMOS</a> at the end of this chapter.

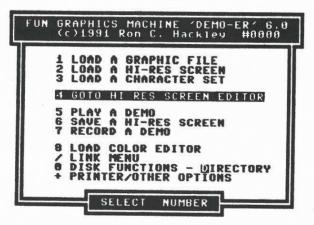

THE FOLLOWING KEYS ARE ACTIVE WHILE ON ANY OF THE MAIN MENUS:
Pressing D or; will READ THE DIRECTORY.

6: SEND COMMAND TO DISK DRIVE: A command line will appear. Just press <u>RETURN</u> to read the error channel.

Sh Q: STOP PROGRAM: Does what it says. To re-start do a RUN.

To FULLY exit FGM put the cursor over
the SYS and press RETURN.

CURSOR KEYS/JOYSTICK: Use to move the SELECT BAR.

RETURN or FIRE BUTTON: Selects the menu item that is highlighted by the SELECT BAR.

Following are  $\underline{\text{DEMO-ER'S}}$  Main Menu selections. Many of  $\underline{\text{DEMO-ER'S}}$  Main Menu selections are the same as in  $\underline{\text{CREATOR}}$  and you will be referred to  $\underline{\text{CREATOR}}$  for these selections.

5

# 5. PLAY A DEMO:

PLAYING A DEMO is real easy. Select 5 PLAY A DEMO from the menu and press RETURN or FIRE at the "d." filename prompt. A list of all demos on the disk will be displayed (all filenames beginning with "d.". Use the cursor keys or joystick to highlight a filename and press RETURN or FIRE. FGM will then display the SPEED that the demo was recorded at, followed by the DELAY for PAUSES. Accept these by just pressing RETURN or FIRE, or enter another value if you wish. Zero is the fastest and moves along at a pretty good clip. 255 is the slowest and is probably much too slow for SPEED, although 255 can be useful for DELAY. Values of 10-30 for SPEED are probably the best for most demos.

#### ONCE A DEMO STARTS PLAYING USE THE FOLLOWING KEYS:

PRESS SHIFT KEY to PAUSE the demo. The demo will freeze until you release the SHIFT KEY. SHIFT-LOCK may also be used.

PRESS C= KEY (Commodore Key) to let the demo run at FULL SPEED.

PRESS C= CTRL and SHIFT KEYS to CANCEL the demo. Hold all three keys down at once for about a second, then release them. This will CANCEL the demo and will generally return you to the Main Menu. Sometimes you will simply be left on the HI-RES SCREEN EDITOR (depending on what the demo was doing when you canceled it). If this happens just press RETURN for the Main Menu.

When you play a demo the demo expects to find the same graphics and character sets in the buffers as were used when it was recorded. If the graphics or character sets are different (ie: a flipped graphic) then the demo will play differently than intended.

The demos provided on the FGM PROGRAM DISK expect to see the default FGM graphics in the buffers, although some demos don't rely on the graphics and will probably play ok.

You can easily re-load the FGM default graphics and character sets if need be. To re-load the default graphics use <a href="LOAD A GRAPHIC">1 LOAD A GRAPHIC</a> and select ALL at the <a href="LOAD GRAPHIC BUPPER#">LOAD GRAPHIC BUPPER#</a> prompt. Enter or select "g.1 fgm grabuf" for the filename ("g.1\*" will do) and press <a href="RETURN">RETURN</a> (with the FGM program disk in the drive). This will re-load all five graphics buffers.

To re-load the three default character sets use 3 LOAD A CHARACTER SET and select ALL at the LOAD CHARACTER BUFFER# prompt and press RETURN at the "e." prefix. Group saved character sets begin with an "e." prefix, and the "e." file on the FGM disk contains the default character sets and the Definable Character.

Some demos may begin with a message (put in by the person who authored the demo) that certain graphics or character sets need to be loaded before the demo is played. If you see this message then CANCEL the demo and go find/load the associated graphics or character sets, then play the demo. The graphics/character set files will most likely be loadable using the ALL option.

# 7. RECORD A DEMO:

Recording demos is really pretty easy. Once you select <u>RECORD A DEMO</u> from the Main Menu you'll be prompted for a filename. After entering a filename you'll be prompted for two other things; <u>SPEED</u> and <u>DELAY</u>.

SPRED: This value determines the speed at which the demo will play.

<u>DELAY</u>: This value determines how long the <u>demo</u> will <u>PAUSE</u> during <u>playback</u> when it encounters a <u>pause code</u> (C= CTRL P). <u>NOTE</u>: Pressing C= will jump out of a <u>PAUSE</u>. If you use a <u>PAUSE</u> value of 255 you can add messages in the <u>demo</u> such as "PRESS C= KEY TO CONTINUE" and the demo will wait until it either times-out or the C= key is pressed.

The <u>SPEED</u> and <u>DELAY</u> values that you enter for the <u>recording</u> are the ones that will be offered as the defaults when the <u>demo</u> is <u>played</u>. These default values can be changed before <u>playing</u> the <u>demo</u> and can be permanently changed by using the "u.demo util" utility.

After the filename, <u>SPEED</u>, and <u>DELAY</u> have been entered you'll be taken to the <u>HI-RES SCREEN EDITOR</u>. Just use it as normal and everything you do will be recorded to the disk as a <u>SEQuential</u> file. The first thing you should do is <u>ERASE THE SCREENS</u> with <u>Sh CTRL E</u>; if you don't then the demo won't erase the screens when it plays.

# TWO ADDITIONAL KEY COMMANDS ARE AVAILABLE WHILE RECORDING A DEMO:

C= CTRL P: This will put a pause code into the recording which will cause the demo to PAUSE during playback for the amount of time entered in DELAY.

<u>C= CTRL E</u>: This will put a code into the demo which will cause the screen to be <u>ERASED</u> during playback. Normally you should <u>ERASE</u> a screen using <u>SHIFT CTRL E</u> (where the Y/N prompt comes up) at the beginning of a recording. There may be times when you want to leave the screen intact so you can trace over it, but you want the screen to be <u>ERASED</u> when the demo plays. This is where <u>C= CTRL E</u> comes in handy. It will cause the screen to be <u>ERASED</u> during playback but won't <u>ERASE</u> it during record.

NOTE: The little window area in the <u>PIXEL EDITOR</u> will not be present while doing a recording. It will be present during playback.

Pressing RETURN while in <u>GP Mode</u> will take you to the below menu. If you don't want this menu then just press RETURN again.

- DONE RECORDING
- 2. CHANGE LINKS

<u>PRESS #1</u> to <u>FINISH THE RECORDING</u>. Once a recording is finished it cannot be re-started (although you may append other demos to it).

PRESS #2 to go to the LINK MENU. Select the new link status, then press RETURN to go back to the hi-res screen and continue the recording. The change will be recorded but you won't see the LINK MENU during playback.

#### < RECORDING: RULES & HINTS

1. RETURN GRAPHICS & DEFINABLE CHARACTER TO NORMAL BEFORE YOU EXIT: When a demo starts playing it expects the graphics, character sets, and Definable Character to be the same as they were when you did the recording. If any of these are different (ie: flipped, gone) then the demo won't play back as you expect. ALSO: When beginning a demo it's a very good idea to select the graphic and character set, even if the they are the defaults. This is so an FGM which has be CUSTOMIZED with different default buffers will play the demo properly.

2. MAKE SURE YOU HAVE ENOUGH SPACE ON THE DISK FOR THE DEMO: THIS IS IMPORTANT! If space runs out on the disk while recording a demo then bad things will happen, the worst being that you will lose your demo. The length of the demo depends on how many keys you press. As a rule, single keypresses take one byte and multiple keypresses (ie: with C=, CTRL, SHIFT) take three bytes. Each block on a disk can hold 254 bytes (the other two bytes are used for info on the next track and sector of the file). Note that TIME has nothing to do with the length of a demo; it's how many keys you press.

# 3. DON'T USE ADJUST MODE'S AUTO ROW SPACER (ARS) IN A DEMO!

- 4. TRANSFER MODE: This mode is not 100% reliable with demos. The demo will record fine but strange things may happen when the demo is played. This seems to be a run-time error, and it has hidden itself from me incredibly well. Most of the time TRANSFER will work fine in demos, but occasionally not. Probably best not to make a long demo that uses TRANSFER a lot. ALSO: DON'T USE CTRL N or = while in TRANSFER if you want compatibility with the FGM v6 DEMONSTRATOR.
- 5. ERASE THE SCREEN(S) AT THE BEGINNING OF THE DEMO!: The demos don't automatically erase the screen(s) when they start; you have to do that as part of the recording. If the screens are already clear and you start doing a demo on them without doing an erase as part of the demo then when the demo plays back it won't erase the screen(s); it will just start writing over whatever may already be on the screen.
- 6. MOVE THE CURSOR FASTER WITH CTRL A, CTRL D, CTRL M, CTRL S, HOME, and the <u>RUN/STOP</u> KEYS. Using these keys not only "jumps" the cursor around faster but reduces the number of keystrokes that are recorded.
- 7. USE GRAPHICS BUFFER #6 AS AN "INVISIBLE" GP MODE CURSOR: When in GP Mode the graphic in the active buffer will be visible. There may be times when you want to be in GP Mode but you don't want any of the graphics to appear. Right after you clear the screen go into GRAB Mode and CAPTURE some blank screen into buffer #6. Then, as long as buffer #6 is active you won't see a graphic on the screen when you're in GP MODE. Note that after using some functions buffer #6 may fill with garbage (it's also a temporary buffer). ADJUST Mode's CAPTURE, and ROTATING A SCREEN AREA will corrupt buffer #6. If you see garbage in #6 then enter GRAB Mode and re-capture some blank screen into it.
- 8. MAKE A LARGE DEMO BY MAKING SMALLER DEMOS AND APPENDING THEM TOGETHER: Then you can perfect each part rather than having to re-do the entire demo because of a mistake. There are a few rules that must be followed; see THE DEMO UTILITY on pages 118-119.

# < DEMO-ER'S MAIN MENU SELECTIONS > (THE REST OF THEM)

- LOAD A GRAPHIC FILE: For loading PS and PM graphics. Works just like it does in <u>CREATOR</u>. See <u>CREATOR</u> for more about this.
- LOAD A HI-RES SCREEN: For loading hi-res and DOODLE screens. Also NEWSROOM photos and banners. Works just like it does in <u>CREATOR</u>.
- 3. LOAD A CHARACTER SET: For loading characters sets (of course). Works just like it does in CREATOR.
- 4. GOTO HI-RES SCREEN EDITOR: Takes you to the hi-res screens and all of the editing functions. Pressing RETURN does the same. Unless you are recording a demo, this works just like it does in <a href="https://creen.com/creen.com/creen.c
- 6. SAVE A HI-RES SCREEN: Use for saving a screen or linked screens.
  Works just like it does in CREATOR. See CREATOR for more about this.
- 8. LOAD COLOR FILE: Right off, this is not for adding color to your screen artwork; FGM is not a "color" program. This selection allows you to load a color file that you have made/saved using the Color Editor utility. Color files are files which contain information about which colors to use for the borders, screens, and cursors. If you want a demo to play back using different colors than the defaults then use the COLOR EDITOR UTILITY to create a file with the colors that you wish. As an example, say you didn't want the cursors to be visible while a demo played; create a color file in which the cursors are all "white" and use it. A color file is already on the FGM disk that is set up like this; "c.white cursors". Load "c." color files by using DEMO-ER'S LOAD OTHER option.

<u>/ LINK MENU</u>: Use for changing the link status of the screens. Works just like it does in <u>CREATOR</u> with one small difference. When you change the link status while in <u>DEMO-ER</u> you won't be immediately returned to the Main Menu as is done in other sections; you'll stay on the <u>LINK MENU</u> until you press <u>RETURN</u>, which will either take you to the <u>Main Menu</u> or back to a <u>recording in progress</u>. The <u>LINK MENU</u> operates this way while in <u>DEMO-ER</u> so you can "double-check" your selection before continuing a recording.

<u>O DISK FUNCTIONS - DIRECTORY</u>: This selection will take you to a sub-menu similar to the one in <u>CREATOR</u>, but much more limited. It has an additional selection; FLASH ON (off). See <u>CREATOR</u> for more about any other selections.

FLASH ON (off): This selection will toggle on/off the flashing of the border that normally occurs when the bell dings. Even if you turn the bell off the flash will still occur unless you use this selection to disable the flash. Disabling the flash is provided so you can turn the flash off when playing a demo. The flash will remain disabled until you either re-enable it with this selection or exit the DEMO-ER section.

+ PRINTER/OTHER OPTIONS: Will let you go to one of the other sections. Works just like it does in <u>CREATOR</u>. See <u>CREATOR</u> for more about this.

## < SOME USES FOR DEMOS

ANIMATED CORRESPONDENCE: Fender Tucker suggested this term to describe one use for the V6 FGM DEMONSTRATOR program on LOADSTAR-82. Record a demo-letter to someone and then send them the v6 FGM DEMONSTRATOR program along with the demo so they can play the demo. Demos recorded by this v6 FGM are 99% compatible with the v6 FGM DEMONSTRATOR program (don't use CTRL N or = in TRANSFER Mode if recording a demo for the v6 FGM DEMONSTRATOR program - it won't recognize them). The FGM DEMONSTRATOR is available on LOADSTAR #82, Q-LINK, GEnie, and hopefully in many PD libraries.

ROTATING FULL SCREENS SIDEWAYS: Demos can be used to automatically do things to the screen(s) that are difficult to do manually. An example of this is the ROTATE SCREEN DEMO which takes any hi-res screen which is present and rotates it sideways by using a combination of GRAB and ROTATE AREA. This can be very handy when making keyboard overlays. Rotating a full screen is something I would have had a very difficult time explaining in the manual so I made a demo which does it for you.

SAVING SPACE: A saved screen occupies 32 blocks on disk and three linked screens gobble up 96 blocks. If you record the making of the screen(s) as a demo it will be saved in a much more compact manner. Examples of screens to "save" as demo recordings are scorecards for games, notes to friends or enemies, templates for calendars, forms, page templates, etc.. This can be handy for uploading "screens". Any necessary graphics files or character sets can be included with the demo file, and you can even tutor (or fun) as you create the screens. This has the disadvantage that you must play the demo to reconstruct the screen but with a SPEED and DELAY of zero it won't take very long, and it's usually more interesting than just loading a screen.

A HINT: If you are going to make a demo that uses different graphics or character sets than the defaults; "group save" (ALL) the graphics you are going to use in the demo before you record the demo. Do this in CREATOR by selecting ALL at the SAVE GRAPHIC BUFFER! prompt. Use a starting filename such as "g.1 fredz demo" if the demo is called "d.1 fredz demo". THEN, when you record the demo make reference at the beginning of the demo that the demo needs that set of graphics and/or an "e." character set. Then the viewer can CANCEL the demo and go load the needed files.

<u>VIDEO</u>: Instructional videos and video titling can be done with FGM by recording what you want as a demo and then hooking a VCR up to your computer and playing the demo back. The cursor colors can be made invisible and the flash on the screen (when the bell rings) can be turned off. This is done by loading a different color file.

JUST FOR THE FUN OF IT! You don't have to know what you want to record on the hi-res screen in order to do a demo. Just start a recording and then start playing around. If you do something fantastic and forget how you did it then just play the demo back. Write a demo-letter to a friend, or something for uploading to the world. Even if you just use text on the screens you'll find you can be much more expressive with FGM demos. Be warned; others will be able to see when you changed your mind and changed a word (unlike a word processor:).

# CHAPTER 6: CLIPART SECTION

#### < CLIPART OVERVIEW >

This FGM utility lets you save/load CLIP ART (ranged areas of the screen). All HI-RES EDITING MODES are available, plus a very handy RANGED SMOOTHING ROUTINE. Although the CLIPART section is billed as a "utility" it can be used to do almost everything that can be done in CREATOR, and CLIPART is a great tool for importing multi-color screens into FGM and converting them to black & white.

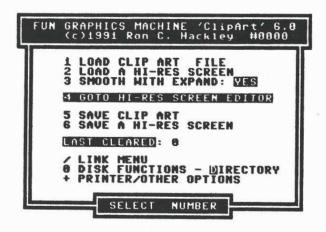

BE WARNED! WHEN YOU COME TO THE CLIPART SECTION THE PRESENT CONTENTS OF GRAPHICS BUFFER #5 AND 6 WILL BE LOST! These graphics buffers are used to store the additional routines needed for this section and are not available while in the CLIPART section. When you exit the CLIPART section graphic buffer #5 will be filled with vertical lines and temporary graphic buffer #6 will probably be filled with garbage.

The CLIPART section is very similar to CREATOR with a few differences:

- -CLIP ART files instead of GRAPHICS files are loaded/saved.
- -SCREEN files are READ instead of LOADED.

(((((((((((

- -GRAPHICS BUFFERS #5 and #6 are not available (are lost!).
- -ADJUST'S CAPTURE RANGE is limited to three rows.
- -GRAB'S SCREEN ROTATE (16x16 area) is not available.
- -SMOOTHING MODE is only available in the CLIPART section.

Except as noted on the following pages, the menu selections shown above operate the same as they do in <a href="CREATOR">CREATOR</a>'s Main Menu selections for more about using them.

#### << SMOOTHING ROUTINE >>

SMOOTH MODE: This hi-res function will smooth out images on the screen and remove the "jaggies". It accomplishes this by clearing pixels as needed (knocking off corners). Smoothing may not improve everything but it does a pretty darn good job with most things and makes final smoothing with the PIXEL EDITOR a lot less tedious. Many interesting effects are possible using this. R. Eric Lee (Busy Bee Software & The Write Stuff) deserves credit and a thank-you for providing me with the algorithm for this routine (although he failed to warn me that it would grow into five+ pages of code:).

CLIPART'S SMOOTHING is accessed from GP Mode by pressing SHIFT CTRL S. A cursor will appear. Make the cursor the size you want using the H & V keys with C= CTRL and SHIFT just like in TEXT Mode. To smooth an area tap the SPACE BAR. To exit SMOOTH Mode press RETURN. If you exit to the Main Menu right after a smooth you will be shown how many pixels were cleared. I find this of interest and maybe you will too.

While the SMOOTH CURSOR is present you can SCROLL SCREENS and go between them as link status permits. Pressing R will REVERSE THE SCREEN. SMOOTHING A REVERSED IMAGE IS OFTEN USEFUL.

SMOOTH WITH EXPAND: Main Menu Selection #3 is used to toggle this function ON and OFF. When ON the FGM will automatically do a smooth after each screen expansion.

HINT: If you are going to expand an image and smooth it, do the smoothing at each stage of the expansion (which SMOOTH WITH EXPAND does). With text it is generally best to put text on the screen at the smallest size, then use SMOOTH WITH EXPAND to make the characters larger. The results will be different depending on which direction you expand in first (H or V). I prefer to do the vertical expansion first. When experimenting, use the COPY SCREEN function to keep a back-up the screen you are experimenting with.

NOTE: If you REVERSE the screen and then smooth it you will likely have pixels set in the corners when you un-REVERSE the screen. This is because the REVERSED CORNERS were knocked off by the SMOOTHING.

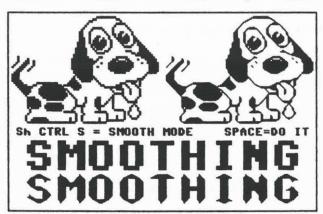

# #2 LOADING SCREENS (not Clip Art)

While in the <u>CLIPART</u> section of FGM when you load hi-res screens they will be read instead of loaded. Reading is a little bit slower but it allows FGM to read in any size file without crashing the program; FGM will only read in what it can handle. This is especially useful for loading KOALA and other multi-color files which are greater than 37 blocks. Don't worry about it; it just happens as if you were loading a screen from one of the other sections.

# << STRIP GRAY -\*- STRIP GRAY >>

USING STRIP GRAY TO CONVERT MULTI-COLOR TO HI-RES BLACK & WHITE:

This isn't an exact science but you can usually get excellent results. What STRIP GRAY does is remove bit (pixel) pairs that are 01, which is background color #1 for multi-color files. If a byte of pixels was 01010101 then the whole byte would be zero'd.

Start by loading the multi-color screen file (ie: KOALA) to a screen. Then go ERASE one of the other screens, return to the multi-color screen and press c to make a COPY. The COPY is optional and is so you have a back-up in case another try is needed. Next, press SH CTRL G and answer Yes at the STRIP GRAY? prompt. If the results aren't what you hoped for then ERASE the screen, go to the COPY, make a COPY of it, REVERSE THE SCREEN and try STRIP GRAY again. If the result is still poor try scrolling a pixel left and repeating. At the extreme, load the screen back into the program from which it was created, change the colors, and try again. Once you have a useful image on the screen make a COPY of it and then try SMOOTH on it.

Below is a multi-color KOALA-type screen "as loaded", and after using both STRIP GRAY and SMOOTH on it. See the difference for yourself. There are thousands of these screens available and many of them should convert just fine.

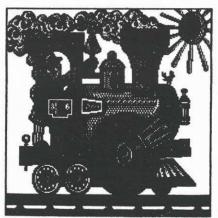

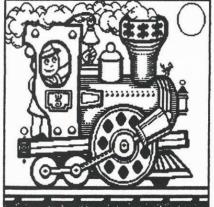

THE ABOVE SCREEN IS CALLED CHOO CHOO AND WAS DRAWN BY A MASTER OF COMMODORE ARTWORK, WAYNE SCHMIDT (PIXELSMITH).

#### < LOADING CLIPART FILES>

CLIP ART files are RANGED (variable sized) areas of the FGM screen which you save to re-use in FGM. The size of the area that's saved can be from one column by one row to three screens across or down. CLIP ART files saved by FGM are compressed when they are saved which results in the files being smaller than they'd otherwise be. The CLIP ART files FGM saves/loads are not compatible with CLIP ART files from other programs; they are intended to be cross-compatible with a collection of CLIP ART that BUSY BEE SOFTWARE is putting together.

# #1 LOAD CLIP ART FILE:

FGM CLIP ART filenames begin with ".." and are stored as USR files. This is pretty good insurance against accidently loading a clip art file as a graphic or screen so I won't go into that warning and you don't need to worry about it. The first "." in the filename is for compatibility with BUSY BER'S CLIPART. The second "." is for FGM compatibility (Selective Directory).

Load a clip art file just like you'd load any other file; either enter the filename or select one from the Selective Directory. The main difference is that you'll have to place the cursor over the area of the screen where you want the image to go (unless loading a multiple "linked" screen file).

Before actually loading the file FGM will first read the header to determine the size of the file. If the file is larger than one screen across or down then the screens will be linked before loading (you'll have the opportunity to CANCEL after being shown the size). If the file is larger than one screen down and one screen across you'll be asked which way to load it (across or down).

When LOADING a RANGED (up to 40 col x 25 row) CLIP ART file you'll need to place the cursor (shaded area) over the screen area where you want the image to go. Press X to go between screens as desired. Then press o, p, or P (OVERLAY, EOR, PASTE) to read the file to the screen. The default is BOR which will be done if you just press RETURN. The reason for using BOR as the default is that BOR can be undone by loading/BORing the file back over itself. When placing the cursor you may make the cursor smaller vertically to load less of a file. You can make the cursor smaller horizontally but the file won't load properly.

Once the cursor is on the hi-res screen there is no way to CANCEL the load. If you must CANCEL the load and don't have a spare screen that you can dump it on then make the cursor its smallest size, move it somewhere that is clear, then press p. If you accidently EOR the image to the screen you can remove it by re-loading the file and EORing over the image again.

Files larger than 40 columns by 25 rows ("linked screens") will be PASTED to the screens; no option to OVERLAY or BOR. If the file is greater than 40 columns you'll see the loading taking place on the left-hand screen. The other screen(s) are also being written to but you won't see the screen flipping that normally takes place when screens are loaded.

#### < SAVING CLIPART >

#### #5 SAVE CLIP ART:

You may save a RANGED AREA of up to one screen, or you can save two or three screens linked across or down as a CLIP ART file.

If the screens are linked you'll be asked if you want to save them "linked". Select NO if you want to save a ranged area of one screen instead of several screens. Linked screens saved as CLIP ART files can only be loaded from within the CLIPART section!

When saving a RANGED AREA of one screen you'll need to put the cursor over the area and set the size of the cursor (use H&Y with C, CTRL, and SHIFT just like in TEXT Mode). Once the range (size) is set press RETURN and you'll be prompted for a filename. To cancel, delete the filename prefix and press RETURN.

When setting ranges to load or save the screens may be SCROLLED and SPLIT (if link status permits), and REVERSED. Go between screens by pressing X.

# CLIPART'S OTHER MENU SELECTIONS:

#3 SMOOTH WITH EXPAND YES (NO): Selecting this will toggle between having the screens automatically smoothed after each expand or not. HINT: To smooth after reduce go to the EXPAND PROMPT but cancel without expanding, then do the reduce.

#6 SAVE A HI-RES SCREEN: Works just like it does in CREATOR.

<u>DOTS CLEARED</u>: Not a menu selection but present on the menu. This will tell you how many pixels were cleared during the last SMOOTHING. Other functions may corrupt this value so it's best to check it right after SMOOTHING if the answer is important to you.

/ LINK MENU: Works just like it does in CREATOR.

C

<u>O DISK FUNCTIONS - DIRECTORY</u>: Press D or ; for the directory. DISK FUNCTIONS in this section are limited to sending commands to the drives. The command line may be accessed either through this selection or by pressing @ while on the Main Menu.

+ PRINTER/OTHER: For going to another FGM section. Works just like like it does in CREATOR.

CUSTOMIZING CLIPART: The default cursor size for the SMOOTH CURSOR, and the default graphic buffer# when entering CLIPART may be changed if you aren't afraid of BASIC. The CLIPART BOOT file ("u.clipart") contains the BASIC that needs to be changed (it's somewhat notated). Use Sh O to STOP the FGM (from any section), load the "u.clipart" file (load "u.clip\*", 8), make the changes, then scratch the old file from your back-up disk and save the modified file in its place. IMPORTANT: Make the BASIC neither longer or shorter; there's ml above which will move with the BASIC and if it gets relocated the program will crash.

FGM MUSIC: This great use for FGM was originally sent to me by Mike Hutchinson of North Adams, MA. Being a Musician, Chauncey Westbrook saw the possibilities and has been developing this into the ATP SYSTEM for use with the FGM. The screen shown below was created by a DEMO that Chauncey produced for \$\times 410\$ of the FGM to show how to use his ATP Music System.

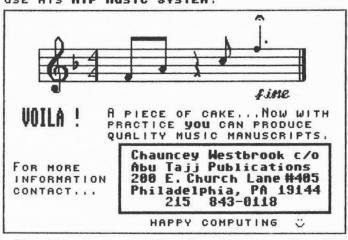

THE ARTWORK BELOW WAS DONE BY JERRY FREADMAN (THE FGM KEYBOARD OVERLAY KINGO). THE MAN CAME FROM A MAC-TO-64 PD DISK AND WAS MODIFIED USING OCP ART STUDIO, THEN LOADED INTO FGM WHERE THE MACHINE PART WAS ADDED. THE ROLLERS WERE DONE USING THE FGM GRAPHIC IN BUFFER #1.

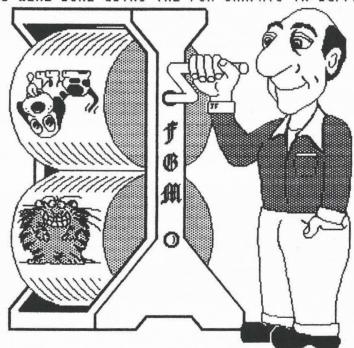

(((((((

# CHAPTER 7: PRINTER SECTION

#### < PRINTER OVERVIEW >

FGM's <u>PRINTER</u> section lets you print out the hi-res screens, either those in memory or screens that have been saved to disk. A SET OF (ie: up to 3-across by 26+down) linked screens saved on disk can be printed out using just one filename. A variety of options and densities are available depending on the printer you are using.

The <u>HI-RES SCREEN EDITOR</u> is available while in the <u>PRINTER</u> section and most hi-res functions are present. This means you can edit the hi-res screens without going back to <u>CREATOR</u>. You <u>will</u> have to go to one of the other sections if you want to save the edited screen though. <u>GRAB Mode</u>, <u>PIXEL EDIT Mode</u>, and <u>GRAPHICS BUFFER #6</u> are not available in the <u>PRINTER</u> section, and <u>ADJUST'S CAPTURE</u> is limited to three rows.

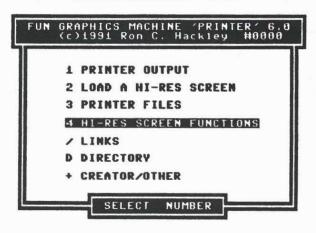

# THE FOLLOWING KEYS ARE ACTIVE WHILE ON ANY OF THE MAIN MENUS:

Pressing D or ; will READ THE DIRECTORY.

6: SEND COMMAND TO DISK DRIVE: A command line will appear. Just press <u>RETURN</u> to read the error channel.

Sh Q: STOP PROGRAM: Does what it says. To re-start do a RUN.

To FULLY exit FGM put the cursor over the SYS and press RETURN.

CURSOR KEYS/JOYSTICK: Use to move the SELECT BAR.

RETURN or FIRE BUTTON: Selects the menu item that is highlighted by the SELECT BAR.

The very first time you go to the <u>PRINTER</u> section you'll be taken to a screen explaining that you must first select a printer. Then you'll be taken to the <u>SELECT PRINTER</u> utility to select a printer and you'll have to answer some frightful questions (not really). See <u>SELECTING A PRINTER</u> in PRINTER'S APPENDIX.

# < PRINTER'S MENU SELECTIONS >

# 1. PRINTER OUTPUT:

This selection will take you through a series of "set-up" questions in preparation for printing (ie: density, rows to print, double height, how many screens across, width, select screens, dots between screens, left margin, OTHER OPTIONS; repeat [for labels and letterhead], serialize, double print). The selections available will vary depending on your printer's capabilities.

# 2. LOAD A HI-RES SCREEN:

Use this for loading linked or unlinked screens just like in the other sections. Do not try and load screen files larger than a 37 block DOODLE while in <u>PRINTER</u> or you will likely crash the program. Loading large NEWSROOM photos while in <u>PRINTER</u> may also crash into the program but it won't be as severe; you'll get a message after the load that you <u>MUST RE-LOAD PF</u> (re-load the printer file). If the MUST RE-LOAD PF message appears put the FGM disk back into the drive and press RETURN (you can't cancel out of this prompt).

### 3. PRINTER FILES:

This will take you to a sub-menu where you can either load a PRINTER FILE (a "p." printer file that you have customized), or go to the SELECT PRINTER utility and select another printer/change set-ups.

# 4. HI-RES SCREEN FUNCTIONS:

The <u>HI-RES SCREEN EDITOR</u> is available but some functions are limited or unavailable while in the <u>PRINTER</u> section.

no GRAB Mode

no PIXEL EDITOR (but cursor will appear w/F7)

no GRAPHICS BUFFER #6

ADJUST'S CAPTURE is limited to 3 rows.

All other hi-res functions/modes are available.

#### / LINK MENU:

This operates the same as it does in the other sections. Note that screens must be linked if you want to print them out linked, and unlinked to print them out unlinked. You can print multiple unlinked screens across.

#### D DIRECTORY:

Select this for the directory. You can also get the directory listing by pressing; (semi-colon). The other sections work this way too.

# + CREATOR/OTHER:

Go to FGM'S other sections; CREATOR, DEMO-ER, CLIPART.

On the following pages will be an explanation of #1 PRINTER OUTPUT for non-CBM printers, followed by output for CBM printers. Note: Some of FGM's non-CBM information also relates to CBM printer output).

# #1. PRINTER OUTPUT

<u>UNLINKED SCREENS</u>: These are printed out just like you'd do with v.410, where you select the screen(s) you want to print. You can print up to 3 screens across (same or different) depending on the density you select. If you want to print unlinked screens skip ahead to the bottom of the page.

LINKED SCREENS: If the screens are linked when you go to print you will be prompted PRINT LINKED SCREENS YES NO. If you answer NO you'll be returned to the PRINTER'S Main Menu. To print unlinked screens the screens must be unlinked, and to print linked screens the screens must be linked (if need be, just press / from the Main Menu and go change the link configuration).

If you answer YES to <u>PRINT LINKED SCREENS YES NO</u> the next prompt will be <u>FROM DISK YES NO</u>. Answer NO if the screens are in memory. Answer YES if you want the program to load screens from disk and print them.

HOW MANY DOWN? will appear if FROM DISK is selected. This wants to know how many panels downward to load/print (a panel being 1-3 screens across).

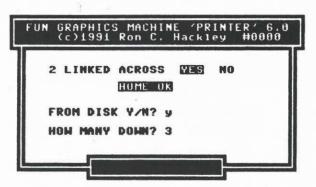

If you answer YES to <u>FROM DISK</u> you'll be prompted for a starting filename and FGM will check for its presence. The program only checks for the starting file, not for the others. If the program fails to find a screen file on the disk while screens are being printed it will abort. If this happens you can continue the printout from where it stopped by scrolling the screen(s) upward and re-starting the printout again from where it stopped (after finding out why it didn't find the filename).

The link status determines how the program will load/print linked screens. If linked across the program will load however many across (2 or 3) and print them. If linked down the program will load each screen, print it, then load the next.

FGM has two main <u>PRINTER</u> sections; 8/9 pin non-CBM (ie: EPSON) and 7 pin CBM (ie: 1525/MPS-803). The pages that follow will cover <u>PRINTER OUTPUT</u> for 8/9 pin printers (some relates to 7-pin too). Following that will be <u>PRINTER OUTPUT</u> for 7-pin CBM type printers.

#### < NON-CBM PRINTER >

Most of the following prompts will default to the last selection you made, although SCREENS and WIDTH will be different if you change link status. Very often you can go through all of the prompts by just pressing RETURN or FIRE at the default. If you make a mistake you'll have to go back to the Main Menu and start over again but most of the defaults will be whatever your last selections were. To go back to the Main Menu just keep pressing RETURN.

If you are printing unlinked screens then <u>DENSITY</u> will be the first menu screen you'll see after selecting #1 PRINTER OUTPUT.

SELECT DENSITY: Use the up/down cursor keys or joystick to select the density and then press RETURN or FIRE. The SELECT BAR will be on the last selection. If you are printing linked screens across and select a lower density than will fit you'll get an INVALID message (ie: three screens linked across will give an INVALID if you select 80 dpi).

NOTE: The printer files are "generalized" and not all printers will be able to use all of the densities that are displayed. Consult your printer manual if in doubt about your printer's density capabilities. The selections shown below will vary somewhat depending the printer driver selected for your printer.

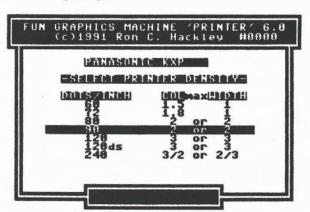

The values listed under <u>COL</u> and <u>WIDTH</u> refer to the maximum number of screens that can be printed at that density, and/or the maximum width. For example; if you want to print three screens across you'll have to select a density of 120 or 240. Anything else would be too wide and won't fit. When the <u>SCREENS</u> and <u>WIDTH</u> prompts come up the selections available will depend on the *density* you select here.

At 60 and 72 dpi you won't be able to print two full screens across; only a portion of the right screen will be printed. At 60 dpi half (20 columns) of the right screen will be printed. At 72 dpi 32 columns of the right screen will be printed. The printout will be 8" wide at either density if "two" screens across are printed.

# 7

# < NON-CBM PRINTER >

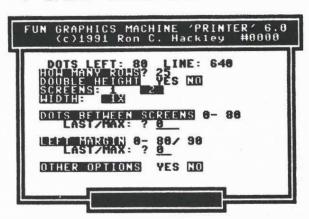

HOW MANY ROWS: Default is 25 (a full screen) or last selection. If you delete the number or enter 0 you'll be taken back to the Main Menu.

AUTO ROW SETTING: When printing non-DOODLE linked screens from disk you can tell FGM to print only as many rows as it loads for each set of panels across. If you saved your top set of screens as 7 rows and saved the next set as 20 rows then FGM will only print 7 rows of the first set and 20 rows of the second set instead of printing all 25 rows of both. To enable this feature press "f" when prompted for ROWS TO PRINT. This option is only available for linked-from-disk printouts of non-DOODLE screens; you'll be returned to the Main Menu if you press "f" and it's not permitted. The final screen before printout will show 0 rows to print when this option is enabled and the value will be corrected after the first set of screens is loaded (if you had entered 0 for ROWS TO PRINT then FGM would have taken you back to PRINTER'S Main Menu and you wouldn't have made it this far).

DOUBLE HEIGHT YES NO: Select YES to print at DOUBLE HEIGHT.

SCREENS 1 2 3: How many screens across do you want to print? This will highlight the last selection unless you have selected a new density and the previous selection won't fit at the new density. Use ANYKEY to highlight the selection you want, then press RETURN or FIRE to select. If linked screens have been selected then you won't be able to answer this prompt; this will show the number of screens across that will be printed and "LINKED" will be next to the number.

<u>WIDTH 1X 2X 3X</u>: This will highlight the last selection unless the <u>SCREENS</u> selection won't permit it. In that case it will show the maximum width which will fit. If only one screen will fit then you won't get to select this; it will show a width of 1 and go to the next prompt. Use ANYKEY to highlight, then press RETURN or FIRE.

#### < NON-CBM PRINTER >

SELECT SCREEN(S): This is for UNLINKED screens and won't appear if LINKED screens have been selected. Use this to select the screen(s) you want to print. If more than one screen is being printed you'll have to select LEFT, CENTER, and RIGHT screens for the printout (CENTER if printing 3 screens across). You may select the same screen or different screens for each position. Press X, cursor right or joystick right to go between screens, and RETURN or FIRE to select. If you just press RETURN at this prompt the first hi-res screen will appear and can be selected by pressing RETURN again.

<u>DOTS BETWEEN</u>: This prompt wants to know how many <u>dot-spaces</u> to put between multiple screens. It only appears if more than one screen (column) across is being printed <u>and</u> <u>dots</u> are available. This is limited to <u>255 dot-spaces</u>, less if fewer will fit. <u>Dot-spaces</u> will be at the same density as the rest of the printout.

LEFT MARGIN: THIS IS DIFFERENT THAN 410! It works in <u>DOT-SPACES</u> at the selected density (ie: at 90 dots/inch if you enter 180 the margin will be two inches; 180/90=2"). The available range (0-x) will be shown. If a number larger than will fit is entered "INVALID" will be displayed. This prompt will come up even if no dots are available for a margin, just so you know. To center the printout enter a number half of the amount the prompt gives for maximum. NOTE: Most printers used with FGM will print a maximum width of eight inches and most paper is eight and all inches wide. To truely center a printout you'll need to either move the paper a quarter-inch left of the printer's left margin, or add a quarter-inch of additional dots (22 dots would be about a quarter-inch at a density of 90 dpi).

OTHER OPTIONS YES NO: Select YES to access a sub-menu for REPEAT (ie: labels and letterhead), SERIALIZE, and DOUBLE PRINT. With some screen link configurations this prompt won't appear (ie: REPEATING linked screens from disk isn't permitted).

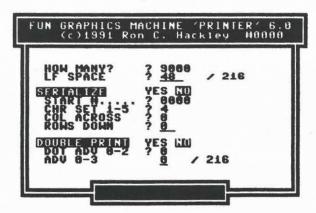

# OTHER OPTIONS: YES NO

OTHER OPTIONS: REPEAT, SERIALIZE, DOUBLE PRINT

REPEAT SCREENS: This is not available if screens are down-linked or if printing linked screens from disk. Use this for labels, forms, and letterhead. The default is one which means do one screen - no repeats, just as though you'd never come here. If you enter a number greater than one you'll be prompted for REPEAT SPACING.

The <u>REPEAT SPACING value</u> determines how much space to linefeed after printing each set of rows. The default value should give the correct spacing (Epson) between printouts of standard 15/16" mailing labels when printing 7 rows to each label. For other size labels you'll need to enter another value here. See <u>LABBLS and LETTERHEAD</u> in <u>PRINTER'S APPENDIX</u> for more about printing labels.

FORM FEED FOR LETTERHEAD: If you enter an "f" instead of a value for REPEAT SPACING the program will send a form feed after each printout. If you are going to use this then you should reset your printer's TOP OF FORM before starting the printout. An off/on will usually suffice.

The default value for <u>REPEAT SPACING</u> can be permanently changed to another value by first using another value, then going to <u>SELECT PRINTER</u> and writing the disk with the printer file in memory. See <u>SELECT PRINTER</u> in <u>PRINTER'S APPENDIX</u>.

SERIALIZE YES NO: This prompt will only appear if REPEAT has been selected. If you select YES then you will be prompted for the STARTING NUMBER, CHARACTER SET, and X/Y (across/down) LOCATION.

SERIALIZE will write a four-digit number with leading zeros (ie: 0005) to the screen and this number will be incremented after each REPEAT. Note that the number will become a permanent part of the screen; whatever was in the x/y location you select will be overwritten by the serial number. Use for serializing labels, scorecards, etc.

<u>DOUBLE PRINT YES NO</u>: When you answer YES to this prompt several other prompts <u>may</u> appear depending on the *density* you selected:

PIX ADV: This wants to know how many 240ths of an inch to move the printhead to the right before doing the second pass. Entering one will cause the printhead to start 1/240" over on the second pass. Not available at all density selections. USE SOME CAUTION WITH THIS; it probably will not work with all printers or at all densities (ie: If one is used at 80 dpi my Panasonic will lock up after several rows, but no problems with 90 dpi). Most likely to give problems if DOTS LEFT=0. Find out what does/doesn't work with your printer and make notes!

LF ADV: This wants to know how many 1/216" to linefeed before the second pass of the printhead. This advance is compensated for when the next row is printed so the printout will be the same size as it would be if this wasn't used.

#### < ALL CORRECT YES NO? >

<u>COLOR</u>: If you are using an NX-1000 RAINBOW or compatible and you told FGM so during SELECT PRINTER you will be prompted to enter a number that corresponds to the color you want.

After answering all of the prompts you will be shown the below screen which shows your selections. The reversed numbers after LEFT MARGIN and DOTS BETWEEN are the inch equivalents of your selections.

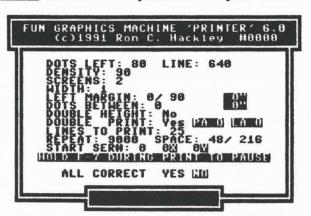

IS EVERYTHING CORRECT YES NO: ONLY by selecting YES will printing start. Just press RETURN for the Main Menu. A quick tap of ANYKEY but RETURN will toggle this selection to YES. While this prompt is on you can <u>JOG</u> the printer's linefeed by pressing J. Pressing J will cause the printer to do its minimum linefeed. The amount of linefeed will depend on your printer and what you choose during set-up for linefeed spacing (ie: n/72 or n/216). With C. Itoh/NEC use +/- instead of J to jog forward/backward 1/144". Handy for taking the slack out.

After printing starts a colored bar will begin moving down the screen. This bar represents what's being processed/sent to the printer. If your printer or interface has a good size buffer than this bar may be considerably ahead of the printout.

TO PAUSE/CANCEL: HOLD the F7 key until the program takes you to a PAUSING MESSAGE. If linked from disk is selected the program will load the screens into memory before it starts printing and PAUSE will not be effective until after printing begins so you may need to HOLD F7 for awhile. Likewise if printing at DOUBLE HEIGHT.

When printing is completed you'll be shown the above <u>ALL CORRECT</u> menu screen again. This is just so you can see what your selections were. Press RETURN for the Main Menu.

If a lock-up occurs during printout try using RUN/STOP-RESTORE to escape. Check the bottom of your screens for contamination any time you use RUN/STOP-RESTORE.

# 7

# < CBM PRINTER OUTPUT >

This section is for Commodore 1525/MPS801/803 and emulating printers. These printers are generally limited to a single density of 60 dots per inch (dpi) which equals 480 dots per line (8\*\*60dpi=480). A few emulating printers have a "high density" mode. If FGM supports it then that selection will be offered.

Linefeed spacing is different than with 8/9-pin printers because these printers use 7 pins for graphics. A hi-res screen is made up of 25 rows down, 8 pixels down per row. 8-pin printers will print the screens with 25 passes of the printhead, one pass for each full screen row. 7-pin printers must take the rows in smaller chunks. THIS MEANS THAT A FULL SCREEN PRINTOUT WITH A 7-PIN PRINTER TAKES 29 ROWS.

After you select #1 PRINTER OUTPUT and answer any prompts about PRINTING LINKED SCREENS you'll receive several other prompts:

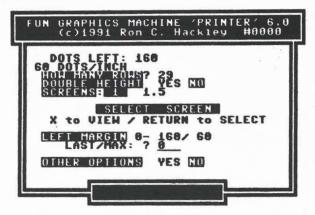

<u>HOW MANY ROWS 1-29</u>: A full screen down takes 29 linefeeds (passes of the printhead), to print the 25 screen rows. 29 is the default. To print fewer rows enter the number and press RETURN.

<u>DOUBLE HEIGHT YES NO</u>: Select YES for a double height printout, else just press RETURN for the NO default.

COLUMNS: 1 1.5: This lets you choose whether to print 1 or 1.5 screens across. Printing 1.5 screens across will print one screen on the left side of the paper and the leftmost 20 columns of the second screen on the right side of the paper. That's all that will fit at a density of 60 dpi.

SELECT SCREEN(S): Press X, cursor right, or joystick right to view the screens and when the one you want is visible press RETURN or FIRE. If you are printing 1.5 screens then you'll be prompted to select the LEFT, then RIGHT screen. Pressing RETURN/FIRE when this prompt comes up will take you to the first hi-res screen and pressing RETURN/FIRE again will select it.

#### < CBM PRINTER OUTPUT >

<u>LEFT MARGIN</u>: This works by sending blank graphic dots (dot-spaces). Each dot-space is 1/60°. The available range (0-X) will be shown. If a number larger than will fit is entered you'll get an INVALID message. For a margin of one inch enter 60 at the prompt.

OTHER OPTIONS YES NO: This will take you to a sub-menu for REPEAT (ie: labels), SERIALIZE, and maybe DOUBLE PRINT (depending on your printer). Please refer to the 8/9-pin section for more about these options. Note that the FORM FEED for letterhead probably won't work right with many printers in this group because they simply don't have a form feed command.

After answering all of the prompts you will be shown the below screen which shows your selections:

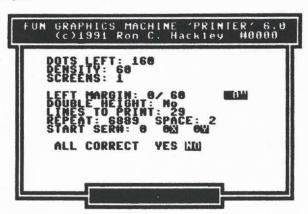

IS EVERYTHING CORRECT YES NO: Only by selecting YES will printing begin (a quick tap of ANYKEY but RETURN will toggle the selection to YES). After printing starts a colored bar will begin moving down the screen. This bar represents what's being processed and sent to the printer. Note that the colored bar moves down the screen in full-row increments (25 rows to a screen) so it won't exactly track the rows that are being printed by a 7-pin printer.

TO PAUSE/CANCEL: HOLD the <u>F7 key</u> until the program takes you to a <u>PAUSING SCREEN</u>. If linked from disk is selected the program will load the screens into memory before it starts printing and PAUSE will not be effective until after printing begins, so you may need to <u>HOLD</u> F7 for awhile. Likewise if printing at <u>DOUBLE HEIGHT</u>.

When printing is completed you'll be shown the above ALL CORRECT menu screen again. This is just so you can see what your selections were. Press RETURN for the Main Menu.

If a lock-up occurs during printout try using RUN/STOP-RESTORE to escape. Check the bottom of your screens for contamination any time you use RUN/STOP-RESTORE.

# < PRINTER NOTES/HINTS >

EMULATION: Most printer interfaces and many 8/9 pin printers with built-in interfaces can be set to either transparent (may be called ASCII, STAR, IBM, etc.), or set to emulate a 7 pin Commodore printer. This is usually done by setting switches. 7 pin Commodore emulation will give you the least capabilities. If using 7 pin (true or emulation) you must select from the 7 pin group (select the 1525).

BLANK ROWS: Before each screen row is sent to the printer FGM checks to see if the row contains any on-pixels. If the row is blank then FGM just sends a linefeed instead; no sense printing blank rows. This feature is not active when printing more than one unlinked screen across. With labels you can usually get slightly faster printouts if you leave blank rows under the label and "print" them instead of entering a REPEAT SPACING value. This is usually possible with standard mailing labels.

COLOR PRINTING: FGM is not a color program and does not support printing color files. However, you can still do some excellent color work using FGM. George Remillard has sent me some unbelievable color printouts that he has done with FGM, using multiple passes and changing the ribbon (colors) and screen between each pass. George gets additional colors by mixing colors (overprinting one over another). Doing this requires patience, practice, and some savvy, but the results are truely outstanding. This method can also be used for adding color to labels. Another way, which I enjoy, is to get out the felt-tip pens and hand color (paint by numbers without the numbers:).

60 DPI NOTES: Single-height printouts at 60 dpi will generally look better if you use 2 block (PS-B) graphics; the 3-block (PS-A) graphics tend to look stretched out horizontally at 60 dpi.

FGM can be used to "convert" 3-block graphics into 2-block. Simply fasten the graphic to the screen, do one horizontal reduction of the screen (C= CTRL H), then GRAB the graphic back into a graphics buffer. Many 3-block PS-A graphics began life as 2-blockers and were expanded once horizontally to make them into 3-blockers; these will convert perfectly. With graphics that were drawn as 3-block you may have to experiment. A few things that may help; scroll the screen a pixel left (F5) before the reduction, flip and/or reverse the graphic before reducing, go to CLIPART and expand/smooth/reduce the screen.

Sometimes FULL SCREENS can be horizontally reduced with good results. At 60 dpi you can print 1.5 screens across. If you horizontally reduce each of three screens once you can fit all three onto 1.5 screens. Reduce the screens, then use TRANSFER to move the reduced sections onto 1.5 screens or use DELETE to pull them together. When creating the screens use unreduced graphics and larger (at least double width) characters. Before reducing each screen do a COPY of it to another screen in case you need to edit it and try again (once reduced a screen will rarely expand back up the same).

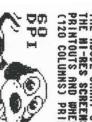

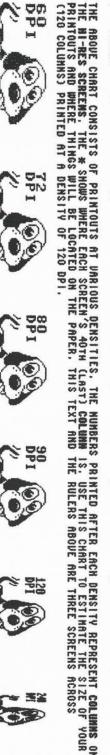

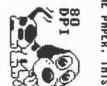

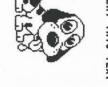

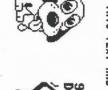

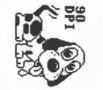

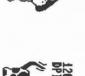

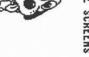

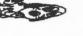

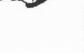

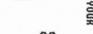

# CHAPTER 8: PRINT TO DISK

OVERVIEW: FGM's PRINT TO DISK (PTD) utility will let you print either linked or unlinked screens to disk instead of to paper. Once PRINTED TO DISK the file(s) may be used for creating "stand-alone" printouts (printouts which don't require FGM), or (maybe) for printing from within a word processor.

THIS CAN BE A POWERFUL UTILITY! This utility was originally written so KEYBOARD OVERLAYS for FGM (or anything else) could be printed to disk, compacted, and could then be printed out "linked" by anyone with an Epson compatible printer. This certainly isn't limited to keyboard overlays; any set of screens can be printed to disk, such as signs, newsletter articles, cards, etc. Compacting is done by a separate utility so both a C64 & C128 overlay could fit on one disk-side, and to bring the files down to a reasonable size for ARC/SDA'ing.

Once you print your artwork to disk you can upload it or otherwise freely distribute it, along with "fgm z.print", and share it with the world of Epson/Gemini compatible users.

NOTE: PRINT TO DISK and associated programs will not work with 7-pin printers or C.Itoh/NEC. Their output is intended for use with EPSON COMPATIBLES such as the PANASONIC KX-P printers and may not work properly with other printers unless you want to do some hacking on the program. The programs in this chapter are provided without warranty but with high hopes that you find them usable and useful.

There are several program files associated with <a href="PRINT TO DISK">PRINT TO DISK</a> which will all be further explained later:

- 1. "u.print 2 disk": This FGM utility will boot-up a printer file (p.z) and "dFGMpBP" which is PTD'S BASIC. This is similar to the regular non-CBM PRINTER section except it prints the screens to disk instead of to paper. The codes printed to disk are the same ones that would have been sent to the printer (starting to get the idea?:). The files this utility creates begin with a filename of "i." (for intermediate).
- 2. "fgm i.print": This is a stand-alone program which is used for printing the "i." raw file generated by PRINT TO DISK. You can print several rows of letterhead or label artwork, then use "fgm i.print" for a printout (separate from FGM). This routine supports REPEAT and FORM FEED options for labels and letterhead.
- 3. "compactor" & "u.compactor": These are used to convert the "i." files into "z." files, which are compacted files that can be read and printed by "fqm z.print". "u.compactor" can be used from within FGM but is limited to compacting files 32 blocks or less (<= a full screen). "compactor" should be used for larger files, and should be used with a freshly reset computer.
- 4. "fgm z.print": This is a stand-alone printout utility like "fgm i.print". It is used for un-compacting/printing the "z." files. An option is available to print "linked down" so a set of "z." files can be printed one after the other, as with overlays.

#### < PRINTING TO DISK >

1. PRINTING A SCREEN or DISK FILE TO DISK: Load up FGM, then use LOAD OTHER to load the "u.print 2 disk" utility. This utility will boot "dFGMpBP\*" which is a modified version of PRINTER and operates pretty much the same.

When printing screens to disk you need to decide which files ("i." or "z.") you'll be generating for. The "i." files are the raw graphics data printed to the disk by PRINT TO DISK (PTD) and can be printed to paper by using "fqm i.print". Some word processors may also be able to read/output these files to the printer. If you are going to directly use the "i." files created by PTD then you may need to load a PRINTER FILE into PTD which is compatible with your printer.

When you load <u>PTD</u> the "<u>p.z print2disk</u>" <u>PRINTER FILE</u> will be loaded as the default. If you are generating for "fgm z.print" then this is the correct <u>PRINTER FILE</u> regardless of your printer. It is also correct for "CRT" printers if generating for "fgm i.print" (it's essentially the same as "<u>p.a.epson.crt</u>"). If your printer is non-CRT and you are generating for "fgm i.print" then you should load the "<u>p.b.eps.non</u>" <u>PRINTER FILE</u> using <u>PTD'S</u> #3 Main Menu selection.

Either linked or unlinked screens may be printed to disk. The "fqm z.print" program can handle printing one or two screens across at 80 dpi and up to three screens across at 120 dpi. 2X/3X Width may be used. Double height may be used but ONLY with single screens at 1X Width; anything more will create a monster "i." file which the computer will choke on when you go to use it!

PRINTING SCREENS ALREADY IN MEMORY TO DISK (unlinked or linked): This is for printing (to disk) the screen(s) already in FGM. You will be prompted for a filename to write the file under. An "i." filename prefix (for intermediate) will be provided on the filename entry line.

PRINTING LINKED SCREENS FROM DISK TO DISK: Screens must be properly linked to do this (just like if you were printing from disk to paper). FGM will provide the destination filenames based on the beginning source filename you provide so do not use wildcards in the filename! If the beginning source filename is "s.al overlay" then the beginning destination filename will be "i.al overlay", followed by "i.bl overlay", etc. Each set of screens printed across (ie: s.al, s.a2) will be printed to disk as one file (ie: i.al).

If multiple drives are used when printing linked screens from disk then you can select source and destination drives. Use of two drives is highly recommended; the files printed to disk will occupy as many blocks as the files being read. A 1541 drive will only be able read and print 10 screens to the same disk before running out of space (10 source+10 destination =20 files x32 blocks per file=640 blocks). Since a C64 overlay uses 12 screens you'd need to either split your work between two disks or scratch the "s." screens as the "i." files are written. An option is provided in PTD to scratch the source files as the destination files are written.

# 8

#### < PRINTING TO DISK >

SCRATCH SCREEN FILE(S) YES NO: This prompt will only appear if you are using one drive or if you've selected the same drive for the source and destination drive. If you answer YES to this prompt then the "s." SCREEN files will be scratched as the "i." files are printed to disk. BEST TO HAVE A BACK-UP OF THE SCREEN FILES; "i." files cannot be edited or easily converted back to "s." screen files. Once the "s." screen files are scratched they are GONE FOREVER.

<u>DENSITY</u>: The "fgm z.print" program expects a density of 80 dpi or 120 dpi to be used; if you use anything else with files destined for "fgm z.print" you'll end up having to re-do it.

If you are making "i." files to use with "fgm i.print" or other programs then use whatever density you want the printout to be at. WARNING: if you create an "i." file of something like three screens across at 240 dpi 3X width you'll create a monster file which will be too big for "fgm i.print". Setting a margin can also create monster files because each margin-dot (space) is printed to disk. "fgm i.print" will let you know if a file is too big.

Most of the remaining prompts (DOUBLE HEIGHT, SCREENS, WIDTH, DOTS BETWEEN, L MARGIN) are the same as in <u>PRINTER</u>. <u>DOUBLE (2X) WIDTH</u> may be used if printing a single screen across, and the left margin may be set. Actually, as long as you use the 80 or 120 dpi selection any options that appear will be ok to use (if using DOUBLE HEIGHT don't use more than one screen across!).

After answering the L MARGIN prompt there will be two additional prompts which won't be found in the regular PRINTER:

PROVIDE LINEFEEDS YES NO: Should FGM send linefeeds? The default is YES and should be used if you are going to later generate "z." files. The option to say NO is available in case you need it for "i." files.

PRINT TO DISK AS PRG SEQ: Do you want it written as a PROGRAM or SEQUENTIAL file? The default is PRG which must be used if the "i." files are going to be used with <a href="fgm:i.print">fgm:i.print</a> or <a href="fgm:fgm:j.print">fgm:z.print</a>. SEO may be useful to you for your own projects.

IS EVERYTHING CORRECT YES NO: When you answer YES to this prompt the hi-res screen will be turned on and printing to disk will commence. If printing linked screens from disk to disk the first set of screens will be loaded, printed, then the next set, until your answer to the HOW MANY DOWN prompt is satisfied.

<u>DO NOT USE THE PAUSE FUNCTION</u> (holding F-7) while screens are printing to disk unless you want to <u>CANCEL</u> the printout. The screen that is printing cannot be stopped part way through; when the screen is finished being printed to disk the FGM will check the F-7 key before loading/printing the next screen(s). If F-7 is pressed then printing will be canceled.

# < FGM I.PRINT >

2. "fgm i.print": This utility is for printing the raw "i." files that were PRINTED TO DISK by PTD. It loads the file from disk into memory, then sends the data directly to the printer. This cannot be run from within FGM. When PRINTING TO DISK the "i." files for use with this utility you may use whatever options are available (ie: any density supported, three screens across, etc.).

#### PRINT I.FILE

This FGM utility will print an i. file previously printed to disk by FGM's PRINT 2 DISK utility.

Use this for printing letterhead and labels without loading FGM.

The printer MUST be compatible with the PRINT 2 DISK utility! (most likely EPSON crt)

TO BE USED SEPARATE FROM FGM, NOT WITH! DRIVE#? 8

FILENAME? i.1 letterhead

The fam i.print utility has REPEAT option. You can use this for labels and letterhead. Enter ff when asked how many rows to linefeed between repeats and a formfeed will be sent after each file is printed.

Some word processors can print external files, which means you may be able to print "i." files from within your word processor. With these word processors you can include a command within the text which will read the "i." file and send it directly to the printer. Thus, you can print a letterhead graphic file to disk, then have your word processor print the letterhead along with your text. The options for LINEFEEDS YES NO, and PRG SEQ file types, are provided in case you need them.

You may run into problems. I had high hopes of being able to do this with PaperClip but I had nothing but trouble. Finally, I discovered the problem; PaperClip forces you to assign one number (0-255) as a null code, and PaperClip will NEVER send that code to the printer. Guess what; when you load an external file (which is suppossed to be sent to the printer without any interpretation) PaperClip will still ignore the "null codes" (which are actually graphics data). I use a null of 255 which means that PaperClip won't send any 255 graphics codes (vertical lines) to my printer. This can cause the printer anything from minor to massive confusion. In the case of PaperClip the only "fix" is to not use any graphics which will generate the null code. Luck! Not easy but it can be done. You may have better luck with other word processors (seems to me this is a natural for the C128 version of The Write Stuff).

#### < COMPACTOR >

3. COMPACTOR: If the file(s) you PRINTED TO DISK are for use with "fam z.print" then you will have to use COMPACTOR to compact/convert the "i." file(s) into "z." files. Since one big reason for PRINT TO DISK is keyboard overlays I wanted to maximize the number of screens that would fit on a disk. With 32 block screens only one overlay will fit on a 5.25" disk. By compacting the screens either two C64 or one C64 and one C128 overlay can usually be fitted on a disk, with room left for "fam z.print".

NOTE: Not all files will be smaller after going through the compacting process. Keyboard overlay files will generally be quite a bit smaller. Highly detailed screen files may become larger (I'm working on this one). Either way you must still run the "i." files through this to get compatibility with "fgm z.print".

Use this program to compact PRINTER FILES (hi-res screens printed to disk by the FUN GRAPHICS MACHINE). The compacted files created by this program can then be printed by the Z.PRIMT program.

#### IF FILE IS >32 BLOCKS USE THE NON- u. VERSION SEPARATE FROM FGM!

- 1. CREATOR
- 2. CONTINUE

There are two versions of COMPACTOR; "compactor" and "u.compactor":

"u.compactor": This version may be loaded and used from within FGM on files no larger than 32 blocks! Using it on a larger file will likely crash FGM.

"compactor": Use this for files larger than 32 blocks. This must be loaded as a normal BASIC program. It cannot be run from within FGM; if FGM is running then the computer must be reset before using this program.

You'll be prompted for SOURCE and DESTINATION drive (device) numbers. Then you will be asked if you wish to have the source ("i.") files scratched as the "z." files are created. If using a single drive and compacting many screens then you should probably answer Yes to this prompt else the disk probably won't have enough space to hold both the "i." and "z." files.

You must know the <u>full</u> starting filename; loading from the directory is not available. When prompted for a starting filename do not use any wildcards (? \*); the program generates the "z." filenames using the "i." filenames, and wildcards aren't permitted in filenames when saving. The program will compact/convert <u>all</u> files that have the same filename except for the incremented third character.

#### < FGM Z.PRINT

4. "fgm z.print": This program is used to print "z." files to an EPSON compatible printer. The main purpose for the "fgm z.print" program is to provide a way for FGM users to share their artwork ("z.files") with non-FGM users (ie: newsletter articles, keyboard overlays, etc.). The program is designed to print at densities of 80 dpi, 120 dpi, or 240 dpi at triple width.

> Use this FGM utility to print hi-res z. files which have been PRINTED TO DISK by the FUN GRAPHICS MACHINE v6. OUTPUT IS MEANT FOR EPSON COMPATIBLES!

PRINTER\_GROUP: EPSON GEMINI 10X

STARTING FILENAME ? z.1 64 overlay CHECKING 0 ok LOADING # 1 z.2 test

FILE IS 2 SCREENS AC ORIGINAL DENSITY 120 SCREENS ACROSS

SELECT DENSITY: 11. 80 dpi 2. 120 dpi 3. 240 dpi 2x

PROVIDE LINEFEEDS y PAUSE BETWEEN FILES y/m

"fam z.print" must be loaded as a normal BASIC program. It cannot be run from within FGM; if FGM is running then the computer should be reset before using this program. Before using "fqm z.print" for a printout it's a good idea to reset your printer and interface. An off/on of the computer should do the job.

This program prints similar to printing linked screens down; it loads the first file, prints it, increments the third character in the filename, then the program goes looking for the next filename (ie: z.al overlay, z.bl overlay). Wildcards may be used in the filename. When a file is not found the program considers the printout done.

After selecting your printer type you'll be prompted for a starting filename. The program will check the file and inform you how many screens across it is and what density it was originally printed at. Then you'll be prompted to select the density; only densities which will fit the page will be displayed (ie: if three screens across were printed at 120 pdi you won't be offered 80 dpi).

The next prompt wants to know if you want the program to PAUSE between files. If you answer No the program will print all of the files it can find that follow the starting filename without pausing between.

You can customize your own default starting filename into FGM Z.PRINT so when you include it with your "z.file(s)" the user won't have to hassel with filenames (and you won't have to tell them). LOAD "fgm z.print" and LIST line 9. You will find an INPUT statement, followed by z., followed by 14 spaces. Enter your filename to the right of the z., press RETURN, then save fgm z.print under whatever filename you wish (ie: "run me") and include it with your z. files.

#### SELECT PRINTER

OVERVIEW: Use SELECT PRINTER for selecting and setting up the FGM for your printer. When you first go to FGM's PRINTER section you'll have no choice; you must go through this before you can use the PRINTER section. The prompts are pretty straight-forward and the default values are usually the best selection.

SELECT PRINTER is a utility which means you can load it from any section by using the LOAD OTHER option (filename "u.sel.prntr"). It may also be loaded via PRINTER'S #3 Main Menu selection.

#### FGM PRINTER SELECTION MODULE

Press 1 or 2 for your printer group.

- 8 PIN PRINTERS: (most printers with external interfaces, some with built-in interfaces).
- M 7 PIN COMMODORE (1525/MPS-803 emulating printers)
- FILE IN RAM: NONE LOADED
- EL GO TO 'PRINTER'
- 60 TO 'CREATOR'

#### SELECT NUMBER

The first thing you need to do is select which PRINTER GROUP your printer falls into; \$1 8/9-PIN or \$2 7-PIN. If you don't know this you'll need to open up that book of horrors, your PRINTER MANUAL, and find out. OR, make one of the selections (1 or 2) and see if you get lucky and your printer is listed. Generally, most printers with external interfaces are 8/9-PIN. Most (but not all) printers with built-in Commodore interfaces are 7-PIN for graphics. Refer to page 105. If using an 8/9 PIN printer in Commodore 7-PIN emulation you must select from the 7-PIN group (the 1525 selection will do).

MENU SELECTION #3 is so you can use the printer file that's presently in memory as the default (if you come here from PRINTER a printer file will already be in memory). This is so you can change the default LAST WAS of PRINTER'S prompts (ie: ROWS TO PRINT: 7 for labels instead of the normal default of 25). To use this first go to PRINTER and go through all of the prompts for a printout using the values you want to become the defaults (it's ok if you do a printout). Then load this SELECT PRINTER utility and select #3 to use the printer file already in memory, answer the prompts, then write the selection to disk or save as a separate printer file.

MENU SELECTION #4 will take you to the PRINTER section UNLESS you haven't yet selected a printer in which case it will bring you right back here.

# < SELECT PRINTER-2 >

After you select #1 or #2 for your <u>PRINTER GROUP</u> something similar to one of the below screens will appear. Use the cursor keys to highlight your printer and press <u>RETURN</u>. If you don't see your printer listed then select <u>CANCEL</u> and try the other group.

For most 8/9-PIN printers the <u>EPSON (crt)</u> or <u>EPSON (non-crt)</u> are the the most likely to work. Most printers that support CRT also support non-crt. The CRT selecton offers more densities if it's supported. See <u>CRT</u> in <u>SELECT PRINTER-7</u> for an explanation of <u>CRT</u>.

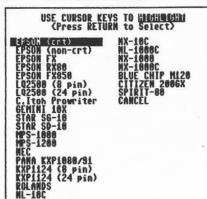

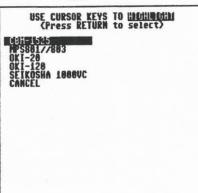

After highlighting one of the above selections and pressing RETURN the appropriate <u>PRINTER FILE</u> will be loaded for that selection. <u>PRINTER FILES</u> contain information about linefeed spacing, codes for bit-image modes, etc. The <u>PRINTER FILE</u> is where any changes you make will be recorded when you write the changes to disk. You might want to make note of the file that's loaded for future reference (the filename will be something like "p.a\*.").

#### 24 PIN PRINTERS:

Several of the selections have (24 pin) after the name. These selections are meant for using that printer in its 24 pin mode. When used in the 24 pin mode FGM will only use 8 of the 24 pins per pass. The result will be true 24 pin output but will take a little longer. NOTE: 24 pin output probably won't be useful for most graphics work; a full hi-res screen will only be 1.1" high!

#### FOR REGULAR 8-PIN (EMULATED) PRINTOUTS USE THE (8 PIN) SELECTION!!!!!

SOME THINGS YOU NEED TO KNOW ABOUT 24 PIN PRINTERS: In 8 pin emulation (EPSON LQ-2500) they don't fully emulate a 9 pin printer; the output will be 17% taller, and the resolution will actually be worse. This can give you a bad time with programs like PS. If your printer has IBM PROPRINTER emulation you might have better results with it; the 8 pin emulation is much better. The disadvantage is fewer densities are available. With FGM I suggest you use the LQ-2500 emulation unless the tallness bothers you. If you want to try IBM PROPRINTER emulation with FGM then use the EPSON (non-crt) selection and set your printer to PROPRINTER mode with AGM OFF.

# < SELECT PRINTER-3 >

Once you have selected a printer and the printer file is loaded the below <u>SET-UP MRNU</u> will appear. If your printer is 7-PIN it won't appear - skip ahead to the next page.

BEST answer for below prompts will USUALLY be the defaults. Accept Defaults by pressing RETURN. FGM PROVIDES LINEFEEDS y/n SECONDARY ADDRESS IS PRINTER IN IBM MODE y/n? n LINEFEED SPACING INCREMENT (n/ 216 best if supported) 216 113 >1. n/ 216 (ESC 51 n) 2. n/72 (ESC 65 n) GRAPHIC SPACING ? 24 / 216 118 24 6 LPI SPACING ? KIG / 216 36

FGM PROVIDES LINEFEEDS: Should FGM provide linefeeds (YES) or does your printer/interface "automatically" provide linefeeds so FGM doesn't need to (NO)? BEST ANSWER IS USUALLY YES. See "LINEFEEDS & SECONDARY ADDRESSES" on page 107.

SECONDARY ADDRESS: FGM wants the printer interface to be TRANSPARENT which usually calls for a secondary address of 4 or 5. FIVE IS USUALLY THE BEST CHOICE, and is usually coupled with a YES answer to the LINEFEEDS prompt. Secondary addresses of four set most interfaces to auto-linefeed and they aren't truly transparent for bit-image work. NOTE: Some Commodore ready printers with built-in interfaces may need secondary addresses of 0 or 255.

IBM MODE Y/N?: Some printers have an IBM mode and when using this mode some of the printer codes need to be adjusted. With most EPSON compatibles you'll gain nothing by using IBM mode (except possible problems with other programs). With printers that have a built-in interface (such as the Commodore MPS-1000) using the IBM mode may offer many benefits over using 7-PIN CBM emulation. NOTE: If using an MPS-1000 in IBM mode with its internal interface you should probably use a secondary address of 255.

LINEFEED SPACING INCREMENT: What increments to use for linefeeds after printing a row. If your printer supports n/216" (most do) then it's the best selection (n/144" for C.ITOH/NEC).

<u>GRAPHIC SPACING</u>: How many of the above increments to advance after printing each row. The default should be correct.

<u>6 LPI SPACING</u>: How many of the above increments are needed for a linefeed spacing of six lines per inch? The default should be fine.

# < SELECT PRINTER-4 >

# AFTER ANSWERING THE SET-UP QUESTIONS THE BELOW MENU WILL APPEAR:

#### PRINTER SELECTION COMPLETE

PRINTER: PANA KXP1080/91 SEC ADDRESS 5

g= 1 sp= 0 gc= 5i

- 1 WRITE SELECTION TO DISK
- 2 GO TO 'PRINTER'
- 3 (RE)SELECT PRINTER
- 4 WRITE THE PF TO DISK
- 5 EDIT INITIALIZATION CODES

# SELECT NUMBER

- 1. WRITE SELECTION TO DISK: This will write the information you entered onto the PRINTER FILE (ie: "p.a.\*") that was loaded earlier. This changes the FGM disk from original! Use #2 below to go try out your selection before making it permanent! Only use this selection on a back-up copy of FGM located on a 1541 or compatible drive! If you don't write the changes to disk you will have to go through SELECT PRINTER each time you go the PRINTER section.
- 2. GO TO PRINTER: This will take you to FGM's PRINTER section without re-writing the PRINTER FILE. The first time you SELECT PRINTER you should use this selection to try the printer set-up out before writing it onto the disk. If the set-up works then use PRINTER'S #3 Main Menu selection to come back here and make the changes permanent.
- 3. (RE)-SELECT PRINTER: Takes you back to SELECT PRINTER'S entry menu.
- 4. WRITE NEW PF TO DISK: This lets you save a separate printer file (normally, one of the "master" printer files on disk is changed when you write the selection(s) to disk). One reason to save a separate printer file is to have a custom printer file for labels. After selecting a printer use \$2 to go to the PRINTER section. Go through all of the prompts for a printout, selecting the default DENSITY, ROWS TO PRINT, LEFT MARGIN, REPEAT LF SPACING, etc., of what you would use for labels, then come back here to SELECT PRINTER, select \$3 on the Entry Menu to use the file in memory and then save the file using this selection. Then you can re-load the file into PRINTER using PRINTER'S \$3 Main Menu selection whenever you want to do labels and the defaults will be correct.
- 5. EDIT INITIALIZATION CODES: See the next page.

### < SELECT PRINTER-5 >

### 5. INITIALIZE - EDIT PF CODES:

Each <u>PRINTER FILE</u> has 13 bytes which can hold codes to send to the printer at the beginning of each printout. You may enter your own codes here for doing things such as initializing the printer at the start of each printout or sending a software-disable for your printer's paper-out detector.

When the below screen comes up it will show you the 13 bytes in the <a href="PRINTER FILE">PRINTER FILE</a> IN MEMORY. The contents will vary; for some printer files it will be all zeros and others will have some codes. With some printers FGM must also use this area; if you see any codes other than 27,64 (a printer reset) then don't disturb them; put your codes before them. With color printers (ie: STAR RAINBOW) several codes are sent from here to set the color of the printout, and with NEC/C.ITOH the commands to set density and "enhanced" are placed here. If codes are already located here then chances are FGM not only uses them but also changes them according to your selections in <a href="PRINTER">PRINTER</a>. Bottom line: Codes already here other than 27,64 should probably be left alone!

|      |       | EDIT   | PF C | ODES |   |   |   |
|------|-------|--------|------|------|---|---|---|
| INIT | IALIZ | MOITA  | CODE | S :  |   |   |   |
| 0    | 8     | 0      | 8    | 0    | 8 | 8 | 0 |
| 8    | 0     | 0      | 27   | 64   |   |   |   |
| MAKI | E CHA | NGES ' | Y/N  | n    |   |   |   |

FGM will read the codes from left to right until it finds the first NON-ZERO CODE, then will send that code and the remaining codes to the printer. Note that if a 27,64 RESET CODE is used it must be before any other codes or it will simply nullify them. In the above example if you wanted to disable the paper-end detector on a PANASONIC printer you'd enter the codes shown in the below example:

|       |      | EDIT   | PF C | ODES |   |   |   |
|-------|------|--------|------|------|---|---|---|
| INITI | ALIZ | ATION  | CODE | S :  |   |   |   |
|       | 8    | 8      | 0    | 8    | 8 | 8 | 8 |
| 8     | 27   | 64     | 27   | 56   |   |   |   |
| MAKE  | CHA  | NGES ' | Y/N  | n    |   |   |   |

### < PRINTER GROUPS >

In FGM I break printers down into three broad GROUPS:

A. 8/9 pin Epson/Star/Gemini: This is further broken down into two sub-groups; CRT and NON-CRT. These are generalized terms but in FGM they refer to whether a printer supports a MASTER SELECT code or not. If your printer has a MASTER SELECT for bit-image graphics then it most likely supports more densities than those without. Refer to the next page for a definition of "CRT".

1. CRT: This is for printers which support a MASTER SELECT, and most of the following densities are available; 60, 72, 80, 90, 120, 120ds, 240. The GRAPHICS START CODES sent to the printer are ESC \* m nl n2, or in ASCII it's 27, 42, 1-7, nl, n2. The 27 is the ESCape code that tells the printer a command is coming. The 42 (\*) is the code used for MASTER SELECT (we're going into bit image mode). The 1-7 (m) is the number that determines the density (note: the 1-7 doesn't follow a sequence of lower to higher density). The nl and n2 are two numbers that tell the printer how many dots across to print in bit-image mode. The program takes care on nl and n2; all you need concern yourself with is whether the ESC \* m nl nl is the command your printer uses to go into bit-image mode. Check your printer manual. If MASTER SELECT is supported then a "CRT" type printer is your best choice.

2. NON-CRT: These printers usually support four densities; 60, 120, 120ds, and 240. The GRAPHICS START CODES sent to the printer are ESC m nl n2, or in ASCII it's 27, m, nl, n2. The 27 is the ESCape code that tells the printer a command is coming. The "m" is a code that determines the density. Epson compatibles use 75, 76, 89, and 90 for "m". Some Gemini printers use 75, 76, 120, 121. The nl and n2 are two numbers that tell the printer how many dots across to print in bit-image mode.

B. 8/9 pin C.Itoh/NEC: Printers in this group use different codes than (A) and the value of the pins is opposite (bit 1 is at the top). Using FGM's FORM FEED option for letterhead may not work right with these printers; the printer's form length value gets confused when the linefeed spacing is set for graphics.

C. 7 pin Commodore 1525/MPS-803 and emulating printers: This group also includes the SEIKOSHA 1000VC and most OKIDATA printers. The printers in this group are quite different from A&B. They use seven pins which is a real #\$% to decode from a screen that is grouped in sets of 8 pixels. That aside, most are limited to a single density of 60 dpi (480 dots across a page; 480/60=8 inches across). Since a hi-res screen is 320 dots across you'll only be able to print 1.5 screens across with these printers. A few 7 pin printers have a "high-density" mode which allows either 120 dpi, or a denser printout at 60 dpi size. Where possible I have tried to support these options.

IMPORTANT: Nearly all printers/interfaces used with a C64/C128 can be set to emulate Commodore 7 pin (ie: 1525/MPS801/803) printers. Most will default to this. If you have a choice, Commodore emulation is the least desirable. If using Commodore 7-pin emulation you must select from the 7 pin (C) group of printers.

### < DENSITY and CRT >

<u>DENSITY</u>: This refers to how many dots per inch (dpi) are printed to the paper. This is a function of your printer; **PGM** sends codes to the printer to tell it to print X dots (nl n2) at a certain density, then follows the code with X bytes of graphics data.

A normal single-screen printout sends 320 dots/dot-spaces across to the printer. This is how many dots (pixels) are across a single hi-res screen. The width of the printout will vary depending on which density you selected.

PRINTOUT WIDTH: This is easy! Divide (uh-oh) the number of dots sent (the number of screens x 320) by the density in dpi. One screen is 320 dots and at 80 dpi equals 320/80=4 inches across. Two screens across at 90 dpi is 640/90=7.1 inches. When using double and triple width add one screen for each width, ie: One screen 3X width at 120 dpi equals 960(3x320) divided by 120=8 inches.

PRINTOUT HEIGHT: This is fixed by the vertical spacing of the pins in the printhead. Most 8/9 pin printers have pins spaced 1/72" apart. Since we are using eight pins that means each pass of the printhead covers 8/72", and then we must linefeed 8/72" (with 7-pin printers it's 7/72"). A hi-res screen is 25 rows or passes of the printhead (29 rows for 7 pin and only four pins are used for the last row). So, for most printers you would multiply the number of rows by 8/72". For a full screen of 25 rows this would be 25\*8=200/72=2.777 inches high.

CRT: This stands for Cathode Ray Tube; that one-eyed thing staring back at you when you compute or watch tv. This is where it gets kinda vague (to me). What you see on the CRT is usually NOT quite what the printout will look like; the proportions will be different and an image that looks square or round on the screen will look rectangular or oblong on a printout (all depending on selected density). You'll usually have to live with this and try to develop a sense of what to expect at each density. ANYWAY, "CRT" usually refers to a printer being capable of printing at an across density equal to the printer's downward density. Doing this means that x dots across and x dots down will measure out the same on paper in inches. Most 8/9 pin printers have pins which are 1/72" in diameter, hence they are spaced 1/72" apart vertically. This means they have a fixed vertical density of 72 dpi. A horizontal density of 72 dpi is normally specified as the CRT density, the same as the fixed vertical density. If you have a box on the screen that's 100x100 pixels it will print out square on paper (though it won't look square on the screen). Personally, I find little use for 72 dpi in most graphics work with FGM because the images are usually too wide.

NOTE: By using the 2X and 3X WIDTH options you may be able to get "densities" which your printer doesn't otherwise support. Many printers don't have 80 dpi but you can accomplish the same size printout by using 240 dpi (which most 8/9 pin printers have) at a 3X WIDTH (240/3=80). See the PRINTOUT SAMPLES

### < LINEFEEDS and SECONDARY ADDRESSES >

<u>AUTO-LINEFEEDS</u> are an option provided by many printers <u>and</u> interfaces. When a <u>printer</u> is set to <u>auto-linefeed</u> it will <u>do</u> a linefeed whenever it sees a CARRIAGE RETURN (chr\$(13)). When an <u>interface</u> is set to <u>auto-linefeed</u> it will <u>send</u> a chr\$(10) linefeed code to the printer along with the chr\$(13) CARRIAGE RETURN.

HERE'S WHERE THE POTENTIAL FOR TROUBLE LIES: If your printer interface is set for auto-linefeeds it will send (re: add) a 10 to the printer every time it sees a 13, even if the 13 is graphics data. The printer gets a 13 and a 10 as graphics data when only a 13 was sent by the program. This will mess up your printout! Thirteens seem relatively rare in graphics data so it probably won't happen often and sometimes the error will be so small it's not even noticable (one 10 would add two dots up/down to the right of the 13).

This is where the importance of <u>SECONDARY ADDRESSES</u> comes in. With most interfaces using a <u>secondary address</u> of 4 will cause the interface to "provide" auto-linefeeds (which we don't want). A <u>secondary address</u> of 5 will make most interfaces fully transparent so they won't do auto-linefeeds (this is what we want).

When <u>SELECT PRINTER</u> asks if you want FGM to provide linefeeds the default is Yes and should normally be used. If your <u>printer's</u> switches are set for <u>auto-linefeed</u> then you should probably answer No. <u>NOTE</u>: Most printers, unlike interfaces, were given enough intelligence to know when they are in <u>bit-image mode</u> so you should have no problems if you use your <u>printer's</u> <u>auto-linefeed</u>; you'll just need to answer No when asked if FGM should provide linefeeds because the printer will be providing them.

A graphic, "g.test 13s" is on the FGM disk. If you insist on using a secondary address of 4 or otherwise letting your interface provide auto-linefeeds then this graphic can be used to test if thirteens will give you any problems (this only applies to Epson compatibles, not C.Itoh or 7-pin). Load the graphic into FGM, fasten it anywhere on a screen, draw a LINE BORDER around the screen (Sh +), then print the screen out. You might save the screen and try printing it out using other graphics programs too; a few will force you to use a secondary address of 4. I have found this most common in European programs. In Europe printer interfaces aren't a real common item; a "Centronics Interface" (a cable) from the User Port to the printer is most often used. There are no active elements (ie: the interface) so they don't have the problem of auto-linefeeds being generated by an interface, hence the secondary address doesn't make any difference.

COMMODORE MPS-1000/1200 PRINTERS: These printers have an internal interface or can be used with an external interface. Check your printer or interface manual to determine the best secondary address to use. NOTE: If you use these printers in their IBM (MPS-1000) or EPSON(MPS-1200) emulation modes you'll have MUCH more capability with FGM than you will using their 7-pin emulation.

### < PROBLEMS PRINTING >

In FGM I have attempted to give you a LOT of printer options and this increases the likelihood of running into problems because your printer doesn't support a selected option. The most likely place for problems is when using the options within DOUBLE PRINT. You shouldn't have any problems with general printing once you've selected the right printer.

LOCK-UP: If the program locks up the first time you try to print then most likely the PRINTER FILE is wrong or your interface is set for the wrong emulation. If you have an 8/9 pin printer and select from that group and your printer/interface is set for 7 pin emulation (or viceversa) then you'll probably have problems. Another possibility is that external hardware (ie: a cartridge) is interfering. Try without the hardware and if it works let me know; maybe I can get around it.

If everything prints OK but the system LOCKS-UP when you exit PRINTER to go to another FGM section; this can be caused by a cartridge or an interface. Some cartridges use the computer's RAM (ie: EXPLODE) and this is likely to cause problems when used with FGM. Other cartridges (ie: AR4) "appear" at \$8000-\$9fff when a printer is accessed; I got around this problem by moving PRINTER related ml out of that area.

The <u>SUPER GRAPHIX GOLD</u> seems to have a quirk that can cause a LOCK-UP when doing a disk access after printing hi-res data (not just with FGM). The "fix" appears to be to send a "slow" command to the SSG when you first turn the system on and also anytime you reset the interface. The command is:

open15, 4, 15:print#15, "s1":close15

PAPER DOESN'T ADVANCE: Most likely caused because you told FGM NOT to provide LINEFEEDS. Go to SELECT PRINTER and tell FGM YES to LINEFEEDS.

<u>SPACES BETWEEN ROWS: Both FGM and your printer/interface are doing linefeeds. Go tell FGM NO to LINEFEEDS.</u>

CAN'T GET ALL DENSITIES SHOWN ON MENU (locks up on some): Likely that your printer doesn't support all of the densities shown. Check the bit image section in your printer manual. The densities most likely to show on the menu which may not be supported are 72 & 90 dpi.

OKIDATA PRINTERS: FGM supports these printers in 7 pin Commodore emulation only, unless they have Epson emulation for graphics. Some of these printers are capable of 24 pin output but FGM doesn't support it. I called the U.S. "factory" in need of some further information (something was so vague in the printer manual that it made no sense, if you can believe that:). I was finally told that information beyond what's in the user manual does not exist. Yeah! Anyway, 24 pin support may be added later if I ever get an OKI 24 pin.

SEIKOSHA 1000VC: These direct-connect printers have some extra text capabilities beyond those of a standard 7-pin Commodore printer. They DO NOT have any additional graphics capability; they must emulate a Commodore printer at 60 dpi (regardless of the program used).

### < LABELS & LETTERHEAD

FGM is a super program for doing labels and letterheads. Essentially, all you are doing is printing the hi-res screen(s) to labels, spacing any necessary space between labels, then repeating. The option to REPEAT SCREENS is available through <a href="PRINTER'S">PRINTER'S</a> "OTHER OPTIONS YES NO" prompt (it will ask HOW MANY?).

ACROSS SIZE: When making your artwork you'll need to take the size of the label into consideration (you knew that:). The DENSITY you plan to print at will determine how many columns across the screen you can use for your artwork and still have it fit on the label. A column is the width of the smallest cursor/text size; there are 40 columns across the visible screen.

I prefer to use a density of 90 dpi for labels which means I can fit (3.5\*90)/8=39 columns across a standard 3.5" label. Multiply the width of the label by the density in dpi, then divide the answer by 8 for columns. Round to the lowest whole number. Following are how many screen columns will fit across a standard 3.5" mailing label at various densities:

| DOTS |  |  |  | DPI |  |  |   | C | OLUM | 1S   |        |
|------|--|--|--|-----|--|--|---|---|------|------|--------|
| 210  |  |  |  | 60  |  |  |   |   | 26   | (CBM | 7-PIN) |
| 252  |  |  |  | 72  |  |  |   |   | 31   |      |        |
| 280  |  |  |  | 80  |  |  |   |   | 35   |      |        |
| 315  |  |  |  | 90  |  |  | • |   | 39   |      |        |
| 420  |  |  |  | 120 |  |  |   |   | 52   |      |        |
| 840  |  |  |  | 240 |  |  |   |   | 105  |      |        |

<u>VERTICAL SIZE</u>: The <u>vertical size</u> of the artwork is determined by the <u>linefeed spacing</u> of your printer, and for graphics this is pretty well set by the physical spacing of the pins in the printhead.

7 PIN (CBM) VERTICAL SPACING: These printers aren't nearly as standard on their pin spacing as 8-pin so you will probably have to experiment. Printers that have 7-pin emulation may have 7/72 linefeed spacing. Commodore printers could go in any direction.

Regardless, they all use 7 pins and this presents another little problem; the hi-res screen consists of 25 rows of 8 pixel down and the printer prints them in groups of 7 dot down. If you count 6 rows down the screen you'll be 6x8=48 pixels down. If you print 6 printer rows (ROWS TO PRINT 6) that will be 6x7=42 dots down which is less than the 48 pixels in 6 screen rows. You will have to think more in terms of pixels down than in rows down with 7 pin printers.

Best to do a full screen printout with markers down the left side to indicate each row. Then you can measure inches against the printout.

One more thing; when repeating screens with 7 pin output you'll be asked how many linefeeds between screens. With CBM printers the linefeed advance will be at the printer's text mode linefeed spacing (often 61pi), not at the graphics mode linefeed spacing. 7-pin emulating printers may have different linefeed spacing.

)

(((((

### < LABELS & LETTERHEAD >

8/9 PIN VERTICAL SPACING: This is a lot easier than 7 pin! Each screen row is 8 pixels high and FGM uses 8 pins per pass of the printhead. This means that for each pass of the printhead one screen row is printed. Most printers have pins which are 1/72" inch apart so each screen row will take up 8/72" of the label. 8/72" is equal to 9 line-feeds per inch; if you print 9 screen rows the printout will be one inch high on the paper (or label).

Standard 15/16" mailing labels have a space of 1/16" between labels for a total of one inch from the top of one label to the top of the next. If you print eight screen rows of image plus one blank row (8+1=9) the labels will be in the correct position for printout on the next label (use 0 spacing between labels).

You can print more than one label at a time. One way is to put two 8-row labels on a screen with one blank row between each and print out the 18 screen rows as sets of two. The REPRAT SPACING will have to be set to zero because the blank rows are doing the linefeeds.

Three labels can be fit down a screen if you keep the artwork to 7 rows and have two blank rows between each. This is the way I usually do labels. You can print out the labels in sets of three down, ie: RETURN ADDRESS, DO NOT BEND, and HAPPY COMPUTING. The REPEAT SPACING between screens will need to be set equal to the two blank rows that wouldn't fit at the bottom of the screen, usually 16/72" or 48/216".

YOU CAN PRINT MULTIPLE LABELS ACROSS using either linked or unlinked screens. Since three labels will fit down a screen if you print three across you could have nine individual labels printed per repeat.

<u>LABELS CAN BE ANY SIZE</u>: Ray Brock sent me very nice return address labels that were printed four per standard label. Small but quite readable. Ray has also sent me MONSTER address labels; full-screen printouts done on paper and then cut and pasted to envelopes. The USPS couldn't miss them. Printing labels to paper and then pasting them to envelopes is a fast and cheap way to do labels, and it gives you much more room for creativity. They also don't seem to have the tendency to curl off the envelope.

<u>DISK LABBLS</u>: If you want fantastic labels for your disks then make full-screen labels to paper (allow for the hub). Jerry Freadman has done some super disk labels with FGM. Use a glue stick to fasten the label to the disk (glued labels seems to stay put much better than adhesive labels because paste doesn't tend to soften when exposed to the heat inside the drive - which is compounded by the fact that most disks are black and readily absorb the heat).

QSL (or any) POSTCARDS: Post Cards are available in tractor feed and a full-screen printout can fill them nicely. Have a "general screen" that you can customize the text onto for each card. Perhaps a little cartoon that represents how your vacation was. ALSO CONSIDER: An 8.5xll sheet of thick paper (=>.007") will give you four legal size postal cards when quartered; print your artwork (4 cards/screens), then have it copied onto #70 astro-bright paper (or whatever:).

### < LABELS & LETTERHEAD >

LETTERHEAD: Write a little story with words and/or graphics across the top of your letters like Fred Waldbauer did here. This option lets you print screen(s) across the top of a sheet of paper, then form feed to the top of the next sheet and repeat. You could print a ream of letterhead and it'd be all ready to use, still as tractor feed. Using SERIALIZE you could even number each sheet.

You can also print at the top <u>and</u> bottom if you put the bottom artwork on the top of the screen and the top artwork on the bottom. Then start by printing at the bottom of one sheet after setting the printer's TOF (Top Of Form) there. Doing letterhead is much like doing labels except a form feed is done between each printout.

To do LETTERHEAD just go through the set-ups like you would for labels. When asked for LF SPACE enter the letter "f" (for form feed) instead of a number. NOTE: The ROWS TO PRINT prompt accepts "f" too, but for a totally different use; don't get the two confused. NOTE ALSO: This function may not work with CBM 7-pin and emulating printers because many lack a form feed.

<u>LABELS (AGAIN:)</u>: I've received great labels from many FGMers. I wish I could include them all here to give you ideas but that's just not possible. Besides being used for addresses, labels are great for conveying messages, opinions, and laughter. Obvious are DO NOT BEND, HAPPY WHATEVER, and WRITE SOON. Browsing through your graphics collection is bound to give you some ideas. Sometimes a single graphic with a single word can say it all.

I MUST INCLUDE MY FAVORITE LABEL! I can still remember how I laughed when I saw this on the back of a letter I got from Guy Ingram. That's strong; making someone laugh before they even open the letter. I think this label is near-perfect but there are many spin-offs that can be fun too. WARNING: CONTENTS OF REFRIGERATOR ARE PROTECTED BY TINY LITTLE BOB'S. GIANT GEESE. FOOD MUTATIONS. ETC. And it needn't be a label either; make it larger for a sign with expand and smoothing.

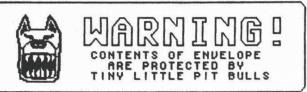

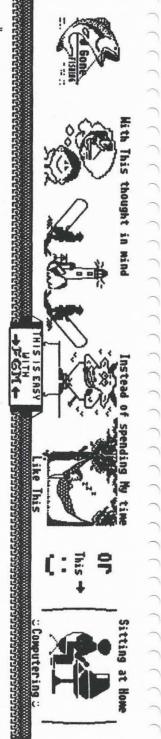

Business Laros

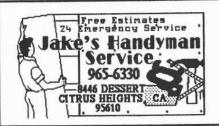

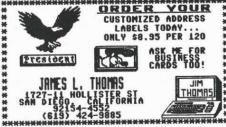

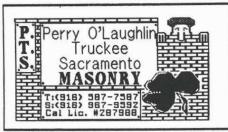

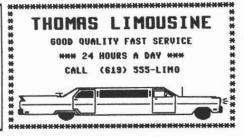

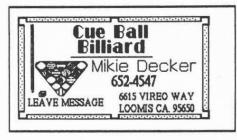

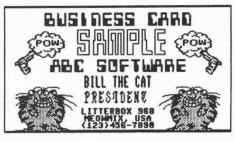

THE BUSINESS CARDS ABOVE WERE SENT TO ME BY A COUPLE OF FGMERS. THEY HAVE BEEN REDUCED TO 66% OF ORIGINAL TO FIT HERE. MARK GRINAGER SIZE IN ORDER MADE THE THE LEFT, JIM THOMAS THREE CARDS ON MADE THE LIMO ISN'T FOR-REAL! THE RIGHT. CARDS ON THE CARD CARDS ON THE RIGHT, THE LIMU CARD ISN'T FOR-REAL; IT'S JUST SOMETHING JIM CAME UP WITH WHILE PLAYING AROUND WITH FGM, THE CAT CARD IS A QUICKY I WHIPPED UP TO FILL THE EXTRA SPACE.

ALL CARDS WERE A FULL SCREEN ACROSS BY 18 ROWS DOWN, AND PRINTED AT A DENSITY OF 90 DPI. THIS GIVES YOU A 2"X3.56" CARD. BY PRINTING TWO-ACROSS AND USING THE REPEAT OPTION (IE: LABELS) YOU CAN PRINT TEN OF THESE ONTO A STD 8.5"X11" SHEET OF PAPER, THEN TAKE YOUR ARTWORK TO A GOOD COPY PLACE AND HAVE THEM COPY IT ONTO HEAVIER COLORED PAPER. YOU CAN EVEN DO DOUBLE-SIDED CARDS; JIM INCLUDES HIS PRICES ON THE BACK, IMAGINE, CUSTOM BUSINESS CARDS FOR ANY OCCASIONS.

AT 120 DPI USE ONE FULL SCREEN + 12 COLUMNS.

AT 80 DPI USE 35 COLUMNS OF A SINGLE SCREEN.

AT 60 DPI ONLY 26 COLUMNS WILL FIT INTO 3.5".

PS-B (2 BLOCK) GRAPHICS WILL OFTEN LOOK BETTER THAN 3 BLOCK AT 60 DPI.

THE NUMBER OF ROWS DOWN WILL VARY DEPENDING ON YOUR PRINTER'S GRAPHICS LINEFEED SPACING, THIS IS A FIXED VALUE, WITH MOST EPSON/GEMINI/PANASONIC PRINTERS 18 SCREEN ROWS WILL BE 2" DOWN (MOST ARE 9 LPI).

# GREEVING CARDS

THIS WILL ONLY BE THE BARE BASICS. TEMPLATES FOR MAKING GTGGT(Ng Cards with FGM are available in Many PD Libraries, or you can use a little Math to Figure out the Positioning. On experiments. Two types of GTGGT(Ng Cards are shown here.

CREATE THEN FLIP AND INVERT EACH PANEL, YOU MAY THAN ONE TWO. NEED MORE SCREEN PER PANEL, WHICH 15 TRICKIER. PERSONALLY, TO JUST PRINT THE ARTWORK TO PAPER WITHOUT WORRYING ABOUT POSITIONING OR ANYTHING, THEN GET PASTE, SCISSORS AND PASTE-UP A MASTER, THEN HAVE A COPY SHOP RUN IT ON THICKER COLORED PAPER. IT'S STILL CHEAP FOR A CUSTOM CARD, AND YOU CAN HAVE THEM RUN OFF ALL YOU WANT.

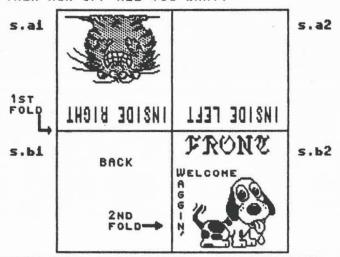

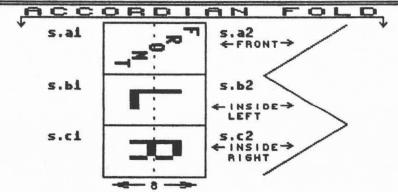

CARD REQUIRES THE GRAPHICS AND THE ROTATE DEHO MAY BE USED TO THE ABOVE TYPE OF TEXT BE SIDEWAYS. EACH PANEL MAY BE ONE FULL SCREENS. TO THE "ACROSS" DENSITY NOTE: SCREENS ACROSS+. PAPER, AS SHOWN) WILL BE (UP/DOWN THE 72 DPI WITH TWO BLOCK (PS-B) GRAPHICS MAY LOCK AT 72 DPI VERTICAL DENSITY. HOST PRINTERS. LOOK BETTER THAN 3 BLOCK AT

((((((

# CHAPTER 9: FGM UTILITIES

### < FGM UTILITIES OVERVIEW >

OVERVIEW: A few utility programs are included on the FGM disk which will let you do additional things. These are programs with filenames that begin with "u.", and are intended to be loaded by FGM. The LOAD OTHER option in CREATOR, DEMO-ER, and CLIPART may be used to load these utilities, and several can be loaded via other menu selections; SELECT PRINTER from PRINTER and COLOR EDITOR from DEMO-ER. LOAD OTHER will provide a "u." prefix on the filename entry line; just press RETURN for a listing of the "u." files on the disk.

Some of the utilities will write to the <u>FGM PROGRAM DISK</u> to change the program. You will be warned before this happens and given a chance to cancel. When writing to the <u>FGM PROGRAM DISK</u> you should only write to a <u>BACK-UP COPY OF FGM LOCATED ON A 1541 DRIVE!</u> This particularly applies to <u>SELECT PRINTER</u>, <u>COLOR CUSTOMIZER</u>, and <u>CUSTOMIZER</u>.

You should be able to STOP most utilities for inspection by pressing  $\underline{Shifted\ O}$  just like in FGM's sections. In some utilities just pressing the STOP key will stop the utility. When FGM loads a utility it enables the STOP key so you'll be able to stop your own utilities.

WRITING YOUR OWN FGM UTILITIES: The LOAD OTHER option will load a BASIC program to \$4801 and RUN it. Perhaps a program you wrote that does something to the hi-res screen at \$2000-\$3f40, then goes back to FGM. This isn't really programming FGM, it's actually running your own program from within FGM. Some of FGM's functions are available for your program to use but explaining how to access them could take into the year 2001. If you want to use FGM's functions from within your own program I've left it quite open for you to explore FGM, but you're just going to have to suffer some of the confusion I go through each time I look at some wierd code I wrote. The BASIC will lead you to the mal routines, but beware, the ml moves around, and self-modifying ml isn't uncommon (re: what you see may not be where it went or what it is). This isn't to trick you; I just used every trick I could think of to pack everything into FGM.

NOT TO SCARE YOU! Writing your own BASIC utility for use within FGM is pretty easy. It's only if you want to access FGM's hi-res functions that it can get harder. Exam the other utilities and the BASIC that supports each section to give you knowledge.

RAMTOP is set to \$6c00 so you have about 9K maximum of BASIC space to play with. You can stick some ml at \$3f40-\$4400 but it won't stay around when you go back to another FGM section. Putting your own code in almost any other area of memory will most likely corrupt FGM! STOP and examine the other utilities to get an idea how to get back to FGM.

### < COLOR CUSTOMIZER >

OVERVIEW: FGM'S COLOR CUSTOMIZER (also called the COLOR EDITOR) is used for changing the colors of the borders and cursors in the various hi-res modes. If you don't like a cursor color you can use this utility to change it. The colors for FGM were selected with an eye towards being usable on a monochrome monitor (generally best for hi-res work) and may not be right for your monitor or tastes. Screen colors may also be changed but this is not recommended because the cursors "unwrite" themselves to white and will leave white "trails" on a colored screen .

To load the <u>COLOR CUSTOMIZER</u> utility use the <u>LOAD OTHER</u> option and load "u.color cust\*". This utility may also be loaded from <u>DEMO-ER</u> using the <u>#8 LOAD COLOR EDITOR</u> selection.

# FUN GRAPHICS MACHINE COLOR CUSTOMIZER

- 1 SELECT HI-RES MODE COLORS
- 2 SELECT MENU COLORS
- 3 WRITE CHANGES TO DISK
- 4 TO HI-RES SCREENS
- 5 LOAD COLOR FILE
- 6 BELL on
- 7 OTHER THING(S)
- 8 DRIVEH PROMPTS on
- 9 LOAD 'PRINT COLOR VALUES'
- + BACK TO MAIN PROGRAM

The <u>COLOR CUSTOMIZER</u> utility also contains menu selections that will allow you to change the <u>CTRL A</u> and <u>CTRL D</u> increments, set the <u>DEFAULT SPEED OF THE JOYSTICK</u>, <u>DEFAULT GRAPHICS BUFFER 1-5</u>, <u>DEFAULT CHARACTER SET 1-5</u>, and TURN THE <u>BELL</u> and/or <u>PROMPTS</u> "PERMANENTLY" OFF. You can go to the <u>HI-RES SCREEN EDITOR</u> while in this utility and check the results of your color and/or joystick selections.

JOYSTICK: FGM puts in a delay when the JOYSTICK is read. This is done because without the delay the cursor moves much too fast. You can usually get faster cursor movement by using the JOYSTICK instead of the CURSOR KEYS to move the cursor if you set the speed up a bit from the default. Note: this also affects the speed of the MENU SELECT BAR.

NOTE: If you are doing demos for others to run the demos probably won't run properly on someone else's "unchanged FGM" if you have changed the <u>default graphic</u> or <u>character set buffer</u> of your FGM <u>unless</u> you select graphics buffer #5 and character buffer #4 when you begin the demo (these are the defaults the demo expects). You may change the <u>CTRL A</u> and <u>CTRL D</u> values though; these values are recorded and will be installed before a demo is played.

### < COLOR CUSTOMIZER >

When done using the COLOR CUSTOMIZER you have three options:

- Use + Go back to <u>CREATOR</u> and use the program with the changes (they won't be permanent though).
- (2) #3 WRITE CHANGES TO DISK: Use this selection to make the changes permanent on the master color file or to save a separate color file. You'll be taken to a sub-menu:
  - #1 RE-WRITE MASTER COLOR FILE: Select this to MAKE THE CHANGES
    PERMANENT so they will be the defaults every time you load FGM.
    When you use this the program makes changes to master files on the
    disk so ONLY USE THIS ON A BACK-UP COPY OF FGM IN A 1541!
  - #2 SAVE A USER COLOR FILE: This selection will let you save the color changes as a separate Color File which can be loaded into DEMO-ER. Load the "c." file using DEMO-ER'S LOAD OTHER option.
- (3) #9 Load the below PRINT COLORS utility and view/print the values.

### < PRINT COLORS UTILITY >

Use this utility to print the colors of the borders, screens, and cursors in the various modes. Output may be to either screen or printer. Load this from the <u>COLOR CUSTOMIZER</u>, or use the <u>LOAD OTHER</u> option in any of the FGM sections and select "u.prnt.colval".

# PRINT COLOR FILE VALUES

READ MHICH COLOR FILE?

- 1. MASTER (default) FILE
- 2. SEPARATE COLOR FILE
- 3. COLOR FILE IN RAM

or 60 BACK TO:

- 4. CREATOR
- 5. DEMO-ER
- 6. PRINTER
- 7. COLOR EDITOR
- 8. STOP PEN

SELECT NAMBER

| HI-RES MOD            | ES:<br>Cursor      | BORDER            | SCREEN |
|-----------------------|--------------------|-------------------|--------|
| GP                    |                    |                   |        |
| GRAS                  | gray-3             | lt. blue<br>brown | white  |
| TEXT                  |                    | cuan              | white  |
| DAME ROK              | DER: purp!         |                   |        |
| PASTE:                | lt. blue<br>orange |                   |        |
| FOD.                  | uallow             |                   |        |
| MARGINS:<br>PIX EDIT: | lt. orn            |                   |        |
| PIX EDIT:             | lt. red            | yellow            | white  |
| WDJUSI:               | Purple             | green             | white  |
| TRANSFER:             | cyan               | Leq               | white  |

### < CUSTOMIZER >

This utility will let you change the FGM disk so the CHARACTERS SETS (1-3), DEFINABLE CHARACTER, and GRAPHICS (1-5) that are <u>presently</u> in the program will become the defaults. If you have some favorite graphics or character sets that you'd like to make permanent in the program so they are there every time you load FGM then use this.

This program will write the graphics, character sets, & Definable Character that are presently in the FGM to the FGM program disk so they will become the defaults.

ONLY USE THIS ON A BACK-UP DISK!

Back-up must have been made using a FULL DISK COPIER. Do not use this on a copy made with a FILE COPIER!

Do not use this on a copy located on a 1581 disk!

NOTE: This program MUST be loaded via F6M to work properly.

- 1. DO IT
- 2. RETURN TO CREATOR
- 3. STOP PGM

To use this utility go into <u>CREATOR</u> and load the character sets and graphics into the buffers, and capture something you want as the <u>Definable Character</u>. Then use the <u>LOAD OTHER</u> option to load this utility and follow the prompts.

You will be prompted for an <u>ID CHARACTER</u>; the character you enter will appear to the right of your *User Number* on the Main Menu so you'll know if you're using the modified FGM.

The default graphic buffer (1-5) and character set buffer (1-5) may be changed. Use the <u>COLOR CUSTOMIZER</u> utility to do this.

NOTE: CUSTOMIZER makes changes to the disk and SHOULD ONLY BE USED ON A BACK-UP COPY OF FGM LOCATED IN A 1541! This may not work right with a 1581 or hard drives!

### < THE DEMO UTILITY >

OVERVIEW: The "u.demo util" utility can be used for APPENDING demo files together, and/or for COMPACTING demos. The "u.demo util" utility must be loaded using FGM's LOAD OTHER option. The directory is not available while in this utility so you should know the filenames of the demos you want to append or compact before coming to this utility.

### -FGM DEMO UTILITY-

This utility will create new demo files using existing demo files.

COMPACTOR will reduce the file size of a demo by 10-25%. Compacted files are also easier to edit with a disk doctor.

APPENDER will take two demo files and append them together into a third demo file.

The DIRECTORY is not available in this utility, and you must know the filenames before using this.

-PRESS SPACE BAR FOR MENU-

<u>APPENDING DEMOS</u>: Use this for appending demos together. There are a few good reasons for appending demos:

- A) If you are making a long demo it is often easier to do it in smaller sections and then append them all together. That way you don't have to re-do the entire demo if you make a mistake or don't like how the section is coming together.
- B) If you create a "library" of demo modules you can append them onto new demos you make.
- C) If you do a demo and then decide to add something to it, either to the beginning or the end. Several things that are often overlooked when doing demos are:
  - 1. Failing to CLEAR THE SCREENS at start of the demo. This can be corrected by doing a short demo that clears the screen(s) and appending the main demo to it.
  - 2. Failing to RETURN THE GRAPHICS TO NORMAL (default) positions upon ending a demo so they'll be set up right for the next demo. This can be corrected by doing a short demo that returns them to normal and appending it onto the end of the main demo.
  - 3. Making a demo on an FGM in which you've changed the default graphic or character buffer. These demos may not play correctly on a unmodified FGM unless you actually select a graphic buffer and character buffer when you first start the demo. If you don't do that then the fix is to do a short demo that selects a graphic and character buffer, then append your other demo to it.

### < APPENDING & COMPACTING DEMOS >

When a demo is started the graphic buffer is initialized to \$5, character set to \$4, screens are homed, cursor is homed, text size is set to 1:1, and options such as wrap, italics, bold, reverse, are reset. These resets are not recorded which means when you APPEND a demo on it will use whatever it finds which usually won't be what it started with when it was recorded (ie: if the text cursor was larger than 1:1 the appended demo will use it thinking it's 1:1). If you are planning on appending a demo onto another you'll need to follow a few rules while recording in order to make the second demo compatible with the first.

THE SAFEST WAY TO EXIT A DEMO if you are going to append demos onto it is to make sure all of the graphics are flipped/inverted back into their starting positions, set the active graphic to #5, the active character set to #4, home the screens/cursor (hit CLR/HOME twice), normalize the cursor size, hit CTRL [up arrow] twice to turn off WRAP, and reset the TRANSFER Cursor size if it was changed. Just do the following:

- In <u>TEXT Mode</u>: Press CTRL [up arrow] (twice), <u>CTRL n</u>, <u>CTRL 4</u>.
- If TRANSFER was used enter <u>TRANSFER Mode</u> and make the <u>Transfer</u> Cursor 11 columns wide by 4 rows high, then exit <u>TRANSFER Mode</u>.
- In <u>GP Mode</u>: Make sure graphics are in their "starting positions" (ie: unflipped), press #5, then <u>CLR/HOME</u> twice.

### AFTER STARTING TO RECORD A DEMO THAT'S GOING TO BE APPENDED ONTO:

- 1. Exit the hi-res screen and set the link status so it's the same as the previous demo. If you want a different link configuration set the link status to the previous status, go to the hi-res screens, then exit again and change it to what you want.
- Select the graphic and character set buffer that you want to be active (the previous demo may have left one of the other graphics or character sets active and it won't know that the new demo initialized to graphics buffer #5 and character set #4).
- Set MARGINS (if linked and need be) and turn on WRAP if it was being used in the previous demo.

NOTE: Don't append demos that were recorded with different CTRL A or D values (pg-17). Very unlikely, but sure 'nuff, Jerry tried it:).

COMPACTING DEMOS: When demos are recorded some of the shift codes which are recorded aren't really needed for playback. This utility will strip out the un-needed codes and write a new demo file. The savings will vary but can amount to 20% or so. If you are going to APPEND files it is easiest to APPEND them first and then COMPACT the larger demo.

NOTE: A COMPACTED demo file can usually be edited somewhat by using a DISK DOCTOR. Making minor text changes is relatively easy if your DISK DOCTOR has a text mode. An un-COMPACTED demo file can also be edited with a DISK DOCTOR but may be a little more confusing.

# 9

### < MISCELLANEOUS UTILITIES >

<u>POLL DRIVES "u.poll drives"</u>: If you are using multiple drives this utility will poll the drives and let you know which drive (A,B,C) is the <u>PROGRAM DRIVE</u> and which is/are the <u>DATA DRIVES</u>. Use this utility to let FGM know that another drive has been turned on if you turn a drive on or off after loading FGM.

SEQUENTIAL FILE READER "u.seq reader": This little ditty will read a SEQuential text file from disk to the screen. Just something that might be handy if you want to take a look at some email or possibly a "help screen" you've created without having to exit FGM. No Directory so you'll need to know the filename before using this utility.

EXIT FGM "u.EXIT FGM": I wrote this to re-activate my cartridge after exiting FGM and am including it because someone else may find use for it. As is, it will simply do a sys58260 BASIC COLD START. If you STOP (Sh Q) and LIST the utility you'll see that you can enter up to 9 characters. Enter your characters to replace the "sys58260:" that's in quotes (as-is it causes another sys58260 after the one FGM does).

The characters you put between the quotes will be put into the keyboard buffer before FGM does a sys58260, and they will be executed after the sys58260. This utility will make the last character in the string a CHR\$(13); without it execution will not take place and the characters in the keyboard buffer would simply be left on the screen. If you have a cartridge sys that re-enables your cartridge you could put that sys between the quotes. After making the changes save the changed utility to disk before you RUN it!

SUPER SNAPSHOT "u.fix-save.ss": Some cartridges have compatibility problems with FGM, SS4 in particular. If SS4's turbo-save is enabled you will probably get save errors, lock-ups, and you may have problems when printing. This is a bug in the cartridge and the only way around it (I tried) is to disable the turbo-save feature. You could do this via the cartridge before/after loading FGM. This utility will modify FGM so the turbo-save is disabled by FGM when FGM loads. USE THIS ON A BACK-UP DISK LOCATED IN A 1541!

<u>DOODLE LOCATION "u.doodle loc"</u>: When FGM saves DOODLE screens it saves them with a load address of 8192 which is not the same address that DOODLE saves from. This won't cause any problems with DOODLE but some other programs that use DOODLE files won't recognize the file unless it has the correct load address. This utility will search through a disk for DOODLE files and change their load addresses so they are DOODLE-correct. May not work right on 1581 or hard drives.

GARY LABELS "u.fqm to qlm": Seven-row screen saves with FGM can be used in GLM if you use this utility. As with DOODLE, the load address must be changed or GLM won't recognize the file (GLM labels may be loaded directly into FGM as screens though).

### < CAPTURING HI-RES SCREENS >

### RESET SWITCHES

OVERVIEW: Hi-res screens from other programs can provide you with a variety of graphics and text images to use on your own hi-res screens (or to capture as graphics). This includes unusual start-up screens and menus. Even things like the GEOS NOTEPAD (almost anything on a GEOS screen can be captured). The problem with using these screens is that many programs (particularly games) don't store their hi-res screens to disk so we can't just load the screen into FGM.

HERE'S THE TRICK; A RESET SWITCH. These are built into the C128 but not the C64. If you don't have a reset switch look into getting one. They're inexpensive, \$3-\$20, and they all do the same thing. The real difference is how they connect into the computer (parallel port, serial port, clips, solder) and, of course, what they look like. If you're a bit handy with a soldering iron it's not hard to install one yourself. Some computer clubs have meetings where a handyperson with a soldering iron will install reset switches for members.

Besides helping you to capture hi-res screens A RESET SWITCH WILL ALSO HELP YOUR COMPUTER TO LIVE LONGER! Each time you off/on the computer you are stressing the electronics (not to mention the POWER SWITCH, which has been known to wear out and will cost more to replace than any reset switch costs).

While on the subject of POWER SWITCHES, when you finally turn the computer off for the night make sure you unplug or otherwise remove power from the POWER SUPPLY (a SWITCHABLE POWER STRIP is best), else it will happily sit there simmering and shortening it's lifespan (and possibly your computer's too!).

WHEN YOU RESET THE COMPUTER some pointers in memory are reset to what they were at start-up. Most of the data is still in memory but the computer is no longer looking (pointing) at it. This means you can often recover a program if the computer locks-up; do a RESET and then use an "un-new" or "old" program to reset the pointers. If a hi-res screen was visible when you reset the computer then it's probably still in memory and you can save it once you find it. This is where SFINDER on the next page comes in; do a RESET, then load SFINDER and use it to find and save the hi-res screen(s).

NOTE: Some hi-res screens are actually text screens using re-defined character sets for the graphics (ie: for a rough example, go into TEXT Mode, pull a graphic into a character buffer, then reconstruct it using the character keys). These screens are most likely to appear in games because this method allows very fast manipulation of the screen. You'll need to use something like SuperSnapshot to capture these screens.

You can often use FGM without SFINDER to capture screens in some areas. Just load FGM. The screen areas FGM uses are at 8192, 40960, and 57344. If the program you reset from had screens in those areas then they'll be in FGM after you load it.

### < HI-RES SCREEN FINDER

OVERVIEW: The HI-RES SCREEN FINDER program (SFINDER) is provided to help you find and capture hi-res screens that may be left behind by other programs. Then you can load the screen into FGM and manipulate it or use parts of it for your own screen(s). This program may be loaded via the FGM BOOT or by using load" screen \* ".8.

Most hi-res screens that appear on your monitor can be captured using <u>SFINDER</u> and a <u>RESET SWITCH</u>. This includes hi-res screens in programs such as GEOS, PRINTSHOP, NEWSROOM, LOADSTAR, and many GAMES. A handy way to capture NR CLIP ART for use in FGN is to get the NR CLIP ART screen up, do a RESET, then use SFINDER to find/capture the screen (a much faster/easier way is to use a SuperSnapshot cartridge).

The first step is to get the hi-res screen you want to capture onto your monitor, then RESET your computer. C128 users can use the C128's RESET SWITCH. C64 users will need to add a RESET SWITCH or get a cartridge that has one.

### FUN GRAPHICS HI-RES SCREEN FINDER

PRESS F1 or X to SEQUENCE screens

PRESS F3 to REVERSE screen

PRESS F5 to SEE address or SAVE screen

PRESS F7 to LOAD a screen

PRESS 'S' to STRIP GRAYS (some files - maybe)

PRESS 'Q' to QUIT

Pressing F1 or X will let you view the screens in memory. When you see the screen you want, press F5 or RETURN. You will then be prompted for a filename to save the file under.

-Press F-1 to begin viewing screens-

After reseting the computer, load and run the <u>SFINDER</u> program. The above menu screen will appear. The above keys function as follows.

F-1 or X KEY: Either of these will turn on the hi-res screen and display memory at address 8192. IF THIS IS THE SCREEN YOU WANT TO SAVE THEN PRESS F-5 OR RETURN TO SAVE IT! If you press F-1 or X again another memory area will be copied to this area and the first screen will be lost.

Rach time you press F-1 or X another 8K block of RAM will be copied to the hi-res screen at 8192. The areas that <u>SFINDER</u> looks at are 8192, 16384, 24576, 32768, 40960, 49152 (4k only), and 57344. After 57344 the program will cycle back through the above areas again. Since the areas are copied to 8192 if you do something like STRIP GRAY it won't affect the original and it will be there unchanged when you cycle back through again. Remember, the first screen you see (8192) is gone after you start to view the others.

### < HI-RES SCREEN FINDER >

R or F-3 KEY: Use to REVERSE the screen you are viewing.

S: Pressing the S key while a hi-res screen is present will STRIP GRAYS. This is the same function as in the FGM main program and works best on multicolor screens. Some screens may need to be REVERSED first to get satisfactory results.

F5 or RETURN: Pressing either of these keys will take you out of the hi-res mode and display the memory location where the screen you are viewing was copied from (and is still at). You'll be prompted for a filename to save the screen as. To cancel just press RETURN at the "s." filename prefix.

If you save the screen it will be saved as a 32 block hi-res screen with a load address of 8192. Note that 8192 is the same location that FGM uses for viewing the screens; if you just exit <u>SFINDER</u> and load FGM the hi-res screen will still be there, along with any screens located at 40960 and 57344.

<u>F-7</u>: Press this if you want load a screen to 8192. You'll be prompted for a filename; just press RETURN to cancel the prompt.

Q: Press Q to exit <u>SFINDER</u> and load FGM (the FGM program disk must be in the drive). If you want to quit <u>SFINDER</u> without loading FGM then press RUN/STOP.

<u>SFINDER</u> doesn't know a screen byte from any other byte; it simply copies RAM to an area where you can view it as a hi-res screen. Multicolor screens use the bit patterns in a different way and may look awful when you view them. <u>STRIP GRAY</u> may clear this up.

Some cartridges will not only let you capture/save hi-res screens but will also let you CONVERT A TEXT SCREEN INTO A HI-RES SCREEN. This is how I captured the various FGM text menus shown in the manual, using SUPERSNAPSHOT. Then I loaded them into FGM and edited them as needed. The SUPERSNAPSHOT cartridge is an excellent tool for capturing screens, although SS4's turbo-save has problems with FGM and I can't recommend it while using FGM unless you don't mind disabling the turbo-save (you'll still have its turbo-load).

<u>REMINDER</u>: When you first load <u>SFINDER</u> and press X or F1 to view the screens the first screen you see will be wiped out of memory as soon as you press X again to view another screen (all screen areas are copied to 8192 for viewing). If the first screen you see is the one you want then press RETURN and either save it or load up FGM. Note that if you cycle through the screen areas and are viewing a screen which is located at 40960 or 57344 then when you load FGM that screen will be present on two of your FGM screens (this could cause confusion if you aren't aware of it:).

Note that if you are using GEOS (64) and reset your computer the GEOS screen will be present on one of the screens if you just load up FGM; you don't need to use <u>SFINDER</u>.

### < EOR >

BOR stands for EXCLUSIVE OR, a logic function. You needn't learn logic, but BORing graphics and text to the screens is commonly done in FGM. Understanding a little about how BOR works and what it does can be helpful.

EOR is available along with OVERLAY and PASTE in the hi-res modes that support these items; GP Mode, TEXT Mode, ADJUST Mode, TRANSFER Mode, and when loading CLIP ART.

EOR is a way of comparing the bits (or pixels) in a byte (number). When you EOR two numbers together the binary bits that make up the numbers are compared in order to get a result.

If the same bit position in each of the two numbers is the same (both ON or both OFF) then the bit (or pixel) in the resulting number will be turned OFF.

If the same bit positions (or pixels) differ (ie: one is ON and the other is OFF) then the resulting bit will be turned ON.

| ie: | SCREEN PIXELS    | 0110 0101 | 1101 0110 |
|-----|------------------|-----------|-----------|
|     | GRAPHIC PIXELS   | 0101 0011 | 1011 1100 |
|     | RESULT TO SCREEN | 0011 0110 | 0110 1010 |

Don't worry about the numbers and math; with FGM you just need to concern yourself with whether pixels match up or not, and this is something you can see right on the screen by using EOR.

We have two sets of graphic pixels that we work with on the hi-res screens. One set of pixels are the 64000 pixels that make up the visible hi-res screen. The other set of pixels are the pixels we fasten to the screen; graphics, text, captured screens areas.

When we EOR pixels to the screen the matching pixel positions on the screen are compared with the graphic's or text's pixels according to the above rules for EOR, and the screen pixels are set or cleared accordingly.

WHAT IS BOR GOOD FOR? It is usually the best way to fasten graphics to the screens. This because you can undo the graphic simply by BORing over it again (all of the screen pixels will be returned back to their pre-BOR state). Also handy with ADJUST and TRANSFER modes because you can try out the positioning and undo it if you don't like it. In TEXT Mode BOR is probably most useful for outlining characters, although it can be used for position checking.

Besides position testing, EOR can be used for outlining, creating interesting patterns, testing to see if two graphics are identical, sending encrypted messages, and probably a few undiscovered things.

REM: BOR will undo what BOR does. If you BOR something to the screen you always undo it if you BOR the same thing over the same location.

### < EOR - OUTLINING >

OUTLINING: Creating outlined characters is pretty easy. Whether you use ADJUST, TEXT, or TRANSFER Mode is a matter of application and preference. If the text is no larger than four rows high then ADJUST'S Capture is the easiest to use because you can outline all the way across in one swoop, and if you don't like the results you can undo it in one swoop. With TEXT Mode you must type each individual character. Also, ADJUST Mode permits scrolling of screens regardless of the link configuration and screen scrolling is a necessary part of outlining. With TEXT Mode you must type each individual character.

The method used for outlining is about the same regardless of which mode you use; you'll place the text on the screen, scroll the screen a pixel up and left, then use BOR to place the text over itself.

TEXT MODE: Type the character(s) to the screen, hit F5 and F6 to scroll the screen, turn on EOR with Sh CTRL 8, then re-type the text over itself. If you type a wrong character move back over it and type it again (BOR undoes what BOR does).

<u>ADJUST MODE (4 ROW LIMIT)</u>: Type the character(s), enter <u>ADJUST Mode</u>, capture the area by pressing =, hit F5 and F6 once to *scroll* the screen, then press p to EOR the area over itself. If you don't like it then either press p again to *undo* the EOR, or press Sh P to PASTE the captured (*unscrolled*) original back to the screen.

Try the following for some interesting effects. Use the above method to outline something that's four rows high, make the <u>ADJUST Bar</u> two rows high (press - twice), press p once, then make the bar 4 rows high again and press p a few times. You should get a half and half effect.

TRANSFER MODE: You will not be able to do this on the same screen because TRANSFER won't let you scroll the source after you capture a range. Take your captured range to another screen, PASTE it to the screen, then scroll the screen and press p to EOR over it.

GP MODE: GRABBING an outlined image into a graphics buffer then BORing it over itself, offset by a few columns or rows, can lend itself to some nice patterns. The ASTERISK \* is quite effective for this.

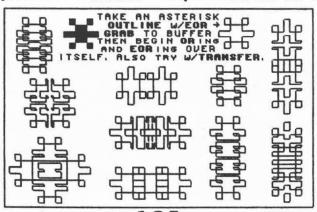

### < MORE EOR >

3D-like effects can be realized by scrolling the screen after each BOR and BORing again. This will take some experimenting, both with the characters you use and with the number of scrolls between BOR's. TRANSFER Mode is often best for this.

"LOOPY" outlined characters work best with the thinner characters such as those in buffer #1.

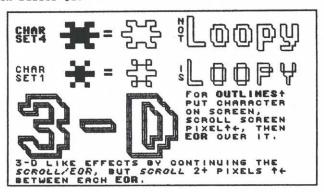

ENCRYPTED (SECRET) MESSAGES: I mentioned this earlier so guess I better see it through. Let's say you have a screen full of text and graphics that you only want those who are privy to see. Go into TEXT Mode and EOR a character or custom character graphic over the whole screen. The character that you use will need to be passed on to the person who is to decode the message. You could use one of the Commodore Character Graphics, possibly reversed, rotated, flipped, or place your own custom character somewhere on the screen and it can be captured as the Definable Character and used to EOR over the screen. Different sections of the screen could be EOR'd with different things, possibly with each level requiring its EOR character be EOR'd with the previous EOR character.

Here's an idea for the creative masochists among you; create a GAME-PUZZLE where you follow a trail of clues. Several encrypted (EOR'd) screens could be loaded as linked screens. Possibly graphics and characters sets too. Once on the hi-res screens the object would be to EOR the correct areas with the right characters in order to uncover more clues. Screens could be saved along the way so play (whatever) could continue later.

THIS SCREEN HAS BEEN EOR'D OVER BY AN \* WHICH MAKES IT RATHER DIFFICULT TO READ UNTIL YOU EOR OVER IT AGAIN WITH THE SAME \* OR WHATEVER WAS USED, FOR WASN'T DESIGNED FOR SPY-STUFF BUT THIS IS KIND OF INTERESTING AND PERHAPS AN FOMER WILL FIND IT USEFUL. ENJOYO.

### < PROBLEMS, CARTRIDGES, CMD HD SUPPORT >

<u>PROBLEMS</u>: FGM has been very well tested by THE BETA TESTERS who tried things I never expected anyone to do. FGM has proven quite bug-free, and it's always under scrutiny. The FGM program should <u>never</u> be the cause of a crash or lock-up.

Problems with FGM will most likely be caused by making the wrong printer (or secondary address) selection, or external hardware, ie; a fastload cartridge, tight disk, or a marginal power supply. If you have erratic problems then suspect the power supply; it has a diode which weakens and adds ripple to the 5V line. This can cause you all kinds of frustration and sorrow (I know from experience!).

CRASH RECOVERY: If you should experience a lock-up there are several things you can try. First off, make a written note of what you just did and what the screen looks like.

<u>RESET</u>: If you have a RESET SWITCH (C128's have them built in) then do a reset and re-load FGM. Your graphics and character sets will be replaced by the defaults but your hi-res screens will be there.

R/S RESTORE: Try holding RUN/STOP and tapping RESTORE. If you get a "READY" and blinking cursor then do RUN/RETURN. NOTE: if in the PRINTER SECTION you should probably poke186,8 before RUNning.

DRIVES: If doing disk access and things "hang up" then try turning the drive off and back on.

PROGRAM CHECKER: Does a checksum of the FGM disk. See page 129.

SUPER GRAPHIX GOLD: This interface should be put into SLOW MODE for use with FGM. If you don't you may have a lock-up when you access the disk after printing. See page 108 for more info on the SGG.

<u>CARTRIDGES</u>: FGM has performed well with the most common FL cartridges. FGM works fine with JiffyDOS, even with a Final Cartridge II going at the same time. The SuperSnaphot 4 will give you problems if you don't turn its turbosave off (see page 120 for more). The EXPLODE cartridge may not be compatible with FGM; manufacturer's info indicates there may be some memory conflicts, so beware.

I <u>highly recommend</u> that you get a fast-load system of some kind. Your disks and drive will last a lot longer, and you'll have a lot more time for computing. For the best all-around compatibility I recommend JiffyDOS. For a cartridge I'd recommend SuperSnapshot 5; its ability to capture screens for use in graphics programs is a powerful feature. If you have <u>BOTH</u> you've got a <u>lot</u> of power.

CMD HARD DRIVE: FGM works very well with the CMD HD; go between FGM's sections in a couple of seconds or less, and loading/saving files is very fast. If you'll be going between partitions and subdirectories a lot then get used to the @ key for sending commands to the drive. I added a tiny bit of CMD HD support to FGM; if you use the directory listing to load (save) a file from the HD and it's a subdirectory (dir) then FGM will go to that subdirectory. Not available when in PRINTER; you'll have to use @ and send a disk command instead. This feature had to be jammed into an already tight program so I had to keep it pretty simple.

### < MODIFYING FGM :

You can make some changes to FGM's BASIC in order to customize the program more to your wants. You don't have to ANYKEY down to the section you want to boot or answer the FASTLOAD prompt. Change the default SMOOTH CURSOR's color & size. Customize the EXIT utility. Make CREATOR & DEMO-ER READ screens. Other customizing is possible using the CUSTOMIZER & COLOR EDITOR utilities; see pgs 114-117. To change a program file you need to load it, change it, then resave it (after scratching the old file from your BACK-UP). For the BOOT, just load, change, re-save. Other files should be loaded with FGM already in place because FGM changes the bottom of BASIC; STOP FGM with Sh Q, then use load\*filename\*, 8 to load the file you want to change.

fgm boot

2 fl=8:rem 0=fl prompt:1=fl w/o prompt:
2=no fl or prompt
4 df=808:rem default selection: 0,48,88,
128,160: change above and re-save boot
6 dv=peek(186):poke3775,df
8 poke138,0:poke631,13:poke53265,27:prin
t"Sim3";: sys52926:sys3738
10 tv=peek(2):ifty=160then16
12 iff1=.thensys2908:wait198,1:geta5:ifa
5="y"thenf=1
14 x=8:c=.:gosub20:poke250,.:poke250,fs
ys4380:end
16 print"Stephew":print"Etg10"chr\$(34)"s
creen fin\*"chr\$(34)","dv:print"Etg10"sh(34)"s
creen fin\*"chr\$(34)","dv:print"Etg10"sh(34)"s
creen fin\*"chr\$(34)","dv:print"Etg10"sh(34)"s
creen fin\*"chr\$(34)","dv:print"Etg10"sh(34)"s
creen fin\*"chr\$(34)","dv:print"Etg10"sh(34)"s
creen fin\*"chr\$(34)","dv:print"Etg10"sh(34)"s
creen fin\*"chr\$(34)","dv:print"Etg10"sh(34)"s
creen fin\*"chr\$(34)","dv:print"Etg10"sh(34)"s
creen fin\*"chr\$(34)","dv:print"Etg10"chr\$(34)"s
creen fin\*"chr\$(34)","dv:print"Etg10"chr\$(34)"s
creen fin\*"chr\$(34)","dv:print"Etg10"chr\$(34)"s
creen fin\*"chr\$(34)","dv:print"Etg10"chr\$(34)"s
creen fin\*"chr\$(34)","dv:print"Etg10"chr\$(34)"s
creen fin\*"chr\$(34)","dv:print"Etg10"chr\$(34)"s
creen fin\*"chr\$(34)","dv:print"Etg10"chr\$(34)"s
creen fin\*"chr\$(34)","dv:print"Etg10"chr\$(34)"s
creen fin\*"chr\$(34)","dv:print"Etg10"chr\$(34)"s
creen fin\*"chr\$(34)","dv:print"Etg10"chr\$(34)"s
creen fin\*"chr\$(34)","dv:print"Etg10"chr\$(34)"s
creen fin\*"chr\$(34)","dv:print"Etg10"chr\$(34)"s
creen fin\*"chr\$(34)","dv:print"Etg10"chr\$(34)"s
creen fin\*"chr\$(34)","dv:print"Etg10"chr\$(34)"s
creen fin\*"chr\$(34)","dv:print"Etg10"chr\$(34)"s
creen fin\*"chr\$(34)","dv:print"Etg10"chr\$(34)"s
creen fin\*"chr\$(34)","dv:print"Etg10"chr\$(34)"s
creen fin\*"chr\$(34)","dv:print"Etg10"chr\$(34)"s
creen fin\*"chr\$(34)","dv:print"Etg10"chr\$(34)"s
creen fin\*"chr\$(34)","dv:print"Etg10"chr\$(34)"s
creen fin\*"chr\$(34)","dv:print"Etg10"chr\$(34)"s
creen fin\*"chr\$(34)"s
creen fin\*"chr\$(34)"s
creen fin\*"chr\$(34)"s
creen fin\*"chr\$(34)"s
creen fin\*"chr\$(34)"s
creen fin\*"chr\$(34)"s
creen fin\*"chr\$(34)"s
creen fin\*"chr\$(34)"s
creen fin\*"chr\$(34)"s
creen fin\*"chr\$(34)"s
creen fin\*"chr\$(34)"s
creen fin\*

2 f1=8:rem 8=f1 prompt:1=f1 w/o prompt: 2=no f1 or prompt USE TO CHANGE THE FASTLOAD PROMPT'S DEFAULT. YOU CAN HAVE THE PROGRAM SKIP THE FASTLOAD PROMPT AND EITHER USE OR NOT USE THE FASTLOADER.

f1=0: WILL PROMPT V/N? FOR FASTLOADER f1=1: WILL USE FASTLOADER W/O PROMPT f1=2: WOM'T USE FASTLOADER OR PROMPT

4 df=888:rem default selection: 0,48,80, 128,160: change above and re-save boot By CHANGING df= YOU CAN MAKE ANY OF THE SECTIONS THE SECTION THAT THE BOOT'S SELECT BAR DEFAULTS TO.

0=CREATOR 40=DEMO-ER 80=CLIPART 120=PRINTER 160=SFINDER

8 poke198,8:poke631,13:poke53265,27:ETC Chamse † To 1 and FGM won't wait for you to select a SECTION; the one specified in df= will be Loaded.

### g.EXIT FOM

THERE'S A LITTLE HORE BASIC BELOW THIS

### MODIFY CREATOR/DEMO-ER to READ SCREENS

164 s1=0:bh=peek(787):gosub34:j=00:gosub 168:goto176

CREATOR (FGM:BP6) AND DEMO-ER (FGMabp6) LOAD SCREEN FILES. IF YOU HAVE SPECIAL NEED YOU CAN MODIFY THEM TO READ SCREEN FILES BY CHANGING THE ABOVE j=00 TO j=32. THIS WOULD BEST BE DONE WITH A DISK DOCTOR. I DON'T RECOMMEND MAKING THIS CHANGE BECAUSE FGM HAS NOT BEEN 1000% CHECKED OUT THIS WAY & YOU MAY RUN INTO PROBLEMS LOADING SOME FILES. READING IS SLOWER BUT IT PERHITS YOU TO LOAD IN LARBE KOALA-LIKE FILES WITHOUT CRASHING FGM. THE CLIPART SECTION IS ALREADY SET UP TO READ SCREEN FILES.

#### u.clipart boot

2 sys7481:sys48544:rem ca boot 596
4 poke19284,13:poke19481,18:poke19289,87
rem colors fsmooth cafsave border†
8 poke19538,39:poke19548,12:poke34134,4:
rem cur size †h
12 poke18714,141:rem 144:147:158 grabuf
28 sys18696:print\*810"chr\$(34)"f8fica\*"ch
r\$(34)" "peek(186):sys18335:end
22 rem\*\*\*\*

ML IS ABOUE BASIC SO MAKE BASIC NEITHER LONGER OR SHORTER (IF REPLACING A TWO DIGIT NUMBER (IE:17) WITH A SINGLE DIGIT NUMBER (IE:5) USE LEADING ZEROS (IE:05), 4 poke19284,13:poke19481,18:poke19289,87 :rem colors fswooth cafsave borderf SHOOTH CURSORT CLIPART & SAME CUR/BDR CHANGE ABOUE LINE IF YOU WANT DIFFERENT CURSOR/BORDER COLORS. USE NUMBERS 81-15 FOR COLORS.

8 poke19538,39:poke19548,12:pok rem cur size th to the cursor the second color of the cursor. Aboue is 39 col across by 12 rows down. 12 poke18714,141:rem 144:147:150 grabuf set the active character buffer 1-4 when entering CLIPART. 141=1, 144=2, 147=3, 150=4. Note that buffers 5&6 are not applicable in the CLIPART section.

### < BACK-UP, PROGRAM CHECKER >

FGM is not copy protected. Although quite possible it would've just given you hassels and limited your ability to fully use FGM.

It is best to make a back-up copy of FGM right away and start using it instead of the original. Besides the obvious insurance of having a back-up, this will usually notify you of any errors (there should be none). Equally important is that you'll have a disk to use that was created on your own drive, and your drive will usually be happiest when it's reading a disk written in its own handwriting. This is especially important when using fast-load systems. Use any full-disk copy program to make your back-up. You need not nibble-copy; a regular copy will be fine. You may also file-copy; see below.

Disks seem to fare surprisingly(!) well in the mail. When disks get messed up they usually get physically damaged and it's pretty obvious. One thing that's not so obvious is a TIGHT DISK. If a disk is tight you may get random errors. You should be able to easily spin the disk with your fingers (spread in the hub hole). I check all FGM disks like this so they shouldn't be tight when you get them. If you get random errors then check the disk to see if it's tight in the sleeve. Disks that are tight or folded can often be recovered by opening the sleeves and moving the disk to another sleeve.

A <u>PROGRAM CHECKER</u> is included on the disk which will check all vital files to verify that they are "as sent". If a disk has errors they will usually be reported when you make a back-up. The <u>PROGRAM CHECKER</u> is provided as an extra bit of confidence although I'm not really sure it's necessary. If you want to run it reset your computer, then load and run it. Checking the files takes awhile and need not be watched.

FILE-COPY: The FGM program may be file-copied to a 1581 or CMD Hard Drive. At the minimum you will need to copy the boot, all files that begin with "FGM", the "u.clipart" boot, and whichever files are needed for your printer. See PRINTER GROUPS on page 105. Printers in group A need the "aFGMp" file, group B needs the "bFGMp" file, and group C needs "cFGMp". The appropriate "p." printer file is also needed.

IMPORTANT! The SELECT PRINTER, COLOR CUSTOMIZER, and CUSTOMIZER utilities should NOT be used on an FGM located on a 1581, CMD HD, or any other drive that isn't 1541 compatible! These utilities search and write to tracks and sectors and will mess up files if used on a 1581 or HD. If you use any of these utilities only use them on your back-up located in a 1541, then copy over to the 1581 or HD (at least go through SELECT PRINTER). Perhaps it would be best NOT to copy these utilities to a 1581/HD because they will probably make you very unhappy if you accidently use them.

### < MISC NOTES >

TEXT Mode's INSERT and DELETE are REAL handy for moving things around the screens and micro-adjusting spacing, both left/right and up/down.

Typing SPACES is very useful for ERASING areas of the screen. Use ADJUST's ERASE for erasing full rows.

Use the cursors for measuring. If you want to know if something is centered on the screen make the cursor the size of the space to its left, then compare with the right side. If in TEXT Mode you can insert/delete to adjust spacing while measuring. The ADJUST Bar cursor is handy for counting rows downwards.

ADJUST Mode is VERY USEFUL; get to know it. Besides the usual things like centering, spacing, erasing, slanting, outlining, stretching and shrinking, ADJUST's CAPTURE (=) is handy for rearranging rows of text, either on the same or a different screen. If you need to move a few rows to another screen or down a bit just capture and move them. How about alphabetizing a list of names on the screen. Put the ADJUST Bar over a name (rows) and press = to capture it, press CTRL U to remove that row, move the Bar over the name you want it to be above, press CTRL I to open up the space, then press Sh P to Paste the captured row to the new location. REM: The captured row is gone forever when you exit ADJUST Mode.

MANUAL: This manual was done using a C=64 with a Panasonic KX-P1080 printer, coupled by a Xetec SuperGraphix interface. Main programs used were FGM and PaperClip 64 (PC64 supports micro-justification which I feel is necessary for something like this manual). SuperSnapshot 4 was used to capture/convert most of the text (menu) screens to Doodle format, which were then loaded into FGM for processing and printout. Most of the manual's pages have been reduced to 80% of original. All full-pages done with FGM (ie: the cover) consist of multiple screens across and down, usually something like two screens linked across by three down. The pages were printed using just the starting filename.

The text used on many of the FGM-done pages is not as it appeared when it was originally typed to the screen; much of the >1:1 text has been hit with the SMOOTHING ROUTINE (you can smooth a single character or a whole screen). The dog on the cover was expanded 2X vertical and smoothed, then expanded 2X horizontal and smoothed. The cat was expanded without smoothing, then I used a small cursor as a "brush" to selectivly smooth areas. Most of the text is too small to really be smoothed but the smoothing routine knocks off some pixels anyway and I kind of like the effect. Go to CLIPART, type some 1:1 text to the screen, then expand the screen (smoothing will happen automatically unless you've turned it off). Or type text at a larger size and try smoothing it. Outlined characters tend to look much smoother after smoothing (be darned!;).

 $\mathcal{L}$ 

### < GLOSSARY >

1:1 refers to the smallest size cursor.

ACTIVE: The hi-res screen, graphic buffer, or character set that you see/are using. The VISIBLE screen is the ACTIVE screen.

BIT: The smallest decision-making element in the computer. It's either on or off. When displayed on the hi-res screen PIXELS and BITS are the same thing; you are looking at memory and if a BIT is set then the PIXEL on the screen is black. Each BYTE contains 8 BITS (see BYTE).

BUFFER: A memory area where something is kept. The word buffer is used because they store things that are going between areas, ie: the graphics buffers hold the graphics that are loaded from disk, on their way to being fastened to the screen, and vice-versa.

<u>BYTE</u>: Eight bits which, when added together in their on states, equal 255. All BITS (PIXELS) are stored as numbers between 0-255 (BYTES), in the computer's memory and on disk.

<u>CAPTURE</u>: Copy a screen area to a buffer area. GRAB Mode captures 7x11 screen areas into a graphics buffer. ADJUST Mode can capture ROWS, and the Definable Character captures 1:1 screen areas.

C=: This means the Commodore Key; the key just below RUN/STOP.

CHARACTER GRAPHIC: Those little symbols on the fronts/tops of the keys. With character set five active all of them are available to print to a hi-res screen just like typing text. These are very useful!

CHARACTER BUFFER: A place in memory where the definitions for the text characters are stored. FGM has five character buffers.

<u>CLIPART</u>: An area of screen (a graphic image) that you "clip" and store to disk. Clipart is not very standardized; one program's clipart collection often won't work in another program. FGM's CLIPART section was written to be compatible with clipart from Busy Bee Software.

COLUMN: COLUMNS go ACROSS. One COLUMN is the width that a normal CBM character occupies. One COLUMN is eight PIXELS wide which is one BYTE (one memory address). There are 40 COLUMNS across the screen.

<u>CROP</u>: To trim off the bottom or right side of a graphic before placing it on the screen.

CURSOR: Any of the colored boxes that appear when you enter a mode other than GP Mode. In GP Mode the graphic is the cursor.

DATA DISK: A formatted disk that you use to load and save files on.

<u>DEFAULT</u>: The selection made if you just press RETURN at a menu prompt. In the hi-res section the defaults are whatever settings you find when you first enter the program (ie: graphic buffer #5 will be active so it's the default).

<u>DEFINABLE CHARACTER</u>: A 8x8 pixel area of the screen captured into memory so you can type it to the screen like any other character.

DENSITY: See page 106.

**<u>DOTS</u>**: Same as pixels, though usually referring to printer output.

### < GLOSSARY >

<u>EOR: EXCLUSIVE OR.</u> Usually the best way to fasten images to the screen. See EOR in the APPENDIX.

FLIP: Flip screen or graphic left-right.

GRAPHIC: Everything on the FGM hi-res screen is graphic including the text. This term generally refers to the PS type images that are in the graphics buffers.

HI-RES SCREEN: This is what we work with in FGM. There are 64000 pixels on a hi-res screen and you create what you want by turning them on or off. When on the PIXEL EDITOR you can individually turn each pixel on or off. In other areas of the program FGM takes care of the heavy work; when you type a character the appropriate pixels on the screen are changed. The 64000 pixels are arranged 320 pixels (40 COLUMNS) across by 200 pixels (25 ROWS) down, and are stored in memory or on disk as 8000 bytes.

**HOME:** The upper left corner of the hi-res screen. When screens are linked this also refers to the left-most or top-most screen.

INVERT: Flip Upside-Down (graphics or screens).

LINES: On the hi-res screen a line is a set of pixels across the screen, whether on or off. If on then you'll see a single pixel high line across the screen. There are 200 lines down the screen.

LINKED SCREENS: Connecting two or more screens together for purposes of editing, loading, saving, printing. The screen area you are viewing is usually the only screen you can do anything to. The exception; when screens are across-linked both INSERT & DELETE will affect unseen screen areas to their right.

MULTI-COLOR: Color screens such as KOALA. FGM is not a color program but these screens can be loaded into FGM (CLIPART SECTION) and sometimes converted into acceptable hi-res using STRIP GRAY.

**<u>OVERLAY</u>**: To fasten pixels (ie: graphics, text) onto the screen without disturbing adjacent pixels that may be covered by the cursor.

PASTE: Replaces the screen area with the entire text or graphic area.

PIXEL: Each dot on the screen is called a pixel.

PROGRAM DISK: The FGM disk that FGM needs to access when it goes between sections.

PUT/PICK-UP: Same as BOR. Meant to be a less intimidating term.

REVERSE: Turn on-pixels off and off-pixels on.

ROW: There are 25 rows down a screen. Each row is 8 pixels high, the size of the 1:1 text cursor.

SMOKE: What computers work on. If the smoke gets out then your computer will probably stop working.

WRAP & WORDWRAP: When typing and you type into the right margin the cursor will wrap around to the left margin, one row down. If WORDWRAP is on then the entire word you were typing will be pulled (wrapped) to the left margin, one cursor height down.

### < THANKS FOR THE HELP

The FGM BETA TESTERS deserve a lot of credit for making FGM what it is. Besides looking for bugs, they have offered many suggestions which have been added to the program (rrring... hello... say Ron, I know there isn't any space left but it sure would be nice if...). Most of the BETA TESTERS are pretty heavy users of FGM. Jack Blewitt has used FGM to write many good articles (many about FGM), and some of these articles can be found around in the PRINTED TO DISK format. Ray Brock, Charles Canamar, Bill Reigel, and Jim Thomas have been doing a LOT of nice work with labels and superlabels. Jim Cooper bought an IBM, sigh! Still, the many QS! graphics disks that he put together are around and are quite a contribution to Commodore graphics. Jerry Freadman has become quite an expert at making keyboard overlays. I highly recommend that you order one of his FGM overlays; it will make using FGM a lot easier. The FGM dog is also Jerry's creation. Robin (Jerry's wife), deserves thanks here for her patience and understanding(?) of Jerry's FGM addiction:). George Doherty has uploaded some real nice C128 overlays to Q-LINK for a variety of programs. Dan Shackelford adds fun to the mail with posters like FGM ADDICTION (page 37). Bert Simmons uses FGM for the South Bay CUG newsletter and has done large brochures for a travel agency with FGM. Arnie Trobaugh uses FGM for the DAV newsletter he does, and often for letters. Fred Waldbauer does labels, letterhead (page 111), letters, and demos with FGM. Chauncey Westbrook has been creating music manuscripts with FGM (page 81).

Charlie Andrews
Jack Blewitt
Ray Brock
Charles Canamar
Jim Cooper
George Doherty
Jerry Freadman
Robin Freadman
Brenda Gann

Paul Hughes
Peter Hughes
Jeff Jones
Jerry Keegan
R. Eric Lee
Glenn McGinnis
Bill Pitts
Francis Redmond
Bill Reigel

Dan Shackelford
Bert Simmons
Jim Thomas
Arnie Trobaugh
Fender Tucker
Frank Vanaman
Fred Waldbauer
Chauncey Westbrook
Kathy Wright

Special thanks to Charlie Andrews for the loan of a CMD Hard Drive; it saved me a LOT of time in preparing FGM. If you're thinking about getting another drive the CMD HD is the one to get. Besides its native mode, it emulates the 1541, 1571 and 1581, so it's like buying a bunch of drives, all much faster. It's very compatible and easy to use, which Charlie deserves a lot of the credit for.

Special thanks to Eric Lee (Busy Bee Software & The Write Stuff) for providing me with the smoothing algorithm. About fried my brain implementing it but it's a great addition to FGM. Bric also provided the compression routines for the CLIPART section, which should be compatible with Busy Bee's upcoming Clip Art Collection & DTP program.

Special thanks to the SYSOPS on Q-LINK for their help and support; SYSOP PH - Paul Hughes, SYSOP WP - Bill Pitts, SYSHELP KW - Kathy Wright, SYSHELP RS - Roger Silva, and Bob Grant.

Last but not least, thanks to the following people for their input and support with this project: Ray at Cal Copy, Art Gardner, Chet Hicks, Curtis Ibarra, Gabe LaRoya, David Lee, Paul Pataky, David Pennock, Ruth Ruotsalaimen, Rick Swallow, June Wingfield, and Egor. And to many other FGMers, thank you and I wish space permitted mention:).

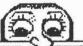

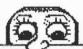

# The Legal Stuff

THIS MANUAL AND THE FUN GRAPHICS MACHINE PROGRAM
THAT ACCOMPANIES IT ARE COPYRIGHTED BY THE AUTHOR,
RON C. HACKLEY, AND ARE INTENDED FOR USE BY THE
REGISTERED USER, THIS MANUAL AND THE FGM PROGRAM
ARE NOT TO BE REPRODUCED AND/OR DISTRIBUTED
WITHOUT THE EXPRESS WRITTEN PERMISSION OF
THE AUTHOR, YOU ARE ENCOURAGED TO MAKE
BACK-UP COPIES OF FGM FOR YOURSELF.

YOU THE ONLY COPY PROTECTION THIS PROGRAM OR ARE THE AUTHOR HAS, PLEASE TAKE CARE OF YOUR FGM AND IT FROM WANDERING; ONCE ONE LEAVES FOLD THE YOUR MULTIPLY INTO HUNDREDS VERY QUICKLY. IT CAN REGISTRATION NUMBER IS SECURELY ENCODED INTO THE PROGRAM SO IF IT SHOULD GET LOST AND APPEAR ON A BBS OR SOMETHING IT CAN BE RETURNED TO YOU.

THANK YOU

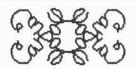

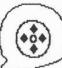

# AIMRALDERO

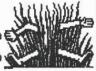

THE AUTHOR DISCLAIMS RESPONSIBILITY FOR 'LAT TIRES, UNMOWED LAWNS, SPOUSAL UNHAFFINESS, OR ANYTHING ELSE THAT USE OF THIS PROGRAM MAY CAUSE OR BE PERCEIVED TO HAVE CAUSED. IT 15 THE SER'S RESPONSIBILITY TO DETERMINE EFFECTS ON ONE'S LIFE THAT USE OF ANY POTENTIAL THIS PROGRAM HAVE. THIS PROGRAM HAS BEEN DETERMINED TO MAY BE SAFE FOR COMPUTERS, BUT ITS LONG-TERM EFFECTS ON USERS ARE STILL UNKNOWN, INTO SHOULD HAVE REGATIVE CONSTRUED TO IMPLY THAT FGM WILL HAVE REPORTED EFFECTS ON ONE'S LIFE; MANY FGMERS HAVE REPORTED STATES OF THE AUTHOR'S SOLE LIABILITY SHALL BE TO REFUND ALL MONEYS TENDED, UPON SURRENDER OF THE PROGRAM AND ACCOMPANYING MATERIALS.

COMMODORE 64, DOODLE, GEOS, CMD & JIFFY DOS, NEWSROOM, PRINT MASTER, PRINT SHOP, Q-LINK, AND THE WRITE STUFF ARE REGISTERED TRADEMARKS OF COMMODORE ELECTRONICS LTD., CRYSTAL ROSE, BERKELEY SOFTWARKS, CREATIVE MICRO DESIGNS INC., SPRINGBOARD SOFTWARE, UNISON WORLD, BRODERBUND SOFTWARE, QUANTUM COMPUTER SERVICES, AND BUSY BEE SOFTWARE, RESPECTIVELY.

---INDEX----INDEX--60 DPI NOTES, 92 ACROSS-LINKED, 12,49 ADJUST, 16,19,38-43,125\*,130 CAPTURE, 41\* DJUS., CAPTURE, 4 DELETE, 3 ERASE, 33 INSERT, 39 OUTLINING, 41\*,125\*
PASTE/OVERLAY/EOR, 41\*
SCROLLING, 19,38 ALIEN CHAR SETS, 42\*,60 ANYKEY, 6 AUTO ROW SETTING, 86 AUTO ROW SPACER, 43\* AUTO BOW SPACER, 43\*
AUTO-LOAD CHARACTERS, 60
AUTO-LOAD GRAPHICS, 56
AUTO-SAVE CHARACTERS, 64
AUTO-SAVE GRAPHICS, 56,61
AUTO-STRETCH, 30\*
BACK-UP, 129
BELLS ON/OFF, 68,74,115
BENDING, 42\*
BILLBOARD HAKER, 59
BLANK ROWS. 92 BLANK ROWS, 92 BLANK ROWS, 52 BLOCKS FREE, 9 BOLD, 27 BOOT, 2,128\* BORDERS, 20,31 BUSINESS CARDS, 112\* BUSY BEE, 79 CRDPAC 54, 59 CAPTURING, 44 1:1 AREA, 31 CURSOR, 23 BOUS, 41\* 1:1 AREH, 3: CURSOR, 23 ROWS, 41\* SCREEN AREA, 23 SCREENS, 121-123 CARDS, 110,112\*,113\* CARTRIDGES, 120,127 CBH PRINTERS, 90-91 CHANGE TEXT SIZE, 25 CHANGE TEXT SIZE, 25
CHANGING SECTIONS, 69
CHARACTER BORDERS, 31
CHARACTER EDITOR, 34,65
CHAR GRAPHICS, 26\*,28\*
CHARACTER SETS, 26\*
CLIPART, 76-80
CHD HARD DRIVE, 127
COLOR (NX-1000), 89, 92
COLOR CUSTOMIZER, 115-116
COLOR FILES, 74,115-116
COLOR PRINTING, 92
COMMONLY USED KEYS, 7\*
COMPACTING DEMOS, 119
COMPACTING PTD FILES, 98\*
COMPUTER EVES, 59
CONFIRMATION WINDOWS, 20\* CONFIRMATION WINDOWS, 20\* COPY (TRANSFER), 45 COPY SCREENS, 18 CREATE WITH GARFIELD, 59 CREATOR, 4, 54-69 CROP GRAPHIC, 21,56 CRT, 106 CURSORS, 17,25,77,115 CUSTOMIZE CLIPART, 80,128\* CUSTOMIZER, 117 DATA DRIVE, 14 CUSTONIZER, ...
DATA DRIVE, 14

DEFINABLE CHAR, 31,64,117

DELETE ROW/LINE, 39

DELETE TEXT, 29

DEMO-ER, 4, 70-75

DEMO USES, 75 DEMO LER, 4, 70-75
DEMO USES, 75
DEMO UTILITY, 118-119
DEMO WARNINGS, 43,45,73,115
DENSITY SAMPLE, 93\*
DENSITY, 85,106
DIRECTION OF TEXT, 28\*
DIRECTORY, 8,10,67
DISK COMMANDS, 68\* -135-

--INDEX DISK FULL, 9
DISK FUNCTIONS, 67-68\*
DOODLE!, 8,11,57,58,59
LOAD ADDRESS, 120
SAVE ADDRESS, 63
DOTS BETWEEN SCREENS, 87 DOUBLE HEIGHT, 86
DOUBLE PRINT, 87,88
DOWN-LINKED, 12,49
DRIVE A B C, 14 DRIVE A B C, 14
EDIT CHAR BUFFER, 34,65
EDIT DEMO FILE, 119
EMULATION (7 PIN), 92
ENCRYPTED SCREENS, 126\*
EOR, 22\*,27,41\*,45\*,46\*,
124-126\*
ERASE, 20,23,29,39,130
ERASE SCREEN, 15,20
EXIT A MODE, 16 ERASE SUBLEM, 15
EXIT A MODE, 16
EXIT DEMOS, 72-73,119
EXIT FGM UTIL, 120,128\*
EXPANDING SCREENS, 20,77 EXTERNAL PRINT FILES, 97 FASTENING GRAPHICS, 22\*, 45 FASTENING GRAPHICS, 22, FASTLOAD, 2
FGM I.PRINT, 97\*
FGM Z.PRINT, 99\*
FGM/ATP HUSIC, 81\*
FILE COPY FGM, 129
FILE NOT FOUND, 8,11
FILENAME ENTRY PROMPT, 7-8
FILENAME PREFIXES, 8,11-12
FILL PATTERNS, 41\*
FIRST AMENDMENT (ARS), 43\*
FLASH ON/OFF, 74
FLEXIDRAW, 59
FLIP 1:1 AREA, 31
GRAPHIC, 21 GRAPHIC, 21 GRAPHIC, 21 SCREEN, 18 FORM FEED, 88,111 GRRV LABELS, 120 GEOS, 59 121,122 GP MODE, 15,18-22 GRAPHIC SIZE, 21,23 GRAPHICS MAGIC JR., 59 GRAPHICS MANIPULATION, 28 GRAPHICS FASTENING, 22\* GREETING CARDS, 113\* HI-BES KEYSTROKES, 17, 137 HI-RES KEYSTROKES, 17, 137-8
HI-RES MODES, 15-16, BACK
HI-RES EDITOR, 15-53
HOME SCREEN, 48 HOME SCREEN, 48
HOW MANY ROWS, 62,86
IMPORTING SCREENS, 59,78
INCREMENTING, 12-13
INITIALIZATION CODES FOR
PRINTER FILE, 104\*
INSERT ROWS/LINES, 39
TEXT, 29\*, 30
INVERT GRAPHIC, 21
SCREEN, 18
ITALICS, 27
JEFURDS, 127 SCREEN, 18
ITALICS, 27
JIFFYBOS, 127
JOG PAPER, 89
JOYSTICK, 6-7, 35, 115
JUSTIFICATION, 30\*
KB OVERLAYS, 94,98,99
KORLA, 11,59,78
LABELS, 88, 109-111\*
LAST CURSOR SIZE, 28
LEFT MARGIN (PRINT), 87
LETTERHEAD, 88, 109-111\*
LINE BORDERS, 20,31
LINE BORDERS, 20,31
LINEFEEDS, 107
LINKED GRAPHICS, 12, 56
LINK MENU, 66
LINK STATUS, 48 LINK STATUS, 48 LINKED FILENAMES, 12 LINKED SCREENS, 47-51

LOADING FILES, 8
CHARACTER SETS, 60
COLOR FILES, 53,74
GRAPHICS, 55-56
HI-RES SCREENS, 51,57-59
LOADING CLIPART, 79
LOADING FROM DIRECTORY, 8
LOADING FROM DIRECTORY, 8
LOADING FGM, 2
LOOPY OUTLINING, 126\*
LF ADVANCE, 88
MARGINS, 32,50,87,91
MENU KEY COMMANDS, 5
MICRO ILLUSTRATOR, 42,59
MIRRORING, 53\*
MODE ENTRY KEYS, 15,137
MODIFY FGM, 128\*

RUNPRINT, 59
RUNPRINT, 59
SAVING FILES, 8
CHARACTER SETS, 64
GRAPHICS, 61
HI-RES SCREENS, 62-63
THIRD UNLINKED, 49,62
CLIPART, 80
SCREEN FINDER, 2, 121-123
SCREEN MANIPULATION, 18
SCREEN RAM AREAS, 122
SCROLLING, 19,38,44,47,52
LINKED, 47
SPLIT, 52
SECONDARY ADDRESSES, 107
SECTIONS OVERVIEW, 3-5
SEIKOSHR SP-1000VC, 108
SELECT ACTIVE GRAPHIC, 21 SCHEEM FINDER, 73 SCHEEM FINDER, 2, 121-123 SCHEEM FINDER, 2, 121-123 SCHEM FINDER, 2, 121-123 SCHEM FINDER, 2, 121-123 SCHEM FINDER, 2, 121-123 SCH

# KEYSTROKE SUMMARY-1

#### MODE ENTRY KEYS:

GP MODE: #4 FROM Main Menu

RETURN FROM OTHER MODES

Grab (CAPTURE) Mode: G FROM GP MODE

Text Mode: T OR DELETE

ADJUST Mode: J (CTRL J IN TEXT MODE)

TRANSFER Mode: Shifted T PIXEL EDIT Mode: F7

SMOOTH Mode: Sh CTRL S (CLIPART ONLY)

PRESSING RETURN WILL EXIT TO GP MODE FROM OTHER MODES

#### CURSOR MOVEMENT

CURSOR KEYS AND JOYSTICK

CTRL A ACROSS FASTER DOWN FASTER CTRL D HIDDLE OF SCREEN CTRL M CTRL S UPPER LEFT CORNER HOME .

RUN/STOP: LEFT MARGIN Sh RUN/STOP: NEXT WORD

(TEXT MODE)

#### CURSOR SIZE TEXT, TRANSFER & SMOOTH MODES

CTRL H HORIZ. LARGER SH CTRL H TABOUE FASTER

C= CTRL H HORIZ. SMALLER

CTRL V **VERT. LARGER** CTRL V TABOUE FASTER CTRL U C= VERT. SMALLER

> CTRL N SMALLEST SIZE CTRL L LAST SIZE

#### SCROLLING the SCREENS - F-KEYS

SCROLLING WRAPS THE SCREEN AROUND SO YOU CAN ALWAYS SCROLL THE SCREEN BACK INTO ITS ORIGINAL POSITION WITH THE F-KEYS.

\*\*SCREENS CAN'T BE SCROLLED WHEN LINKED ACROSS.
\*\*SCREENS CAN'T BE SCROLLED LEFT/RIGHT WHEN LINKED DOWN. \*\*IN ADJUST Mode screens may be scrolled regardless of Linking. SHIFTED

unshifted

+F1 UP One ROW

+F3 RIGHT One COLUMN +F5

LEFT One Pixel FT PIXEL EDIT MODE ↓F2 DOWN One ROW

+F4 LEFT One COLUMN

+F6 UP One Pixel F8 CAPTURE DEF. CHAR.

#### SCREENS SPLIT

Sh X SPLIT Left/Right C= X SPLIT Up/Down

EXIT (UNSPLIT)

\*\*USE AT TW/CTRL IN TEXT MODE Sh C= CTRL X EXIT W/O UNSPLIT

#### SCREENS LINKED

Move RIGHT F3 Move RIGHT

F4 Move LEFT (ACROSS) Sh X Third UNLINKED Sh CTRL + Set HOME/ORDER

#### #4 from Main Menu 000 RETURN from other Modes

### SCREEN MANIPULATION

**EXCHANGE** screens COPY to blank screen

screen ↔

INVERT screen ++ Sh I Hausids screen

Sh + DRAW LINE BORDER UNDO LINE BORDER

Sh CTRL E ERASE screen

Sh CTRL G STRIP GRAY

Sh CTRL H Horiz 2X EXPAND C= Sh CTRL Н Horiz 3X EXPAND Horiz 2X REDUCE C= CTRL H

Sh CTRL V 2X EXPAND Vert

C= Sh CTRL U 3X EXPAND Vert C= CTRL U 2X REDUCE Vert

Sh CTRL SET HOME/ORDER Sh CTRL F

### **GRAPHICS MANIPULATION**

#1-6 SELECT GRAPHIC

FLIP graphic ++ INVERT graphic ++

Hausiss graphic

ROTATE 7x7 90 deg. Sh CLR

### GRAPHIC CROPPING

NARROWER

W WIDER

CROP UP

Sh PIXEL CROP UP

UNCROP (down) Sh \* PIXEL UNCROP

### GRAPHIC FASTENING

0 OVERLAY

PUT/PICK-UP (EOR)

Sh P PASTE

# KEYSTROKE SUMMARY-2

### TEXT MODE

PRESS TOR DEL See CURSOR SIZE & MOVEMENT

### SCREEN MANIPULATION:

CTRL X EXCHANGE SCREENS
CTRL F FLIP 1:1 AREA
Sh CLR ROTATE 1:1 AREA
Sh CTRL R RAUMRES SCREEN

Sh CTRL R MANAGEM SCREEN
Sh C= CTRL B: DRAW CHARACTER
BORDER

# TEXT INTERACTION W/SCREEN:

CTRL 1-5 ACTIVE CHAR SET
CTRL R REMAINS CHAR SETS
CTRL: ROTATE CHAR SETS

Sh CTRL 1 BOLD ON

Sh CTRL 2 ITALICS ON

CTRL + TOGGLE DIRECTION
CTRL N NORMALIZE
CTRL L LAST SIZE
CTRL W WORDWRAP ON

CTRL P PASTE (default)
CTRL 0 OVERLAY
Sh CTRL 8 EOR (outlining)

Sh F8 CAPTURE DEF. CHAR. CTRL = PRINT DEF. CHAR.

C= CTRL = PRINT & FACE

Sh CTRL M SET MARGINS

### INSERT/DELETE:

(INS=INST/DEL KEY)

INS DELETE COLUMN
Sh INS INSERT COLUMN
C= INS PIXEL INSERT
C= CTRL I PIXEL INSERT
(leaves shadow)

CTRL I INSERT (wrapping)
CTRL U DELETE (wrapping)

RUN/STOP TO LEFT MARGIN Sh RUN/STOP TO NEXT WORD

"AUTO-STRETCH" (INSERTS)

C= CTRL T With SHADOW Sh CTRL T No SHADOW

DON'T USE ON ACROSS-LINKED EXCEPT ON RIGHT-MOST SCREEN!

MARGINS: Sh CTRL M with 1:1 TEXT Cursor over one of the Margins.

### TEXT BUFFER TO SCREEN:

C= CTRL Y BUFFER to SCREEN C= CTRL Z SCREEN to BUFFER

### TRANSFER MODE Shifted t

SHIFTED T See CURSOR SIZE & MOVEMENT

> X EXCHANGE SCREENS AS LINK STATUS PERMITS

F8 CAPTURE AREA

0 OVERLAY

P PUT/PICKUP (EOR)

Sh P PASTE

RETURN to EXIT

BORDER WILL RIPPLE WITH COLOR WHEN AN AREA IS "CAPTURED".

### ADJUST MODE

PRESS J (CTRL J IN TEXT MODE)
RANGED SCROLLING: Use F-KEYS

+ INCREASE RANGE BAR
- DECREASE RANGE BAR

### INSERT/DELETE (PUSH/PULL++)

C= I PIXEL INSERT (DOWN)
C= U PIXEL DELETE (UP)

C= E PIXEL ERASE (LINE)

CTRL I ROW INSERT (DOWN)
CTRL U ROW DELETE (UP)
CTRL E ERASE AREA COVERED

### ADJUST'S CAPTURE:

= CAPTURE ROWS (1-4)

O OVERLAY

P PUT/PICKUP (EOR)

Sh P PASTE

### SLANT SLANT SLANT :

C= F7 ONE F5/F6 COMBO Sh F8 EIGHT F5/F6

### OTHER ADJUST FUNCTIONS:

C= > AUTO ROW SPACER RELEASE C= TO HALT)

ROLL A ROW (1:1 BAR)

PIXEL EDIT MODE

PRESS FT FROM ANY MODE

# GRAB MODE

Press G from GP Mode

1-6 CAPTURE AREA to a graphics buffer.

CTRL E ERASE under CURSOR Sh CLR ROTATE 11x11 AREA

# \*PRESS RETURN TO EXIT ANY MODE\*

# MENU SELECTIONS:

SEND DISK COMMAND
OR D DIRECTORY
SELECTIVE DIRECTORY

ANVKEY (BUT RETURN & R/S) TO TOGGLE SELECTIONS SUCH AS MES NO MEN DAN BY

### DEMOS:

CTRL +

PLAYING: SHIFT to PAUSE
C= for FAST
Sh C= CTRL to CANCEL

### RECORDING:

C= CTRL P PAUSE CODE C= CTRL E ERASE ON PLAY

# FGM's SECTIONS

THE HI-RES EDITOR IS AVAILABLE IN ALL SECTIONS.
PIXEL EDIT Mode and GRAB Mode not available in PRINTER.
FGM PROGRAM DISK must be in drive to go between SECTIONS.

# CREATOR P-54

\*\*USE FOR MOST GENERAL WORK\*\*
LOAD PS/PM/FGM GRAPHICS
LOAD HI-RES & DOODLE FILES
LOAD NEWSROOM PHOTOS & BANNERS
LOAD CHARACTER SETS

SAUE PS/FGM GRAPHICS SAUE HI-RES & DOODLE FILES SAUE CHARACTER SETS

CHARACTER EDITOR

# DEMO-ER P-70

FOR RECORDING/PLAYING DEMOS LOAD PS/PM/FGM GRAPHICS LOAD HI-RES & DOODLE FILES LOAD NEWSROOM PHOTOS & BANNERS LOAD CHARACTER SETS

RECORD & PLAY DEMOS

ROTATE DEMO FOR FULL SCREENS

SAVE HI-RES & DOODLE FILES

# CLIPART P-76

USE FOR LOADING AND SAVING COMPATIBLE CLIPART FILES, SMOOTHING SCREEN AREAS, AND CONVERTING KOALA FILES.

RANGED SMOOTHING SAVE CLIPART (RANGED AREAS) LOAD CLIPART LOAD KOALA (AS B&W) LOAD HI-RES, DOODLE, NR SAVE HI-RES, DOODLE

# PRINTER P-82

USE FOR PRINTING THE HITRES SCREEN(S). MOST OF THE HITRES EDITING MODES ARE AVAILABLE. PIXEL EDIT AND GRAB AREN'T.

LOAD HI-RES SCREENS
" DOODLE SCREENS
" NEWSROOM PHOTOS
" NEWSROOM BANNERS

PRINT ANYTHING ON THE HI-RES

# PRINT TO DISK P-94

USE FOR PRINTING A SCREEN OR SCREENS TO DISK, CREATE STAND-ALONE FILES WHICH CAN BE PRINTED BY EPSON COMPATIBLE PRINTERS, SOME WORD PROCESSORS CAN IMPORT/PRINT THE FILES THAT ARE PRINTED TO DISK.

# UTILITIES P-114

THE "U," FILES LOADED USING THE LOAD OTHER OPTION OFFER SOME ADDITIONAL APPLICATIONS; CHANGE CURSOR/BORDER COLORS, COMPACT & APPEND DEMOS, INSTALL YOUR OWN GRAPHICS & CHARACTER SETS, & WRITE YOUR OWN UTILITIES.

# FGM's HI-RES MODES

# PRESS RETURN TO EXIT ANY MODE

TEXT

P-18

#### GP Mode

MANIPULATING SCREENS: REVERSE, FLIP, INVERT, EXPAND, REDUCE, STRIP GRAY, LINE BORDERS.

MANIPULATING GRAPHICS: REVERSE, FLIP, INVERT, CROP, FASTEN GRAPHICS TO SCREENS.

# GRAB Mode P-23

USE FOR CAPTURING AREAS OF THE SCREENS INTO THE GRAPHICS BUFFERS. CAN THEN BE SAVED FOR USE IN FGM AND PS, OR FASTENED TO OTHER AREAS OF THE SCREENS. ROTATE 11x11 SCREEN AREAS.

# ADJUST Mode

THE DEFINABLE CHARACTER

Mode

WRITING TEXT TO THE SCREENS
MANIPULATING 1:1 SCREEN AREAS
MOUING SCREEN AREAS AROUND
STRETCHING SCREEN AREAS

RANGED SCROLLING, CENTERING CAPTURE ROWS, OUTLINING PULL/PUSH ROWS UP/DOWN STRETCH SCREEN AREAS SLANT SCREEN AREAS SCROLLING REGARDLESS OF LINKS.

### TRANSFER Mode P-44

COPYING HI-RES AREAS AROUND PATTERNS AND SPECIAL EFFECTS

# PIXEL EDIT

P-35

P-24

VIEW/EDIT PIXELS "BLOWN UP"

# SMOOTH Mode P-77

(ONLY IN CLIPART SECTION)
RANGED SMOOTHING OF SCREEN
CREATE UNUSUAL CHARACTERS

# STRIP GRAY

P-78

A FUNCTION AVAILABLE WHILE IN GP MODE. USE FOR CONVERTING KOALA TO HI-RES.